# **CISCO.**

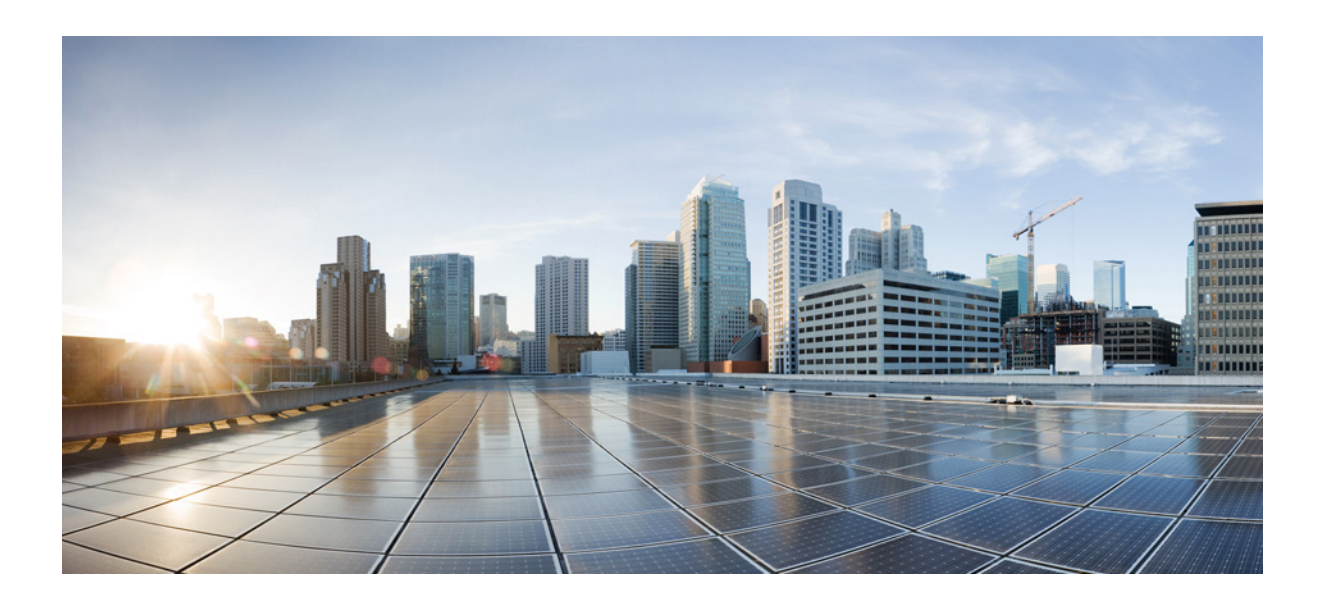

# **Cisco IWAN Application on APIC-EM User Guide, Releases 1.5.0, 1.5.1, 1.5.2**

September 12, 2017

## **Cisco Systems, Inc.**

[www.cisco.com](http://www.cisco.com)

Cisco has more than 200 offices worldwide. [Addresses, phone numbers, and fax numbers](http://www.cisco.com/go/offices)  are listed on the Cisco website at www.cisco.com/go/offices.

THE SPECIFICATIONS AND INFORMATION REGARDING THE PRODUCTS IN THIS MANUAL ARE SUBJECT TO CHANGE WITHOUT NOTICE. ALL STATEMENTS, INFORMATION, AND RECOMMENDATIONS IN THIS MANUAL ARE BELIEVED TO BE ACCURATE BUT ARE PRESENTED WITHOUT WARRANTY OF ANY KIND, EXPRESS OR IMPLIED. USERS MUST TAKE FULL RESPONSIBILITY FOR THEIR APPLICATION OF ANY PRODUCTS.

THE SOFTWARE LICENSE AND LIMITED WARRANTY FOR THE ACCOMPANYING PRODUCT ARE SET FORTH IN THE INFORMATION PACKET THAT SHIPPED WITH THE PRODUCT AND ARE INCORPORATED HEREIN BY THIS REFERENCE. IF YOU ARE UNABLE TO LOCATE THE SOFTWARE LICENSE OR LIMITED WARRANTY, CONTACT YOUR CISCO REPRESENTATIVE FOR A COPY.

The Cisco implementation of TCP header compression is an adaptation of a program developed by the University of California, Berkeley (UCB) as part of UCB's public domain version of the UNIX operating system. All rights reserved. Copyright © 1981, Regents of the University of California.

NOTWITHSTANDING ANY OTHER WARRANTY HEREIN, ALL DOCUMENT FILES AND SOFTWARE OF THESE SUPPLIERS ARE PROVIDED "AS IS" WITH ALL FAULTS. CISCO AND THE ABOVE-NAMED SUPPLIERS DISCLAIM ALL WARRANTIES, EXPRESSED OR IMPLIED, INCLUDING, WITHOUT LIMITATION, THOSE OF MERCHANTABILITY, FITNESS FOR A PARTICULAR PURPOSE AND NONINFRINGEMENT OR ARISING FROM A COURSE OF DEALING, USAGE, OR TRADE PRACTICE.

IN NO EVENT SHALL CISCO OR ITS SUPPLIERS BE LIABLE FOR ANY INDIRECT, SPECIAL, CONSEQUENTIAL, OR INCIDENTAL DAMAGES, INCLUDING, WITHOUT LIMITATION, LOST PROFITS OR LOSS OR DAMAGE TO DATA ARISING OUT OF THE USE OR INABILITY TO USE THIS MANUAL, EVEN IF CISCO OR ITS SUPPLIERS HAVE BEEN ADVISED OF THE POSSIBILITY OF SUCH DAMAGES.

Cisco and the Cisco logo are trademarks or registered trademarks of Cisco and/or its affiliates in the U.S. and other countries. To view a list of Cisco trademarks, go to this URL: [www.cisco.com/go/trademarks.](http://www.cisco.com/go/trademarks) Third-party trademarks mentioned are the property of their respective owners. The use of the word partner does not imply a partnership relationship between Cisco and any other company. (1110R)

Any Internet Protocol (IP) addresses and phone numbers used in this document are not intended to be actual addresses and phone numbers. Any examples, command display output, network topology diagrams, and other figures included in the document are shown for illustrative purposes only. Any use of actual IP addresses or phone numbers in illustrative content is unintentional and coincidental.

© 2017 Cisco Systems, Inc. All rights reserved.

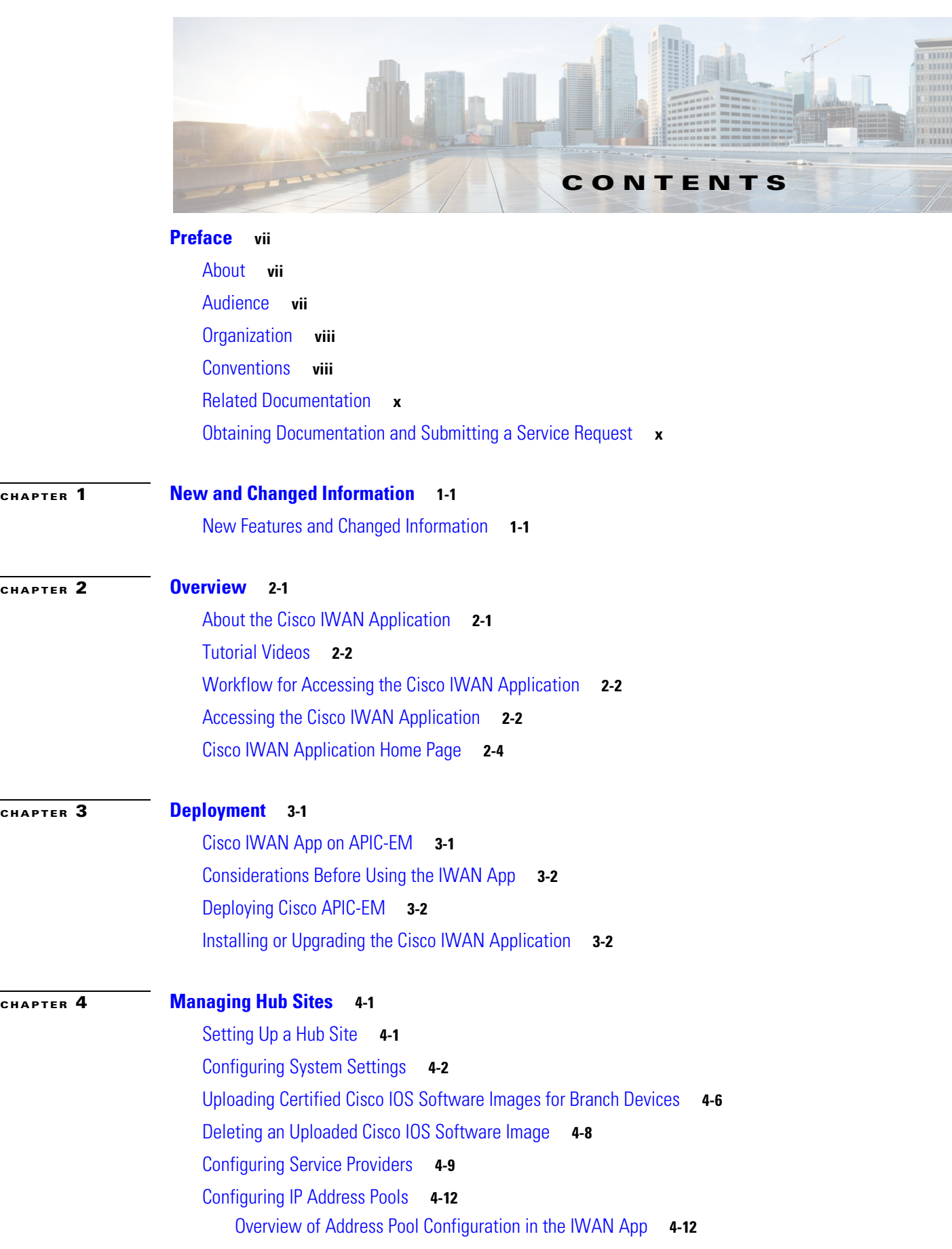

 $\Gamma$ 

[Configuring Address Pools](#page-37-0) **4-14** [Configuring the IWAN Aggregation Site](#page-40-0) **4-17** [Modifying the Configuration of Hub Sites](#page-47-0) **4-24** [Understanding the Coexistence of IWAN Sites and Non-IWAN Sites](#page-48-0) **4-25** [Homogeneous and Heterogeneous Topologies](#page-48-1) **4-25** [Homogeneous Topology](#page-48-2) **4-25** [Heterogeneous Topology](#page-49-0) **4-26** [Understanding IP Address Pools](#page-50-0) **4-27** [Configuring Multi-tunnel Termination \(MTT\)](#page-51-0) **4-28** [Day 0 Multiple WAN Link Configuration: Features, Limitations, Procedure](#page-51-1) **4-28** [Day N Multiple WAN Link Configuration: Features, Limitations, Procedure](#page-54-0) **4-31** [Updating the WAN Bandwidth of a Provisioned Hub Site](#page-56-0) **4-33** [Modifying the QoS Bandwidth Percentages for a Hub Site](#page-57-0) **4-34** [Modifying the QoS Bandwidth Percentages for a Service Profile](#page-58-0) **4-35** [Deleting a User-defined QoS Bandwidth Service Profile](#page-59-0) **4-36** [Setting the Geographic Location of a Hub Site](#page-60-0) **4-37** [Collecting Network Data Using LiveAction](#page-60-1) **4-37** [Configuring LiveAction](#page-61-0) **4-38**

## **[CHAPTER](#page-64-0) 5 [Managing Branch Sites](#page-64-1) 5-1**

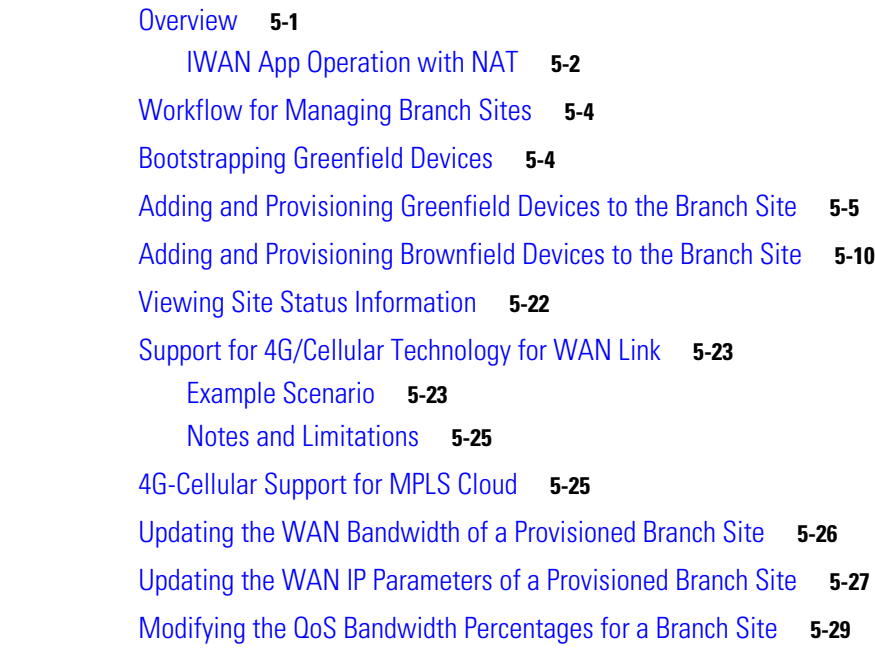

ן

#### **[CHAPTER](#page-94-0) 6 [Managing Devices](#page-94-1) 6-1**

[Overview](#page-94-2) **6-1**

**Cisco IWAN Application on APIC-EM User Guide**

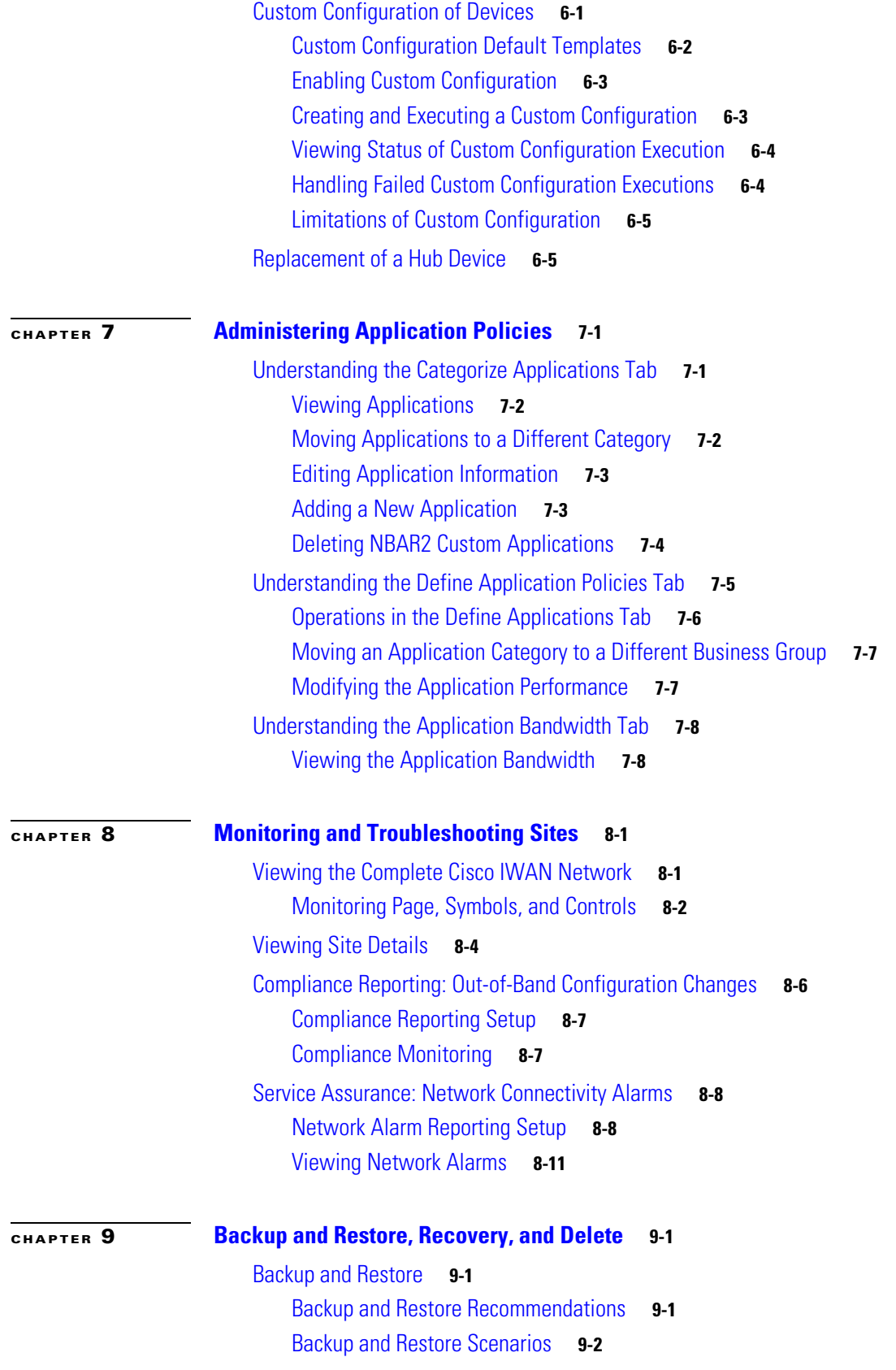

 $\Gamma$ 

[Recovery](#page-125-0) **9-4** [Recovering a Cisco IWAN Site](#page-125-1) **9-4** [Post Provisioning Recovery for Hub and Branch Sites](#page-125-2) **9-4** [Deleting Sites and Devices](#page-126-0) **9-5** [Deleting a Hub Site](#page-126-1) **9-5** [Deleting a Transit Hub Site](#page-126-2) **9-5** [Deleting a Branch Site](#page-127-0) **9-6** [Deleting a Hub Device](#page-127-1) **9-6** [Manually Cleaning Up Devices](#page-127-2) **9-6** [Adding or Deleting Site Prefixes](#page-129-0) **9-8**

## **[APPENDIX](#page-130-0) A [Brownfield Validation Messages](#page-130-1) A-1**

[Adding Greenfield and Brownfield Devices to Cisco IWAN](#page-130-2) **A-1** [Errors](#page-131-0) **A-2** [Warnings](#page-132-0) **A-3**

 $\mathbf I$ 

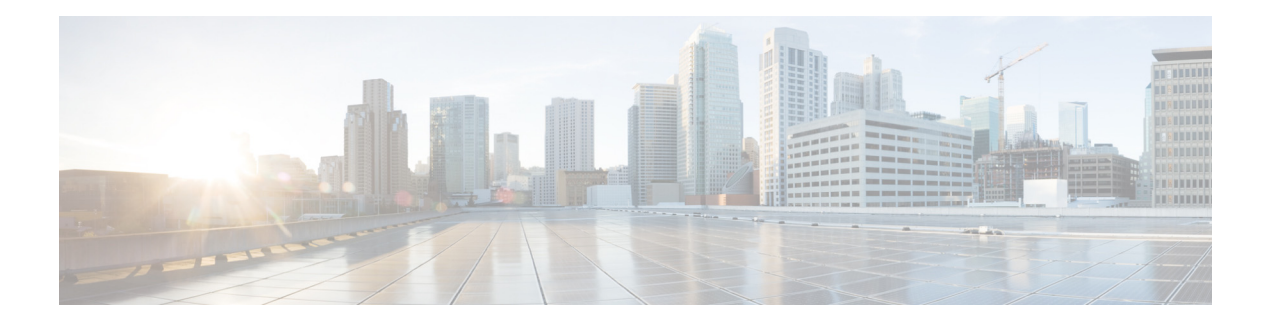

# <span id="page-6-0"></span>**Preface**

This preface includes the following sections:

- **•** [About, page vii](#page-6-1)
- **•** [Audience, page vii](#page-6-2)
- **•** [Organization, page viii](#page-7-0)
- **•** [Conventions, page viii](#page-7-1)
- **•** [Related Documentation, page x](#page-9-0)
- **•** [Obtaining Documentation and Submitting a Service Request, page x](#page-9-1)

# <span id="page-6-1"></span>**About**

The Cisco IWAN application (IWAN app) operates within Cisco Application Policy Infrastructure Controller Enterprise Module (APIC-EM). Before the 1.3.2 release, the IWAN app was bundled with APIC-EM. Beginning with 1.3.2, it is released separately from APIC-EM and installed manually in APIC-EM. The IWAN app remains an integral part of APIC-EM as in the past.

# <span id="page-6-2"></span>**Audience**

 $\Gamma$ 

This guide is intended primarily for data center administrators with responsibilities and expertise in one or more of the following:

- **•** Server administration
- **•** Storage administration
- **•** Network administration
- **•** Network security

# <span id="page-7-0"></span>**Organization**

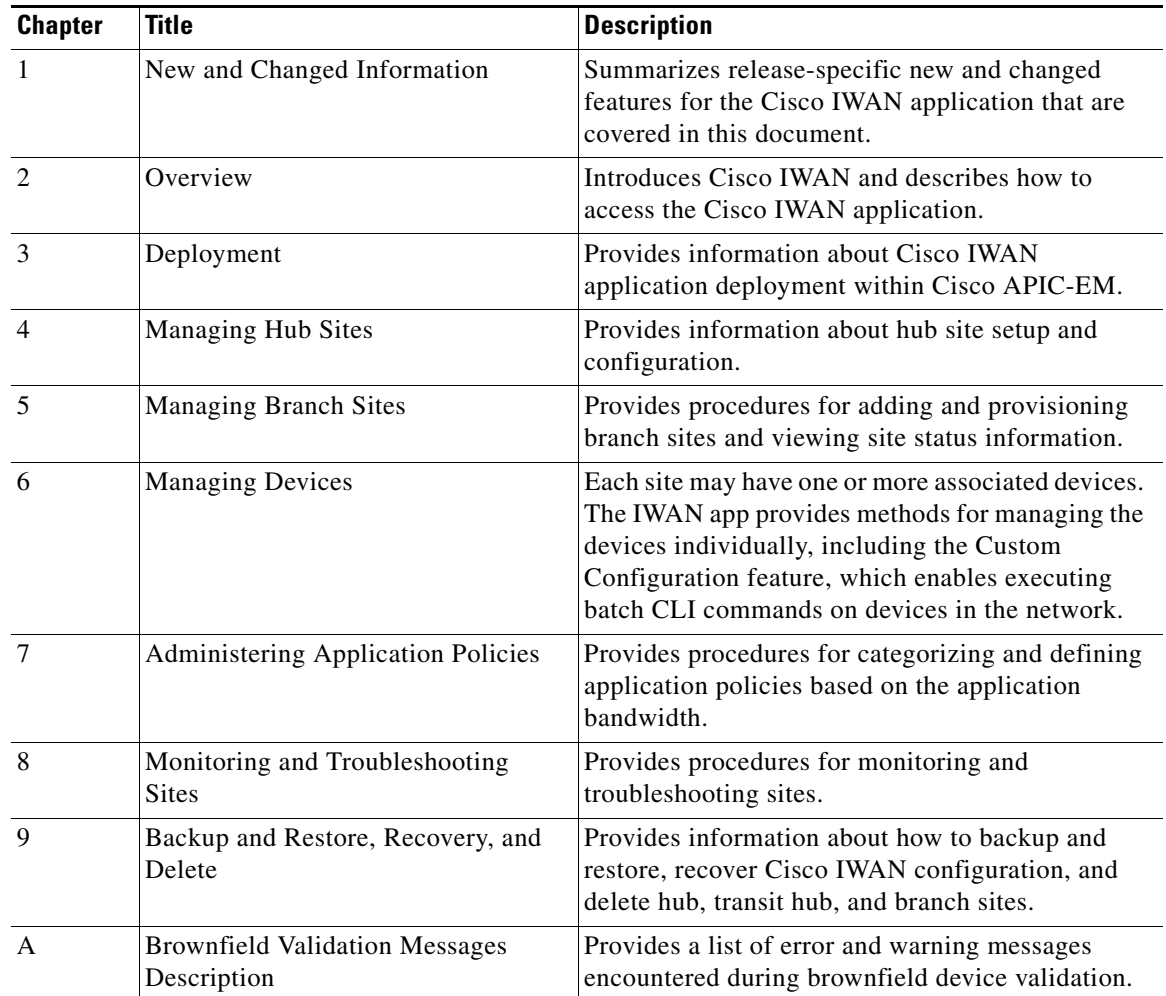

 $\mathsf I$ 

This document includes the following chapters:

# <span id="page-7-1"></span>**Conventions**

This document uses the following conventions:

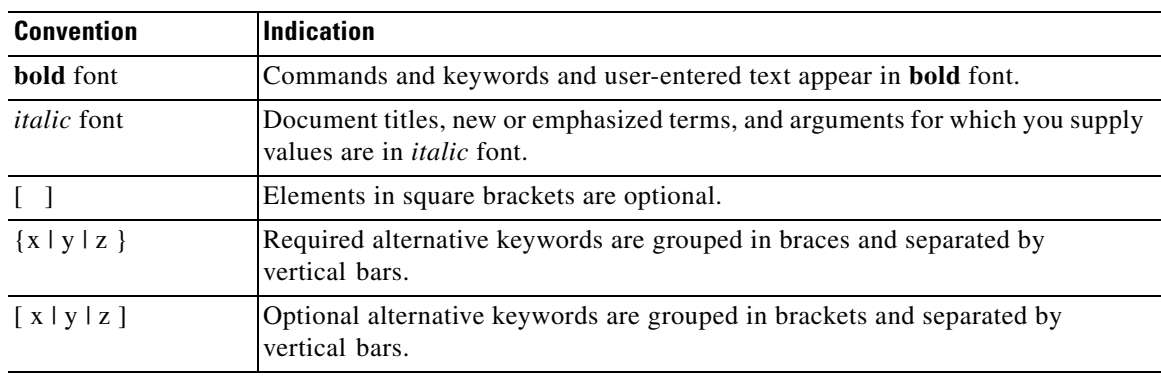

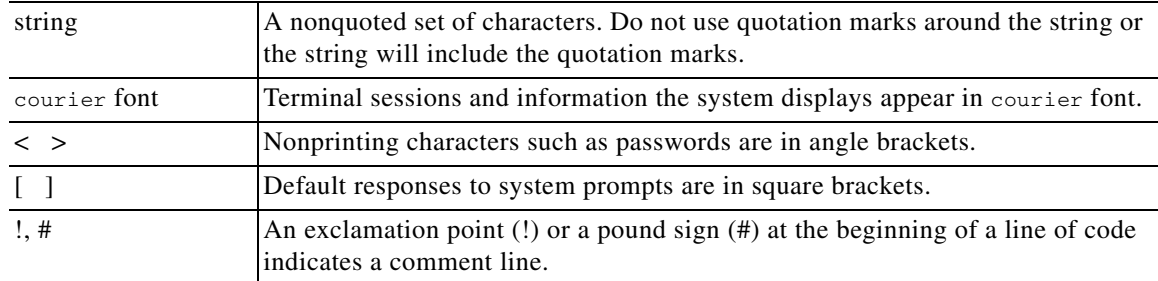

**Note** Means *reader take note*. Notes contain helpful suggestions or references to material not covered in the manual.

# $\boldsymbol{\varphi}$

**Tip** Means *the following information will help you solve a problem*. The tips information might not be troubleshooting or even an action, but could be useful information, similar to a Timesaver.

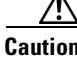

**Caution** Means *reader be careful*. In this situation, you might perform an action that could result in equipment damage or loss of data.

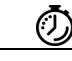

**Timesaver** Means *the described action saves time*. You can save time by performing the action described in the paragraph.

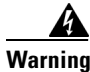

### **Warning IMPORTANT SAFETY INSTRUCTIONS**

**This warning symbol means danger. You are in a situation that could cause bodily injury. Before you work on any equipment, be aware of the hazards involved with electrical circuitry and be familiar with standard practices for preventing accidents. Use the statement number provided at the end of each warning to locate its translation in the translated safety warnings that accompanied this device.**

### **SAVE THESE INSTRUCTIONS**

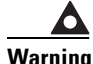

 $\mathbf I$ 

**Warning Statements using this symbol are provided for additional information and to comply with regulatory and customer requirements.**

# <span id="page-9-0"></span>**Related Documentation**

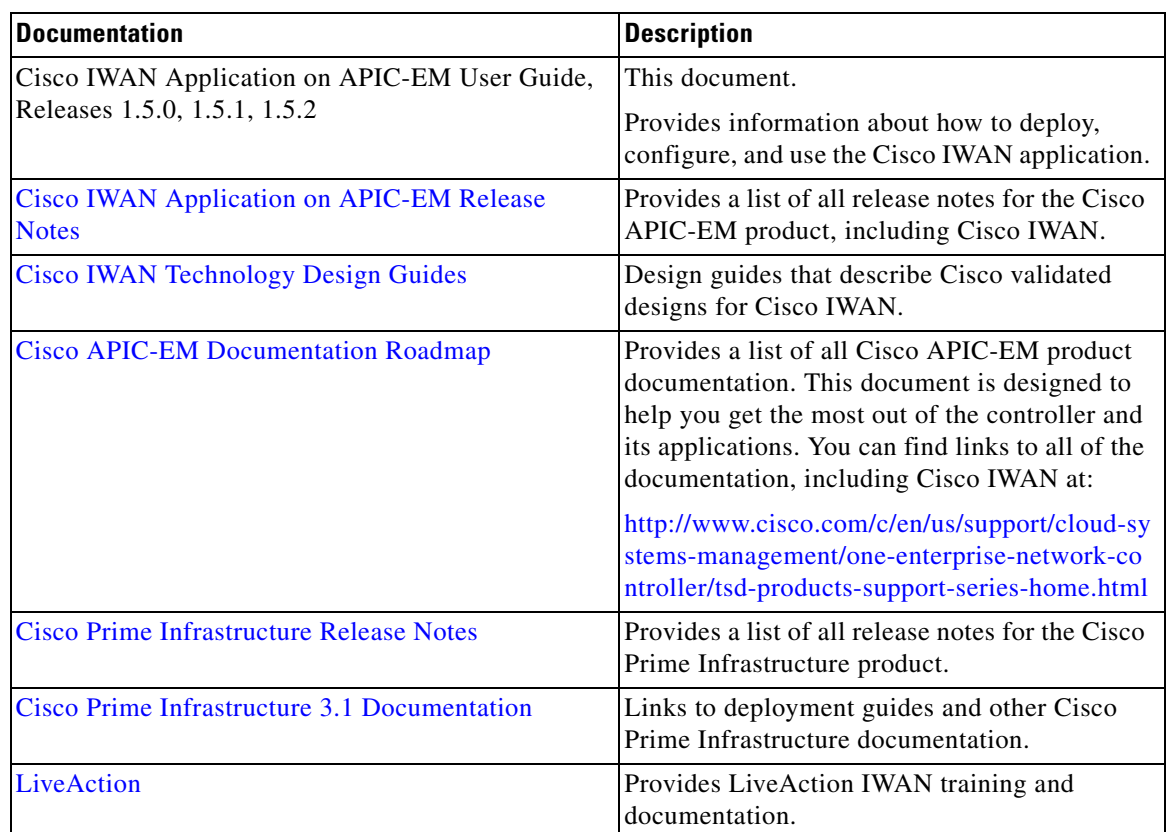

# <span id="page-9-1"></span>**Obtaining Documentation and Submitting a Service Request**

For information on obtaining documentation, using the Cisco Bug Search Tool (BST), submitting a service request, and gathering additional information, see *What's New in Cisco Product Documentation* at: <http://www.cisco.com/en/US/docs/general/whatsnew/whatsnew.html>.

Subscribe to *What's New in Cisco Product Documentation*, which lists all new and revised Cisco technical documentation, as an RSS feed and deliver content directly to your desktop using a reader application. The RSS feeds are a free service.

ן

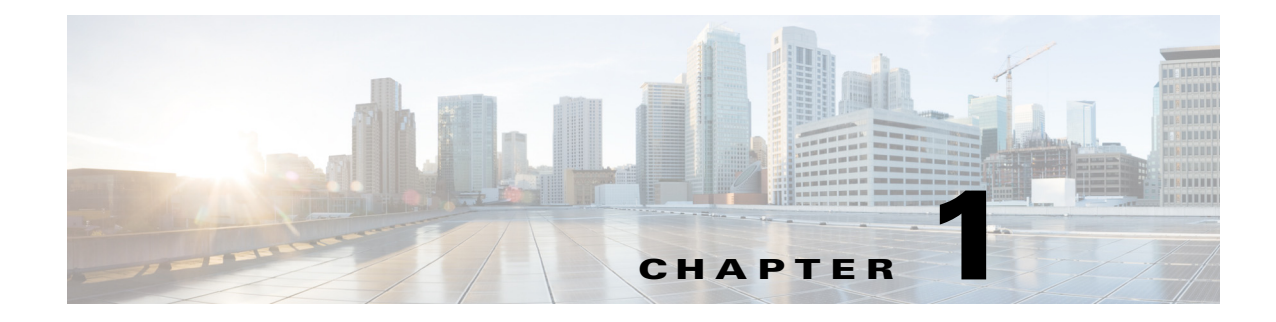

# <span id="page-10-1"></span><span id="page-10-0"></span>**New and Changed Information**

This chapter contains the following section:

**•** [New Features and Changed Information, page 1-1](#page-10-2)

# <span id="page-10-2"></span>**New Features and Changed Information**

The following table summarizes new and changed features in the Cisco IWAN app, releases 1.5.0, 1.5.1, 1.5.2.

| <b>Feature</b>                                                         | <b>Description</b>                                                                                                    | Reference                                                                             |
|------------------------------------------------------------------------|----------------------------------------------------------------------------------------------------|---------------------------------------------------------------------------------------|
| Multi-tunnel termination (MTT)                                         | Support for multiple WAN links for a hub device.<br>Multiple links may be added to a device at the time of<br>site provisioning (Day 0) or after provisioning<br>(Day N). The feature is available both for primary<br>and transit hub sites. | <b>Configuring Multi-tunnel</b><br>Termination (MTT),<br>page 4-28                    |
| Global Day N modification of QoS<br>bandwidth at service profile level | Ability to allocate user-defined bandwidth<br>percentages to a QoS class model after provisioning<br>(Day N). Any WAN connection using the class model<br>is updated, whether the connection is at a hub or<br>branch site.                   | Modifying the QoS<br><b>Bandwidth Percentages for a</b><br>Service Profile, page 4-35 |
| 4G Support for MPLS Cloud                                              | Support for 4G WAN links on a private MPLS cloud.<br>Before this release, 4G WAN links were supported<br>only on a public INET cloud.                                                                                                    | 4G-Cellular Support for<br>MPLS Cloud, page 5-25                                      |
|                                                                        | All topologies are supported.<br>٠                                                                                                    |                                                                                       |
|                                                                        | Any topology may include one 4G-cellular<br>$\bullet$<br>interface.                                                                                                    |                                                                                       |
|                                                                        | The 4G-cellular interface may be used for WAN<br>$\bullet$<br>clouds, not within a LAN.                                                                                                    |                                                                                       |
| Enhanced IP Pool provisioning options                                  | Ability to configure IP address pools for Service<br>Provider (overlay) and management loopback.                                                                                                    | <b>Configuring IP Address</b><br>Pools, page 4-12                                     |
|                                                                        | Ability to modify Service Provider label, type, and<br>address pool until hub provisioning is complete.                                                                                                    |                                                                                       |

*Table 1-1 New and Changed Features, IWAN App Releases 1.5.x*

 $\Gamma$ 

 $\mathsf I$ 

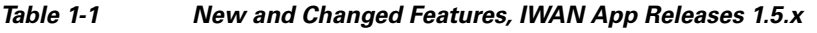

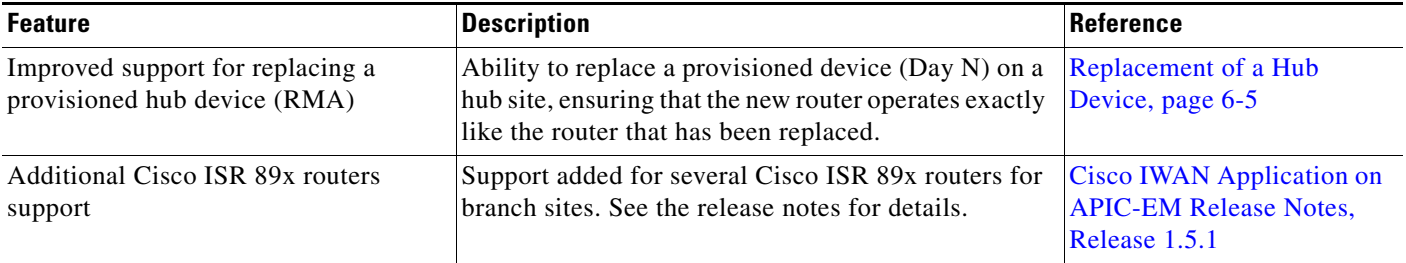

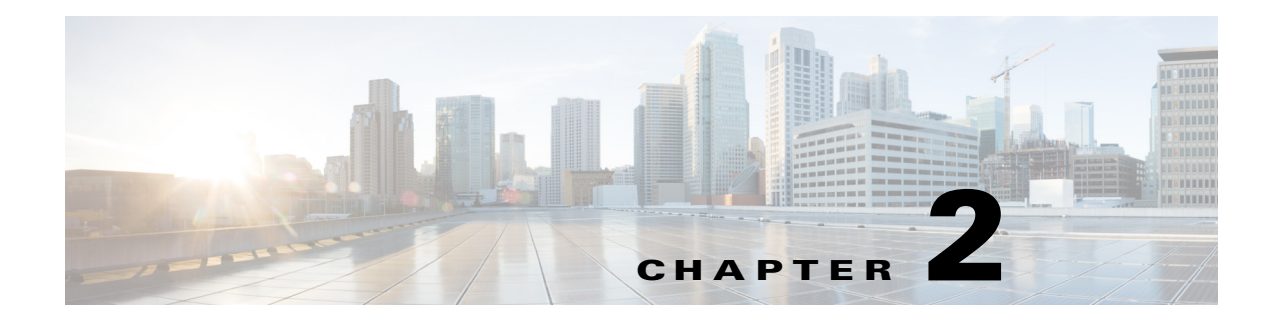

# <span id="page-12-3"></span><span id="page-12-1"></span><span id="page-12-0"></span>**Overview**

This chapter contains the following sections:

- [About the Cisco IWAN Application, page 2-1](#page-12-2)
- **•** [Tutorial Videos, page 2-2](#page-13-0)
- **•** [Workflow for Accessing the Cisco IWAN Application, page 2-2](#page-13-1)
- [Accessing the Cisco IWAN Application, page 2-2](#page-13-2)
- **•** [Cisco IWAN Application Home Page, page 2-4](#page-15-0)

# <span id="page-12-2"></span>**About the Cisco IWAN Application**

 $\mathbf I$ 

The Cisco Intelligent WAN application (IWAN app) runs on the Cisco Application Policy Infrastructure Controller Enterprise Module (APIC-EM).

Cisco IWAN extends Software Defined Networking (SDN) to branch sites, with an application-centric approach based on business policies and application rules. This provides IT with tools for centralized management and distributed enforcement across the network.

Cisco IWAN automates deployments with an intuitive browser-based user interface. A new router can be provisioned faster, without requiring the use of router CLI commands.

Business priorities are translated into network policies based on Cisco best practices and validated designs. Cisco IWAN reduces the time required for configuring advanced network services such as DMVPN, PKI, AVC, QoS, and PfR through the use of automation and simple, predefined workflows.

The application-centric approach offers the following benefits:

- Reduced operational costs—Cisco IWAN helps IT deliver an unparalleled user experience over any connection, while lowering operational costs.
- **•** Simplified IT operations—Cisco IWAN uses a software-based controller model, automating and centralizing management tasks to ensure faster, more successful deployments.
- Reduced network complexity—Cisco IWAN leverages Cisco APIC-EM to abstract network devices into one system, eliminating network complexity and providing centralized provisioning of the infrastructure to speed up application and service rollouts.

ן

# <span id="page-13-0"></span>**Tutorial Videos**

Several tutorial videos are available, describing use of the IWAN app.

#### *Table 2-1 Tutorial Videos*

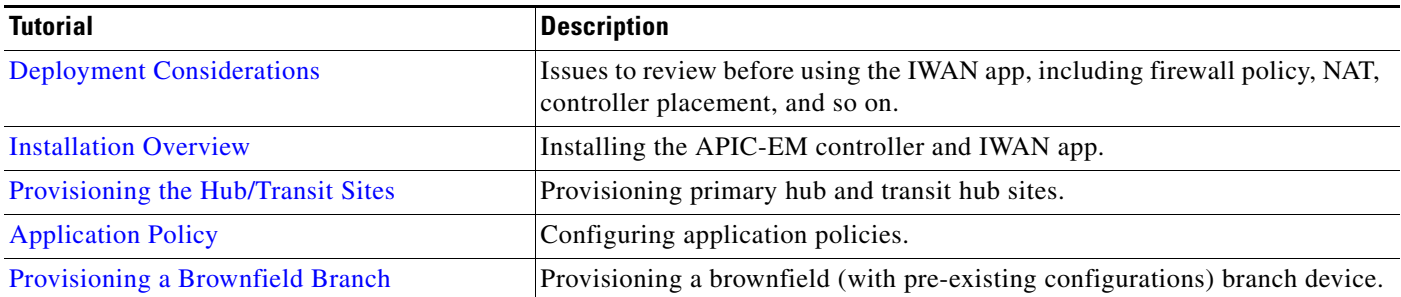

# <span id="page-13-1"></span>**Workflow for Accessing the Cisco IWAN Application**

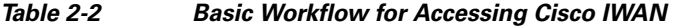

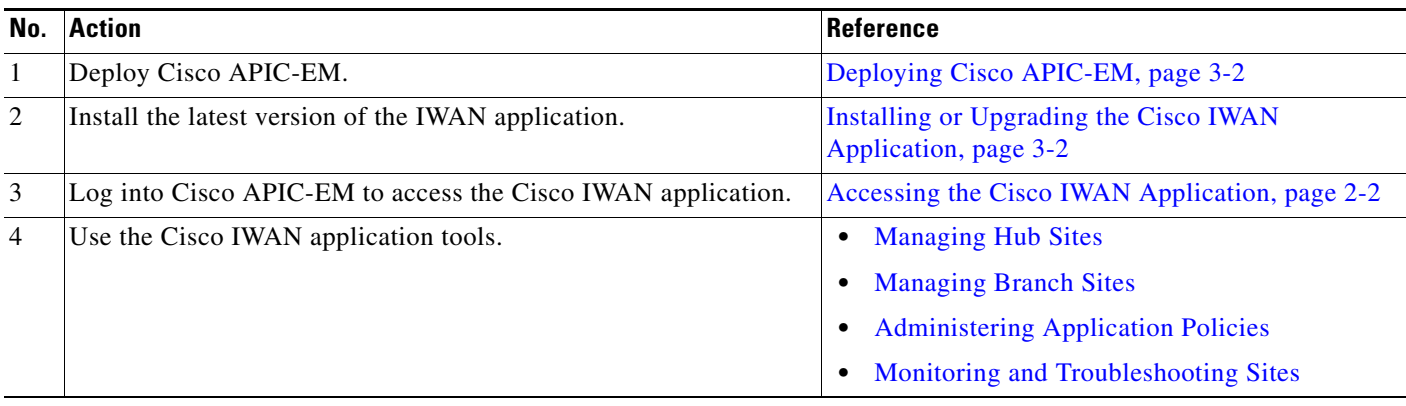

# <span id="page-13-2"></span>**Accessing the Cisco IWAN Application**

Access the Cisco IWAN application from the Cisco APIC-EM GUI.

#### **Procedure**

- **Step 1** Using Google Chrome or Mozilla Firefox, enter the IP address or the fully qualified domain name (FQDN) for Cisco APIC-EM.
- **Step 2** Enter a username and password, and then click **Log In**.
- **Step 3** (When logging in for the first time) Review and confirm the Telemetry Disclosure, and then click **Confirm**. The Cisco APIC-EM GUI appears.

 $\mathbf{I}$ 

**Step 4** From the Cisco APIC-EM GUI left navigation pane, click **IWAN**. The Cisco IWAN application home page opens. See [Cisco IWAN Application Home Page, page 2-4.](#page-15-0)

 $\blacksquare$ 

 $\mathbf I$ 

# <span id="page-15-0"></span>**Cisco IWAN Application Home Page**

The IWAN App home page shows configuration and monitoring options.

#### **Before Provisioning**

At initial setup, the only active configuration option is **Configure Hub Site & Settings**. The IWAN App provides a step-by-step workflow to guide you through the setup and configuration process.

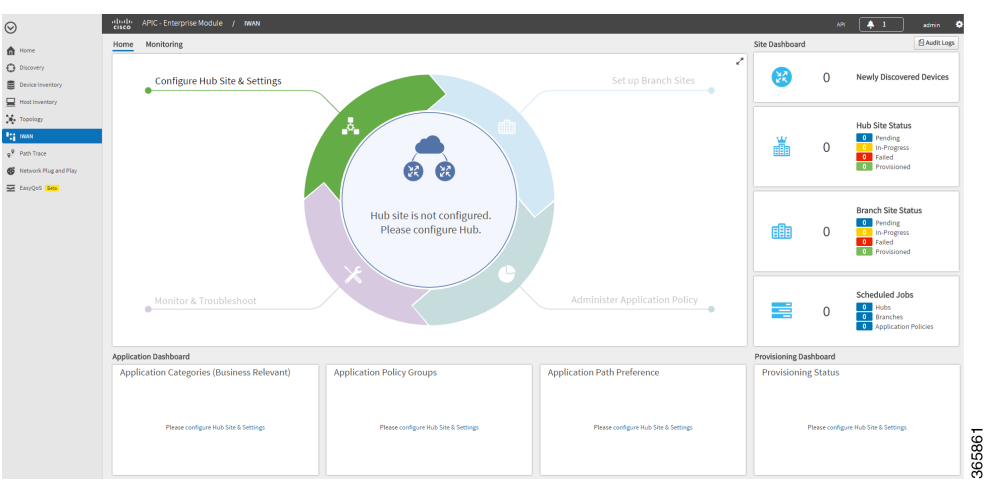

*Figure 2-1 Cisco IWAN App Home Page—New System Initial Login*

 $\overline{\phantom{a}}$ 

365849

#### **After Provisioning**

After you have configured and provisioned Cisco IWAN, the home page provides more information and options. For example, it displays hub and branch provisioning status, device status, and application status as shown in the following figure.

 $\odot$  $\begin{array}{c} \bullet \\ \bullet \\ \bullet \end{array}$  $\bullet$ Configure Hub Site & Settings Manage Branch Sites  $\overline{0}$  $\begin{array}{c}\n0 \\
\hline\n\end{array}$ **Hub Site Status**  $\bullet$ Ă  $\overline{2}$ ÷  $\bullet$   $\bullet$ Hub site is ready.<br>Manage branch sites eß Monitor & Troubleshoot Administer Application Policy ≡  $\overline{0}$  $\frac{1}{\circ}$ **Annlication Policy Groups** 

*Figure 2-2 Cisco IWAN App Home Page—After Provisioning*

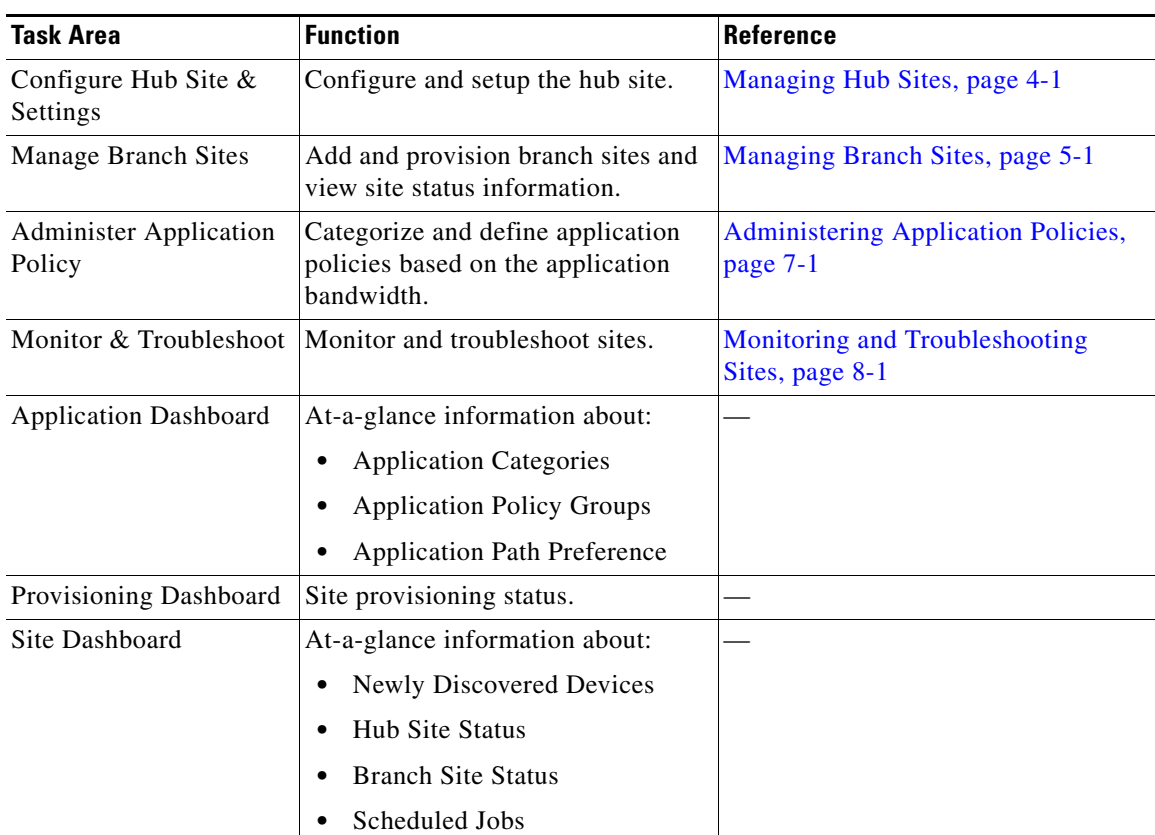

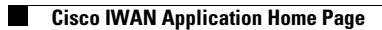

 $\mathsf I$ 

a s

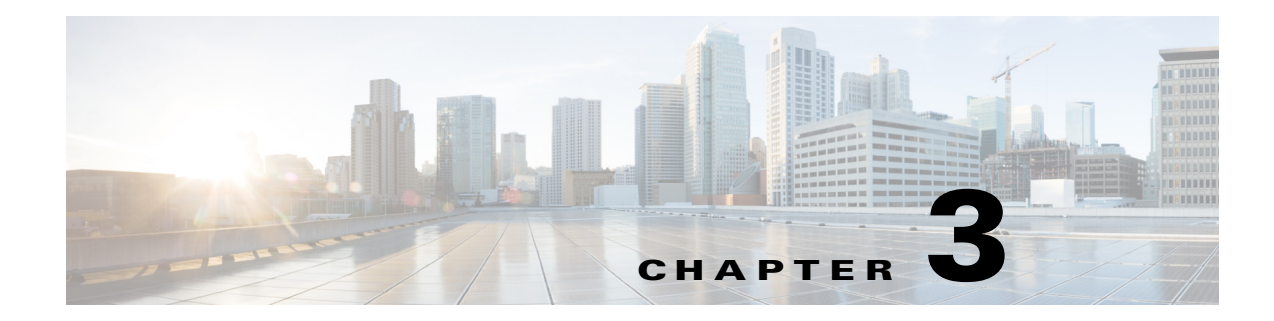

# <span id="page-18-1"></span><span id="page-18-0"></span>**Deployment**

This chapter contains the following sections:

- **•** [Cisco IWAN App on APIC-EM, page 3-1](#page-18-2)
- [Considerations Before Using the IWAN App, page 3-2](#page-19-0)
- **•** [Deploying Cisco APIC-EM, page 3-2](#page-19-1)
- **•** [Installing or Upgrading the Cisco IWAN Application, page 3-2](#page-19-2)

# <span id="page-18-2"></span>**Cisco IWAN App on APIC-EM**

As described in the [Overview](#page-12-3), the Cisco IWAN application (IWAN app) operates through Cisco APIC-EM, as a tool within the APIC-EM browser-based interface.

#### **Separation from APIC-EM Release Schedule**

Cisco IWAN app release 1.3.2 introduced a new approach to IWAN app releases. Beginning with this release:

- **•** The IWAN app has been decoupled from the APIC-EM release schedule, and from the APIC-EM installation and upgrade processes.
- **•** IWAN app release numbering is now independent of APIC-EM release numbering.
- **•** Download the IWAN app separately from APIC-EM, then install or upgrade the app using the APIC-EM "App Management" page. See [Installing or Upgrading the Cisco IWAN Application,](#page-19-2)  [page 3-2](#page-19-2).

#### **Integral Part of APIC-EM**

While the release schedule and installation are now handled separately from APIC-EM, the IWAN app continues to be an integral part of APIC-EM and continues to appear in the APIC-EM GUI as before.

#### **System Requirements**

 $\mathbf I$ 

System requirements for the APIC-EM continue to apply to the IWAN app.

The [release notes](http://www.cisco.com/c/en/us/td/docs/solutions/Enterprise/Intelligent_WAN/release/notes/iwan-release-notes-1-3-2.html) describe the software compatible with IWAN app releases, including APIC-EM and Cisco Prime Infrastructure versions.

Ι

# <span id="page-19-0"></span>**Considerations Before Using the IWAN App**

#### **Tutorial Video**

For issues to review before deploying the IWAN app to control Cisco IWAN, see the tutorial video: [IWAN App Deployment Considerations](https://youtu.be/ZAGgjOy0YUs)

# <span id="page-19-3"></span><span id="page-19-1"></span>**Deploying Cisco APIC-EM**

Access the Cisco IWAN application from the Cisco APIC-EM graphical user interface (GUI). To use the IWAN app, you must first deploy Cisco APIC-EM.

You can deploy Cisco APIC-EM either on a server (bare-metal hardware) or in a virtual machine in a VMware vSphere environment. You can deploy Cisco APIC-EM either as a single host or in a multi-host environment.

Deploy Cisco APIC-EM according to the instructions in the APIC-EM deployment guide, available on the APIC-EM [Install and Upgrade Guides](http://www.cisco.com/c/en/us/support/cloud-systems-management/one-enterprise-network-controller/products-installation-guides-list.html) page.

#### **Tutorial Video**

[IWAN App Installation Overview](https://youtu.be/oycv6cYLI_c)

# <span id="page-19-4"></span><span id="page-19-2"></span>**Installing or Upgrading the Cisco IWAN Application**

#### **Before Installing or Upgrading the IWAN Application**

Do the following before installing the IWAN app:

**•** (If APIC-EM is not already installed) Install Cisco APIC-EM it according to the instructions in the APIC-EM deployment guide, available on the APIC-EM [Install and Upgrade Guides](http://www.cisco.com/c/en/us/support/cloud-systems-management/one-enterprise-network-controller/products-installation-guides-list.html) page. If necessary, install any necessary patches to upgrade APIC-EM to the desired release.

Some versions of the APIC-EM installation package may include an earlier version of the IWAN app.

- Verify that your Cisco APIC-EM release (release 1.5.0 is required) and the software versions of other elements in the network are compatible with the IWAN app version you are installing. See the [release notes](https://www.cisco.com/c/en/us/td/docs/solutions/Enterprise/Intelligent_WAN/release/notes/1-4-2/iwan-release-notes-1-4-2.html) for details.
- **Note**: When upgrading from an earlier release of the IWAN app, the log of operations done by the earlier release will not be preserved after the upgrade.

#### **Recommendations**

- **•** Create a backup of the current APIC-EM configuration. See APIC-EM documentation for details about backup and restore. The basic steps are:
	- 1. In APIC-EM, select: **Settings (gear button)** > **App Management**.

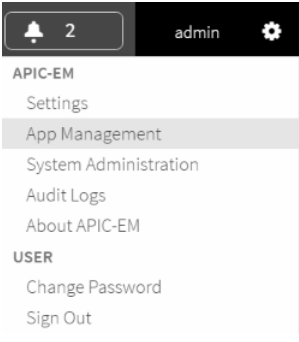

- 2. Select the **Backup & Restore** tab.
- 3. Click the **Create New Backup** button.

Create New Backup

**•** If upgrading from a previous IWAN app release, perform a backup of the IWAN configuration before upgrading. See [Backup and Restore, Recovery, and Delete](#page-122-4).

#### **Procedure**

**Step 1** Using the Cisco [Download Software](https://software.cisco.com/download/navigator.html) tool, navigate to [Policy and Automation Controllers,](https://software.cisco.com/download/navigator.html?mdfid=286279390&selMode=null) and select APIC-EM, or use this direct link:

<https://software.cisco.com/download/type.html?mdfid=286208072&flowid=77162>

- **Step 2** Locate the **IWAN Application Software** option. Download the IWAN application. Note the location of the downloaded file.
- **Step 3** Start APIC-EM and open the APIC-EM Applications page.
	- **a.** Select: **Settings (gear button)** > **App Management**

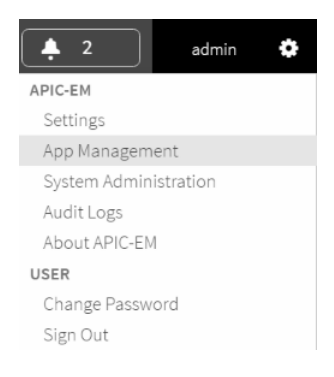

 $\mathbf I$ 

**b.** Ensure that the Applications tab is displayed. (The example below shows a PnP version number used with an earlier release of the IWAN app.)

 $\mathbf I$ 

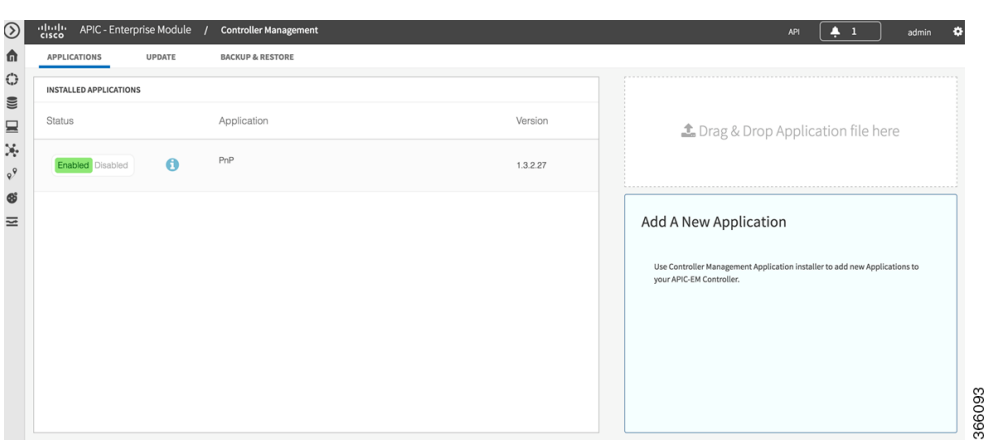

If a version of the IWAN app has been installed previously, it appears in the Installed Applications list.

(The example below shows an earlier release of the IWAN app.)

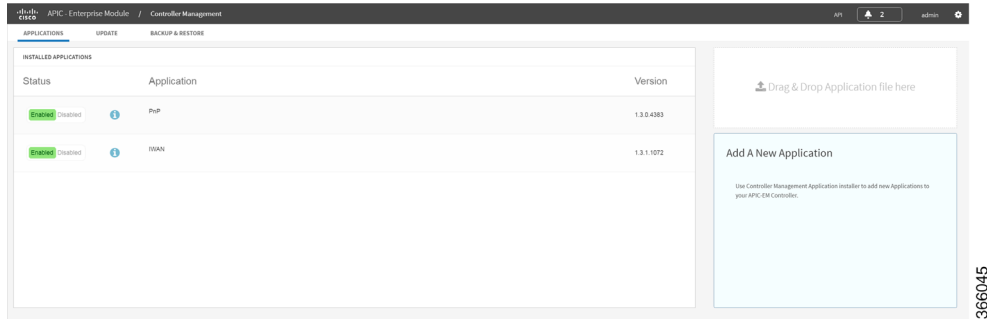

- **c.** Note the **Drag&Drop Application file here** box at the right side of the APIC-EM Applications page.
- **Step 4** Drag-and-drop the downloaded IWAN app installation file onto the **Drag&Drop Application file here** box. The new IWAN app appears in the list of applications, and is shown as Disabled. (The example below shows an earlier release of the IWAN app.)

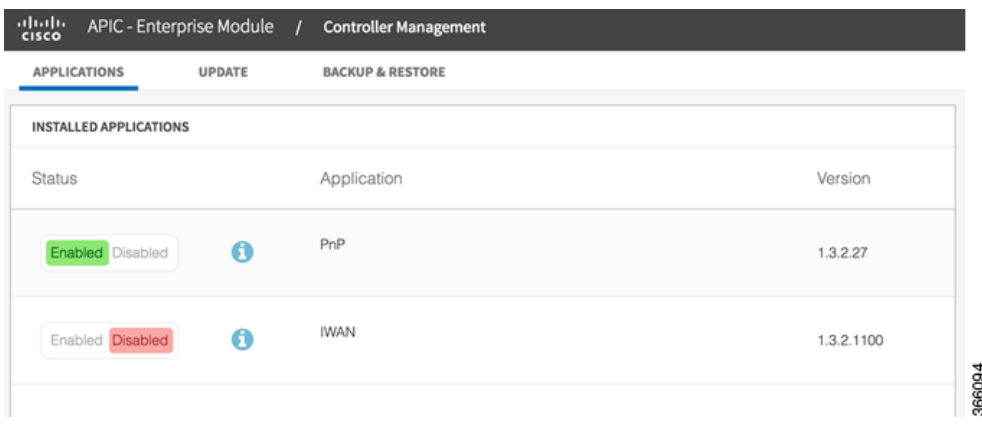

 $\Gamma$ 

When upgrading from a previous version of the IWAN app, the earlier version of IWAN continues to appear in the list at this point in the installation.

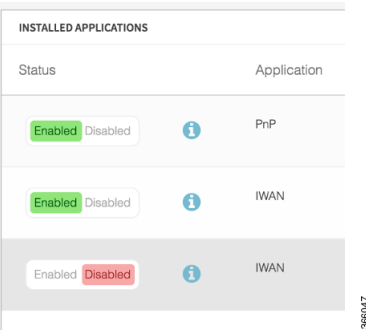

**Step 5** Click **Enabled** for the new IWAN application. APIC-EM enables the new version. When upgrading from a previous version of the IWAN app, APIC-EM preserves the existing IWAN configuration.

The page indicates that the enable process is in progress. Wait for the process to complete. Installation time depends on the cluster size and other factors.

(The example below shows an earlier release of the IWAN app.)

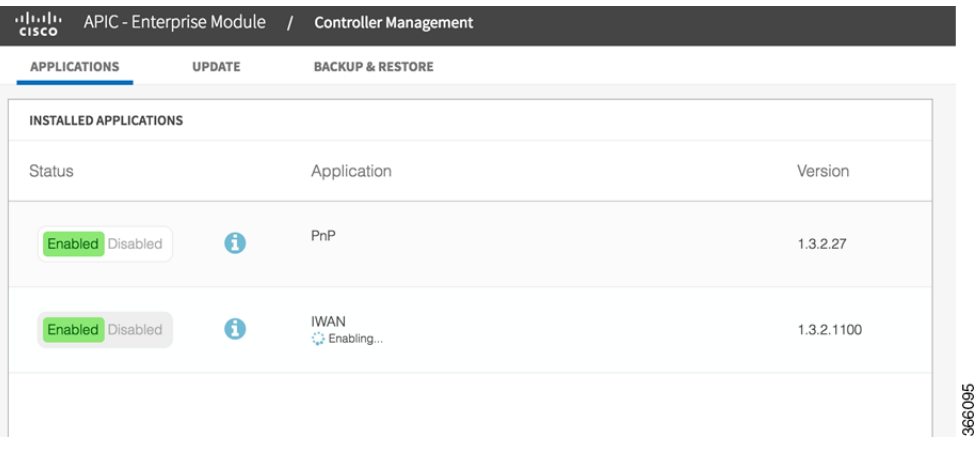

 $\mathsf I$ 

**Step 6** When the installation and enabling are complete, clear the browser cache and refresh the APIC-EM Applications page. The Status column shows that the new IWAN app is enabled, and the Version column shows the new IWAN app version. Any previous version of the IWAN app is removed from the list. (The example below shows an earlier release of the IWAN app.)

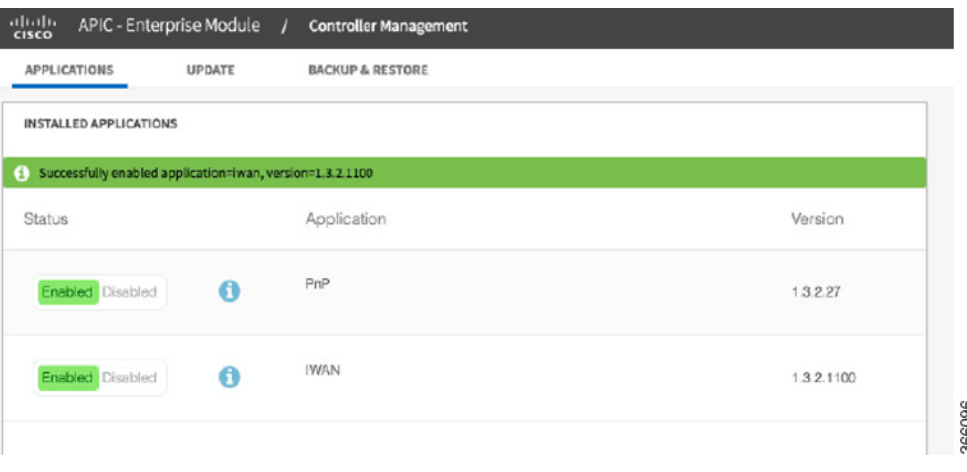

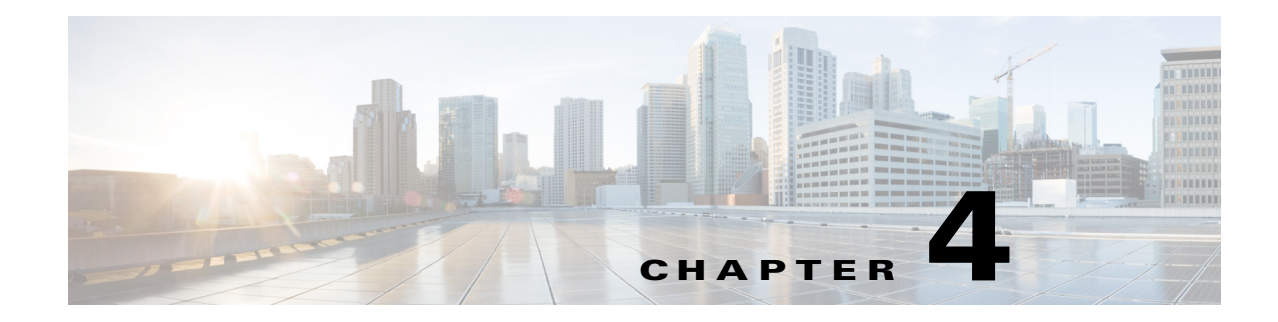

# <span id="page-24-3"></span><span id="page-24-1"></span><span id="page-24-0"></span>**Managing Hub Sites**

This chapter contains the following sections:

- [Setting Up a Hub Site, page 4-1](#page-24-2)
- **•** [Configuring System Settings, page 4-2](#page-25-0)
- **•** [Uploading Certified Cisco IOS Software Images for Branch Devices, page 4-6](#page-29-0)
- **•** [Deleting an Uploaded Cisco IOS Software Image, page 4-8](#page-31-0)
- **•** [Configuring Service Providers, page 4-9](#page-32-0)
- **•** [Configuring IP Address Pools, page 4-12](#page-35-0)
- **•** [Configuring the IWAN Aggregation Site, page 4-17](#page-40-0)
- [Modifying the Configuration of Hub Sites, page 4-24](#page-47-0)
- [Understanding the Coexistence of IWAN Sites and Non-IWAN Sites, page 4-25](#page-48-0)
- **•** [Homogeneous and Heterogeneous Topologies, page 4-25](#page-48-1)
- **•** [Understanding IP Address Pools, page 4-27](#page-50-0)
- **•** [Configuring Multi-tunnel Termination \(MTT\), page 4-28](#page-51-0)
- **•** [Updating the WAN Bandwidth of a Provisioned Hub Site, page 4-33](#page-56-0)
- **•** [Modifying the QoS Bandwidth Percentages for a Hub Site, page 4-34](#page-57-0)
- [Modifying the QoS Bandwidth Percentages for a Service Profile, page 4-35](#page-58-0)
- **•** [Deleting a User-defined QoS Bandwidth Service Profile, page 4-36](#page-59-0)
- **•** [Setting the Geographic Location of a Hub Site, page 4-37](#page-60-0)
- **•** [Collecting Network Data Using LiveAction, page 4-37](#page-60-1)
- **•** [Interoperability between APIC-EM and a non-IWAN-enabled Network, page 4-38](#page-61-1)

# <span id="page-24-2"></span>**Setting Up a Hub Site**

 $\mathbf I$ 

From the IWAN App home page, use the **Configure Hub Site & Settings** option to set up a hub site. The Network Wide Settings page opens, with tabs for configuration tasks, as described below.

#### **Tutorial Video**

[IWAN App Hub Provisioning](https://youtu.be/uOx7J_7Mt7Y)

1

| <b>Tab</b>                      | <b>Task</b>                                                                     | See:                                                                                           |  |
|---------------------------------|---------------------------------------------------------------------------------|------------------------------------------------------------------------------------------------|--|
| System                          | Configure system settings, including:                                           | <b>Configuring System</b>                                                                      |  |
|                                 | Server addresses for NetFlow collector                                          | Settings, page 4-2                                                                             |  |
|                                 | <b>DNS</b> servers                                                              |                                                                                                |  |
|                                 | Syslog server                                                                   |                                                                                                |  |
|                                 | AAA server                                                                      |                                                                                                |  |
|                                 | NAT/Proxy addresses                                                             |                                                                                                |  |
|                                 | <b>SNMP</b>                                                                     |                                                                                                |  |
|                                 | <b>DHCP</b>                                                                     |                                                                                                |  |
| Certified IOS<br>Releases       | Upload Cisco IOS software images to load onto new greenfield branch<br>devices. | <b>Uploading Certified Cisco</b><br><b>IOS</b> Software Images for<br>Branch Devices, page 4-6 |  |
| <b>Service Providers</b>        | Configure service providers:                                                    | <b>Configuring Service</b>                                                                     |  |
|                                 | Identifying label for each service provider                                     | Providers, page 4-9                                                                            |  |
|                                 | Type of connection for each service provider                                    |                                                                                                |  |
| IP Address Pools                | Configure IP address pools to allocate IP addresses for:                        | <b>Configuring IP Address</b>                                                                  |  |
|                                 | Service providers (overlay)                                                     | Pools, page 4-12                                                                               |  |
|                                 | Loopback                                                                        |                                                                                                |  |
|                                 | <b>Branch</b> sites                                                             |                                                                                                |  |
| <b>IWAN</b> Aggregation<br>Site | Configure the IWAN aggregation site $(s)$ :                                     | Configuring the IWAN<br><b>Aggregation Site,</b><br>page 4-17                                  |  |
|                                 | Master controller                                                               |                                                                                                |  |
|                                 | Hub sites                                                                       |                                                                                                |  |
|                                 | Hub devices: LAN, WAN, and MC configurations                                    |                                                                                                |  |

*Table 4-1 Network Wide Settings Page—Tasks*

# <span id="page-25-0"></span>**Configuring System Settings**

Use this procedure to configure system settings such as Netflow Collector, DNS, AAA, Syslog, SNMP, and DHCP.

Click **Show More** or **Show Less** to display or hide settings.

#### **Procedure**

- **Step 1** If logging in for the first time, specify the global settings in the CLI Credentials dialog box. Enter a user name and password, then click **Add**.
- **Step 2** From the left navigation pane, click **IWAN**. The Cisco IWAN home page opens.
- **Step 3** From the Cisco IWAN home page, click **Configure Hub Site & Settings**. The Settings tab opens by default and the System Settings page displays as shown in the following figure:

 $\mathbf{I}$ 

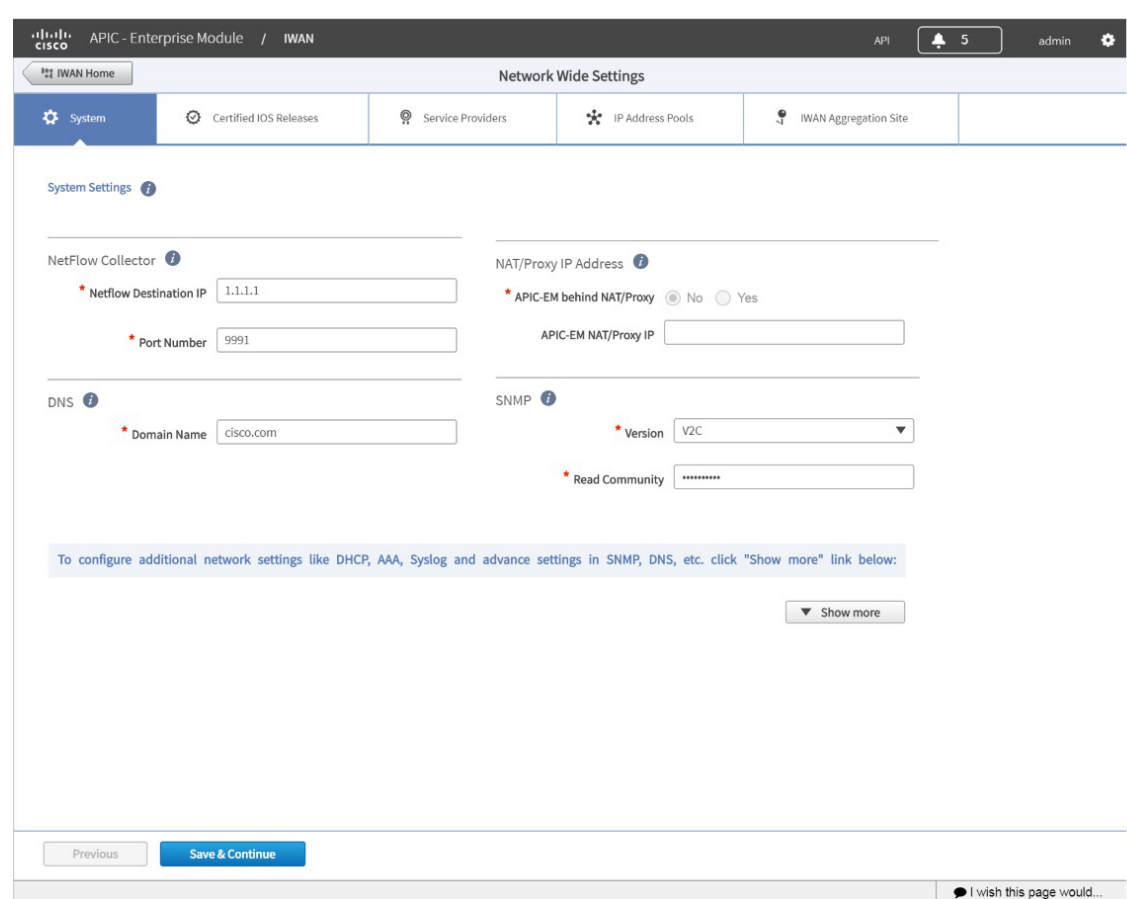

*Figure 4-1 System Settings Tab*

**Step 4** In the **Netflow Collector** area, enter the following properties:

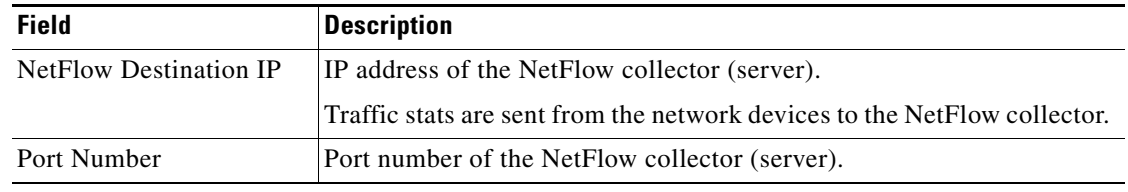

 $\blacksquare$ 

366640

 $\mathbf I$ 

**Step 5** In the **DNS** area, enter the following properties:

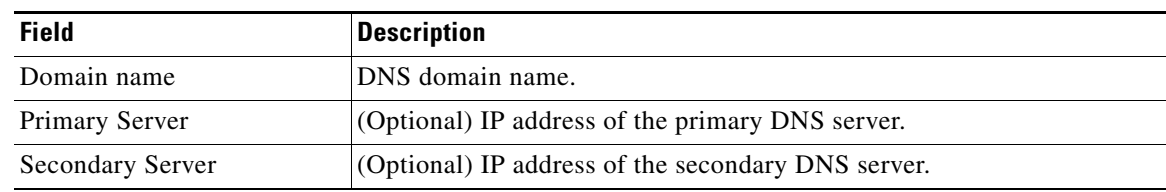

### **Step 6** In the **Authorization, Authentication, Accounting** area, enter the following properties:

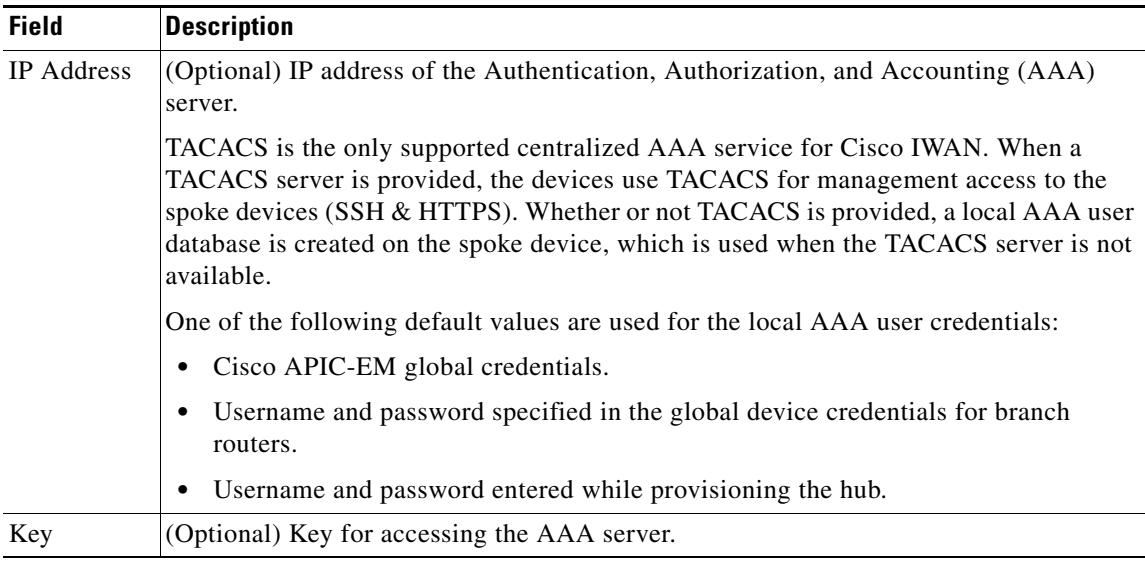

#### **Step 7** In the **Syslog** area, enter the following:

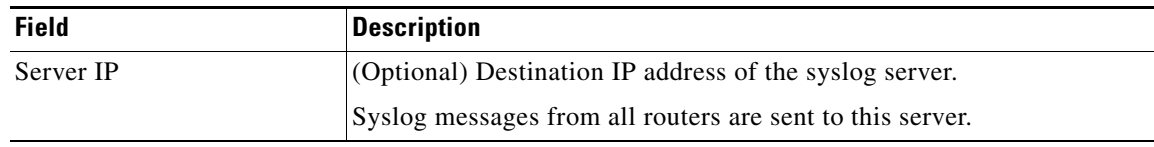

#### **Step 8** In the **NAT/Proxy IP Address** area, configure the following:

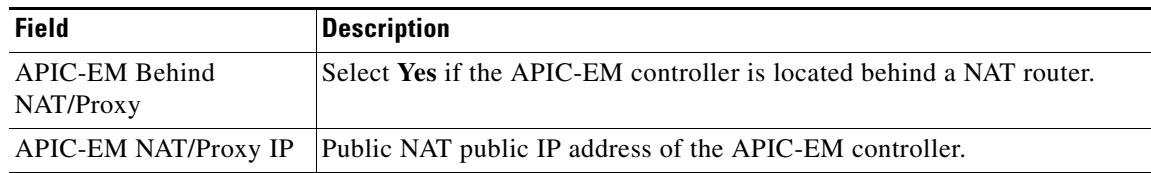

#### **Step 9** In the **SNMP** area, choose the version number in the Version field. Depending on the SNMP version number you choose, V2C or V3, different properties display.

**•** For SNMP version V2C, enter the following properties:

 $\mathbf{I}$ 

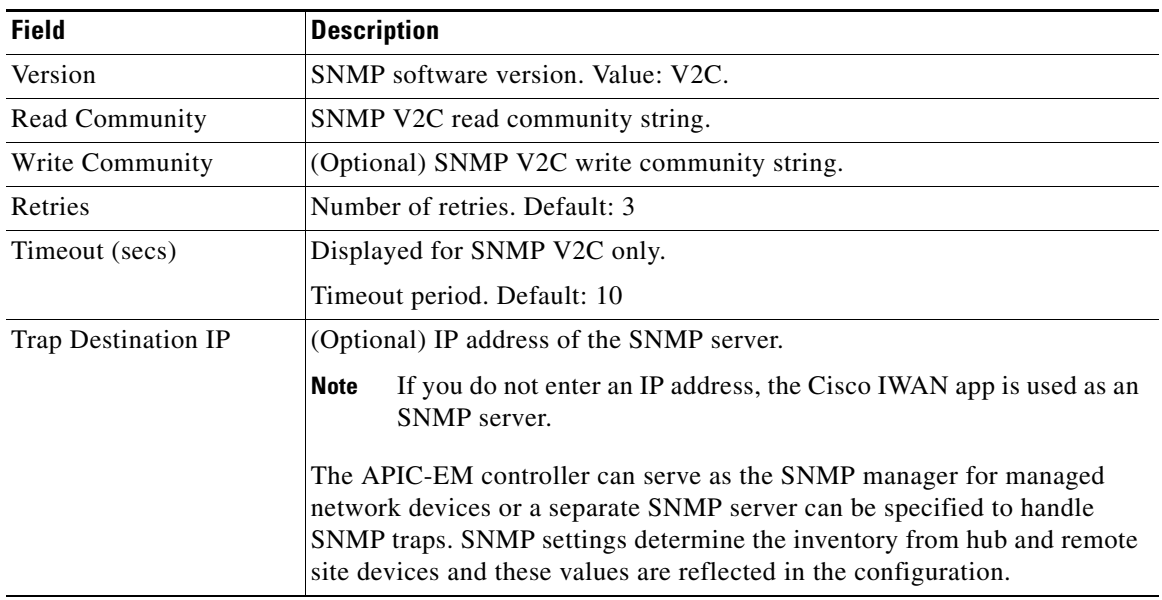

**•** For SNMP version V3, enter the following properties:

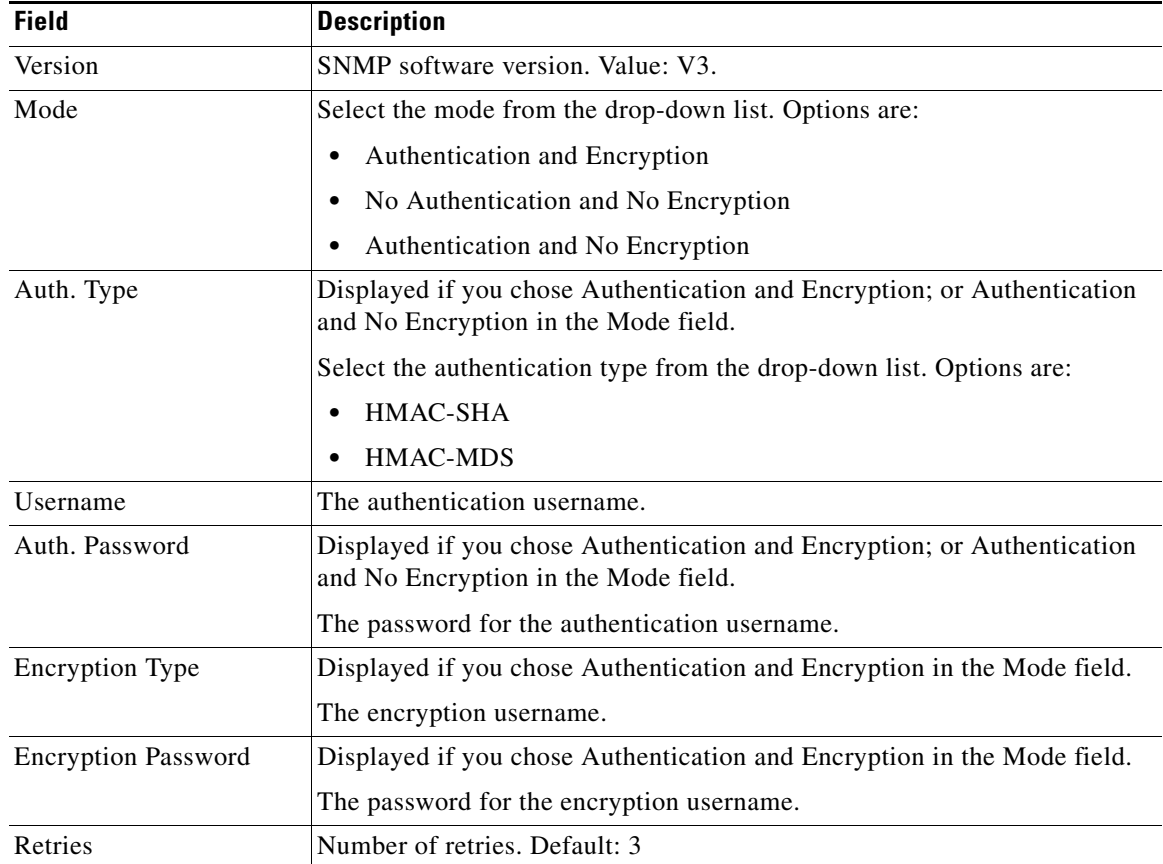

ן

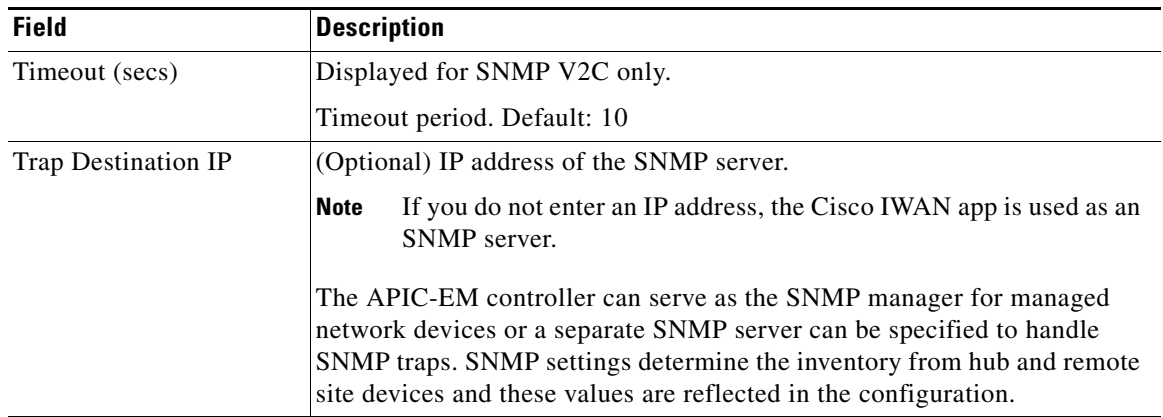

**Step 10** In the **DHCP** area, enter the following properties:

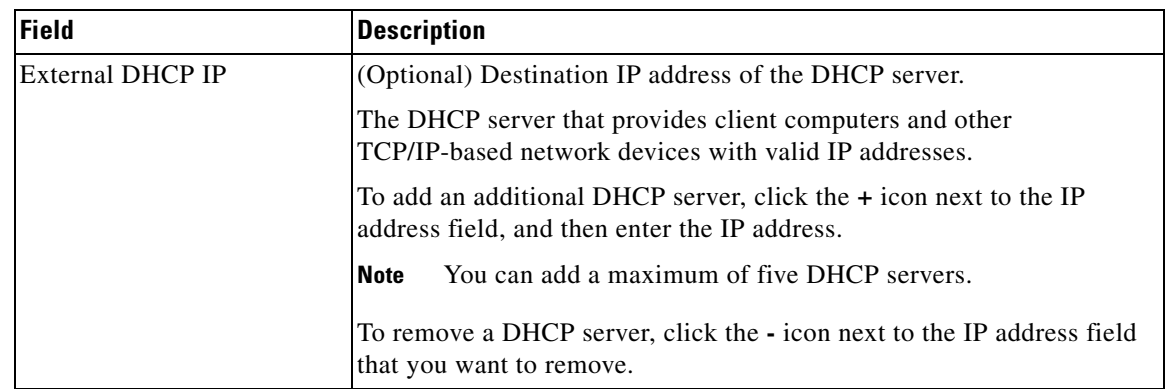

#### **Step 11** Click **Save and Continue**.

After updating existing values in the Systems tab, the Network Wide Settings Summary dialog box opens, indicating changes. Do one of the following:

- **•** Click the **Apply Now** radio button, and then click **Continue**.
- **•** Click the **Schedule** radio button, specify a date and time to apply the changes, and then click **Submit**.

# <span id="page-29-0"></span>**Uploading Certified Cisco IOS Software Images for Branch Devices**

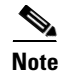

**Note** This step applies to greenfield branch devices only.

You can upload certified Cisco IOS images from your computer into the Cisco IWAN app. When a greenfield device comes up, the Plug-n-Play agent interacts with the Plug-n-Play server in Cisco APIC-EM, downloads the appropriate Cisco IOS software image to the device, and reloads the device with that image.

**Note** If the appropriate software image is already installed on any new greenfield routers, you can skip this step.

#### **Procedure**

**Step 1** Click the **Certified IOS Releases** tab. The Cisco IOS Releases for Sites page opens as shown in the following figure:

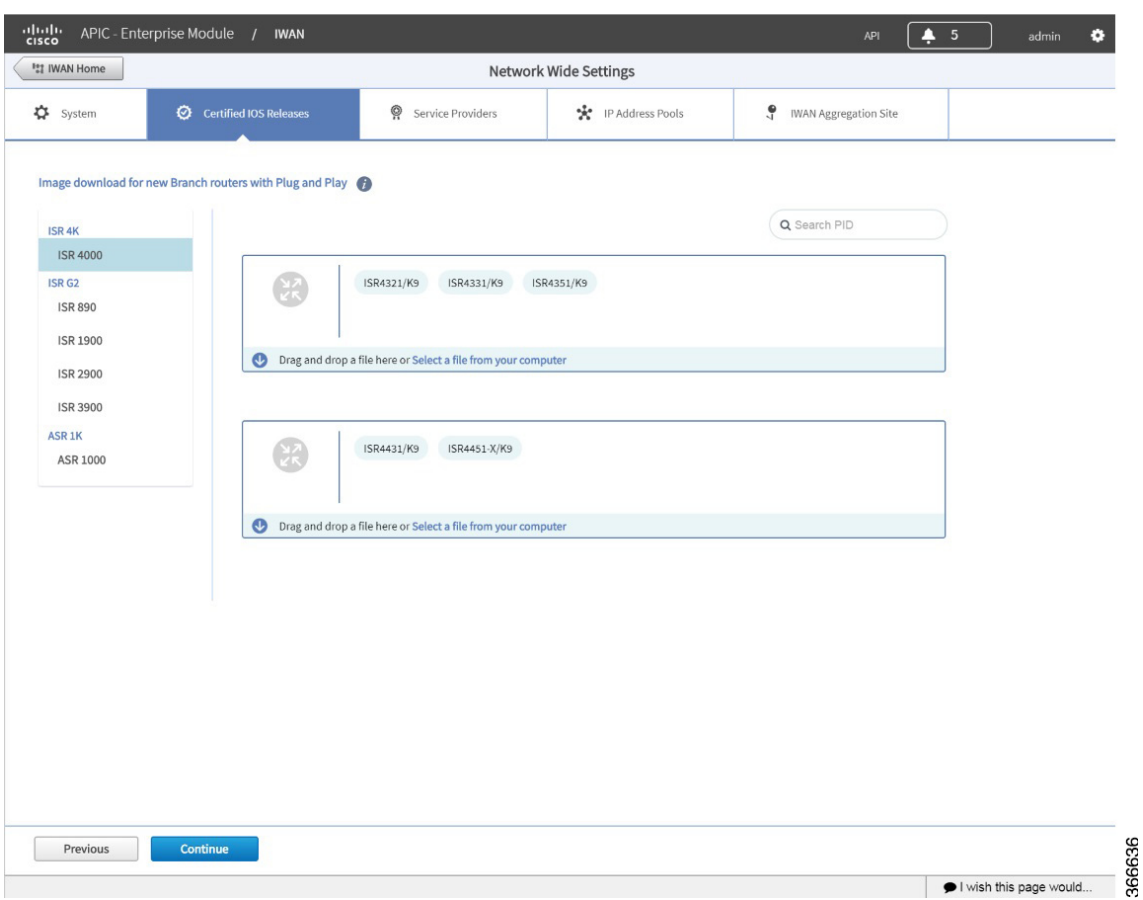

*Figure 4-2 Certified IOS Releases Tab*

- **Step 2** From the left pane, choose the router type.
- **Step 3** Do one of the following:
	- **•** Drag and drop the Cisco IOS software image file from your computer into the GUI.
	- **•** Browse to the location where you have saved the Cisco IOS software image file and upload it into the system.

## **Step 4** Click **Continue**.

 $\Gamma$ 

ן

# <span id="page-31-0"></span>**Deleting an Uploaded Cisco IOS Software Image**

Before deleting a Cisco IOS software image, it is necessary to disassociate the image from any platform models configured to use the image by default. To delete an image, do the following:

**Step 1** Open the "Network Plug and Play" app by clicking its icon in the left panel of APIC-EM. **Step 2** Click the "Images" tab at the top of the page to display uploaded images. **Step 3** Click an image name of an image to be deleted to open the "Image Info" dialog box. **Step 4** In the "Use this Image as Default" column, de-select any selected boxes to disassociate the image from the various platform types. (**Tip**: Click the **All** box two times to clear all boxes in the column.) **Step 5** Click the **Save** button in the dialog box. **Step 6** Repeat for all the images need to be deleted. **Step 7** In the "Images" tab, select the image(s) to delete and click the **Delete** button at the top-left.

 $\sqrt{ }$ 

# <span id="page-32-0"></span>**Configuring Service Providers**

Use the Service Providers tab to define the type of links and the number of service providers.

#### **Procedure**

**Step 1** Select the **Service Providers** tab. The Configure Service Providers Page opens as shown in the following figure:

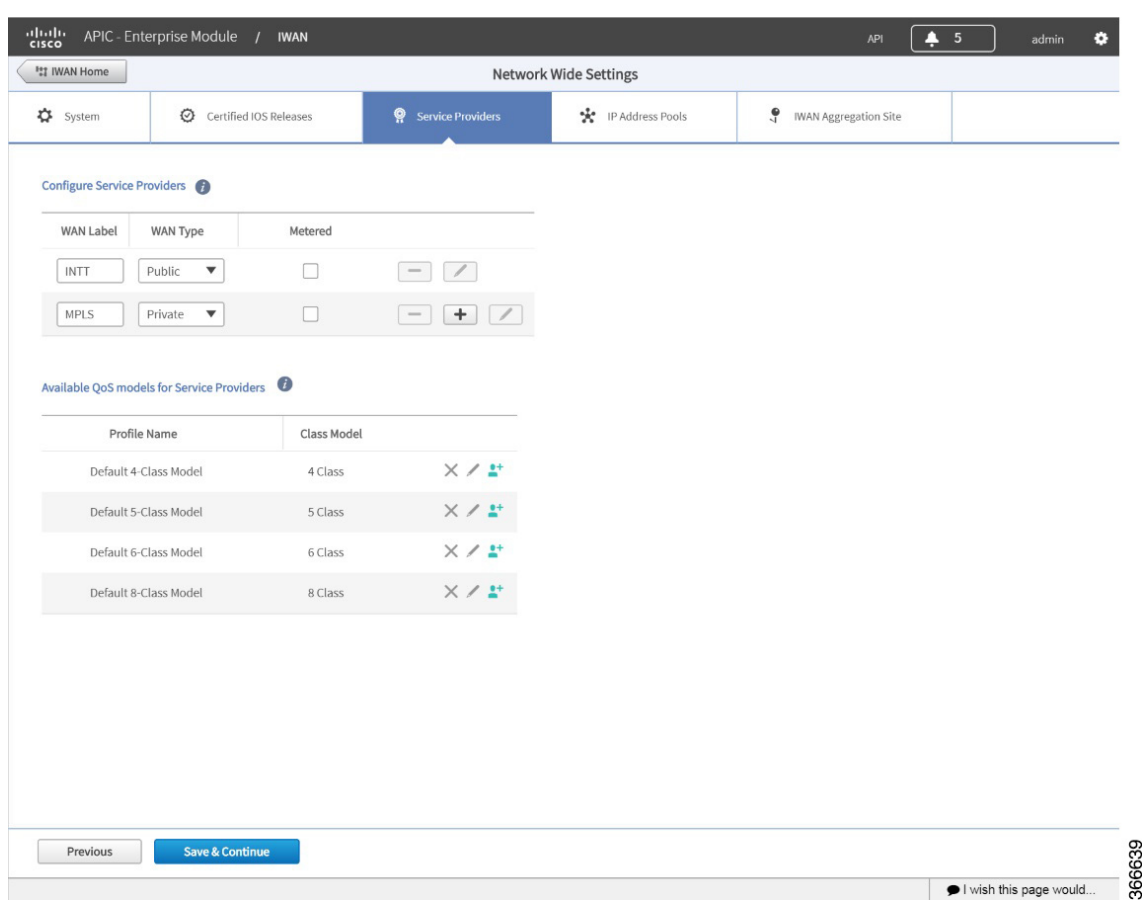

*Figure 4-3 Service Providers Tab*

**Step 2** In the **Configure Service Providers** area, click the **+** icon and configure the properties shown in the table below.

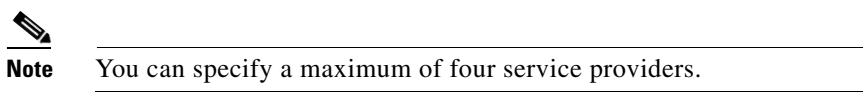

 $\mathsf I$ 

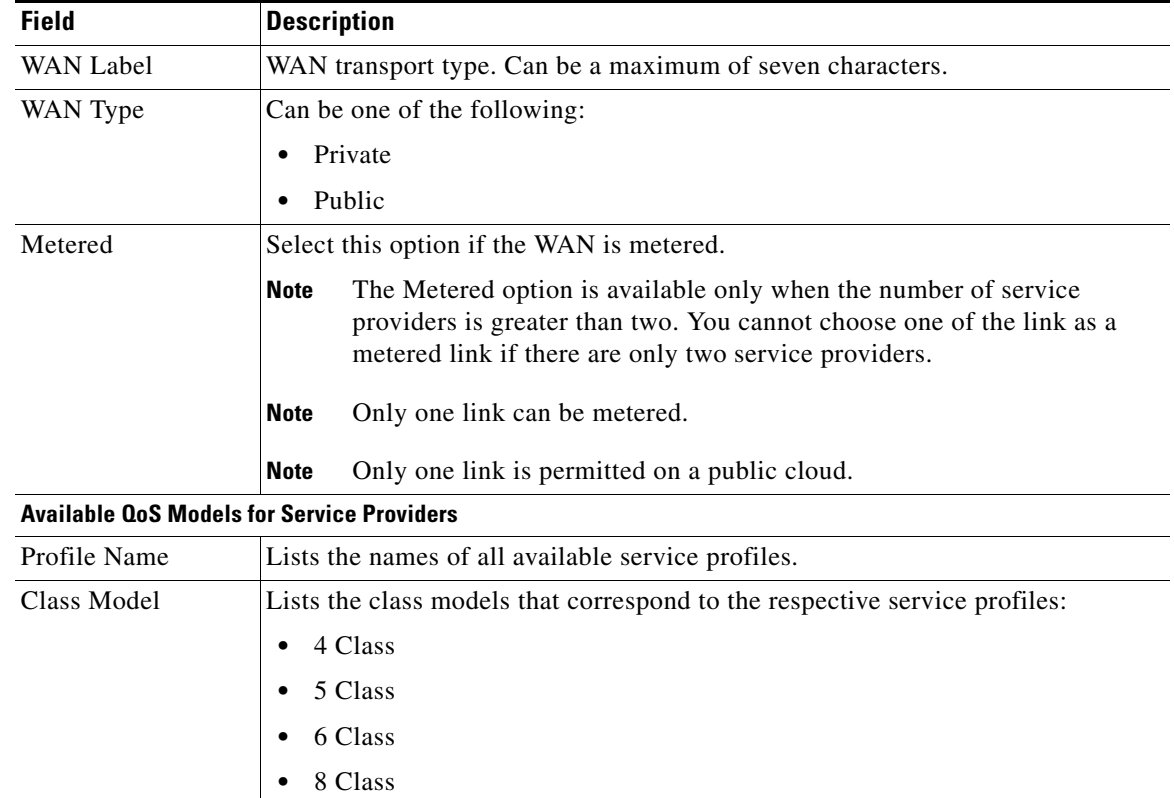

**Step 3** (Optional) If you require a custom class model than the default ones that are provided, click the **Available QoS Models for Service Providers** area, and then click the **+** icon next to the profile that most closely matches the service provider Service Level Agreement (SLA). The Add Service Profile dialog box opens as shown in the following figure:

| *                           |             |                           |                            |       |
|-----------------------------|-------------|---------------------------|----------------------------|-------|
| Profile Name<br>Class Model | 4 Class     |                           |                            |       |
|                             |             |                           |                            |       |
| Class Name                  | <b>DSCP</b> | Priority<br>Bandwidth (%) | Remaining<br>Bandwidth (%) |       |
|                             |             |                           | <b>Total: 100</b>          |       |
| Voice                       | EF          | 10                        |                            |       |
| CLASS1 DATA                 | AF31        |                           |                            |       |
| call-signaling              |             |                           |                            | 4     |
| interactive-video           |             |                           |                            | 30    |
| streaming-video             |             |                           |                            | 10    |
| CLASS2 DATA                 | AF21        |                           |                            |       |
| critical-data               |             |                           |                            | 25    |
| Default                     | $\mathbf 0$ |                           |                            |       |
| class-default               |             |                           |                            | 25    |
| net-control-mgmt            |             |                           |                            | 5     |
| scavenger                   |             |                           |                            | $1\,$ |

*Figure 4-4 Add Service Profile Dialog Box* 

**Step 4** Enter the following profile information, and click **Save**.

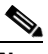

 $\overline{\phantom{a}}$ 

Note For the Private WAN interface, a set of predefined service provider profiles are available. Egress QoS queuing is applied on the WAN Egress to fulfill the service provider SLA.

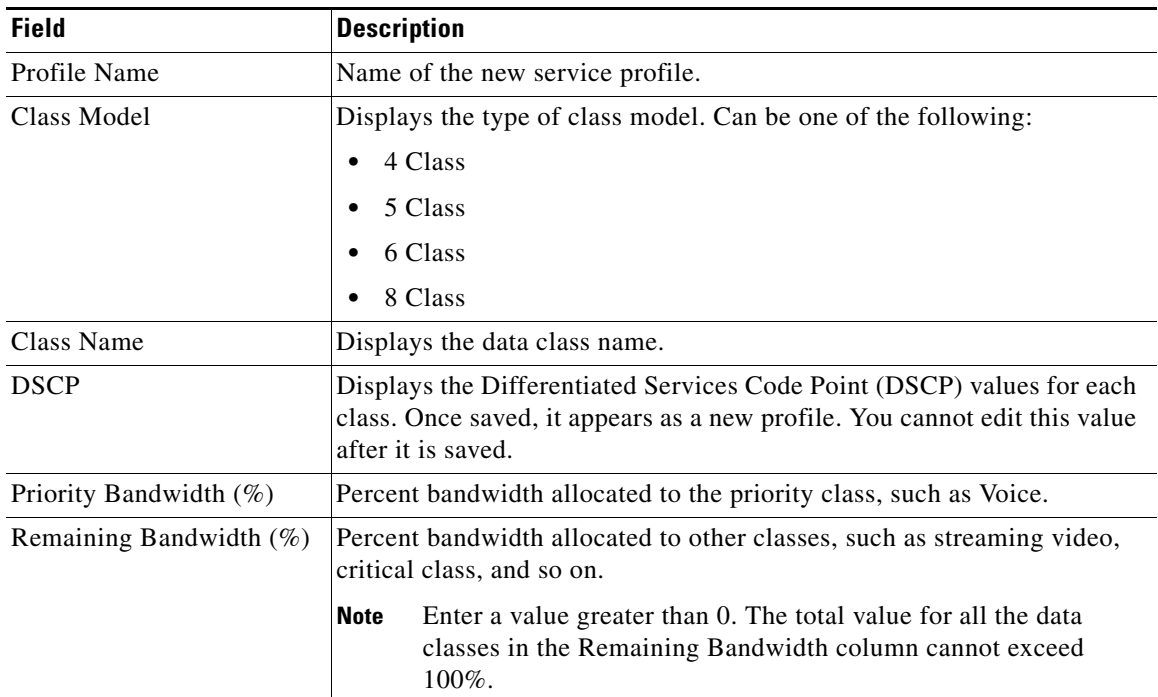

Ι

**Note** After you add the profile information, the profile details appear in the Available QoS Models for Service Providers area.

**Step 5** Click **Continue**. The IWAN Aggregation Site tab opens. See [Configuring the IWAN Aggregation Site,](#page-40-0)  [page 4-17](#page-40-0).

# <span id="page-35-2"></span><span id="page-35-0"></span>**Configuring IP Address Pools**

Use the IP Address Pools tab to define IP address pools. For general information about IP Address Pools, see [Understanding IP Address Pools, page 4-27.](#page-50-0)

**Note** When planning IP address pools, consider any future requirements, such as future growth of the IWAN network, and remote sites that might be deployed in the future. After hub site(s) provisioning, the IP address pool settings cannot be changed.

**Note** Earlier versions of the IWAN App referred to generic IP address pools. Beginning with the 1.5.0 release, the IWAN App refers to Service Provider Address Pool, Global Address Pool, and Site Specific Address Pools.

# <span id="page-35-1"></span>**Overview of Address Pool Configuration in the IWAN App**

#### **Generic pool**

A generic pool is used to assign IP addresses for DMVPN tunnels, management loopback addresses for Cisco Performance Routing (PfR), and LAN interfaces for greenfield remote sites.

Ensure that the address range allocated for a generic pool is not used elsewhere in the network.

Enter the number of remote sites used in the IWAN network. This corresponds to the number of DMVPN overlays. Click **IP Pool Calculator** to display the subnet mask required for the Generic pool.

#### **Loopback pool**

A Loopback pool is used to assign IP addresses for management loopback addresses for Cisco Performance Routing (PfR).

Ensure that the address range allocated for a loopback pool is not used elsewhere in the network.

Enter the number of remote sites used in the IWAN network. This corresponds to the number of DMVPN overlays. Click **IP Pool Calculator** to display the subnet mask required for the Loopback pool.

#### **LAN Greenfield pool**

If not allocating addresses for greenfield remote site LANs from the generic pool, there are two options:

1. Create a separate LAN greenfield pool. This will be single IP pool for all remote branches. Calculate the subnet length required for this single IP pool by entering the number of VLANs and number of devices per VLAN by clicking the **IP Pool Calculator** button.
2. To assign specific addresses for the remote site VLAN at every site, use a site-specific pool.

Verify that the address range allocated for the LAN greenfield pool is not used anywhere else in the network.

#### **LAN Brownfield pool**

To create a summary routing entry for all existing LAN subnets across all brownfield sites, use the LAN Brownfield pool option. This will help in advertising only the summary route from the hub representing all of the branch LAN prefixes. Without this entry, the IWAN app uses specific entries for the branch LAN prefixes.

S.

 $\Gamma$ 

**Note** The LAN Greenfield and LAN Brownfield pools are used in defining the enterprise prefix lists in Cisco Performance Routing (PfR).

ן

### **Configuring Address Pools**

#### **Procedure**

**Step 1** Select the **IP Address Pools** tab. The Address Pools page opens as shown in the following figure:

*Figure 4-5 IP Address Pools Tab*

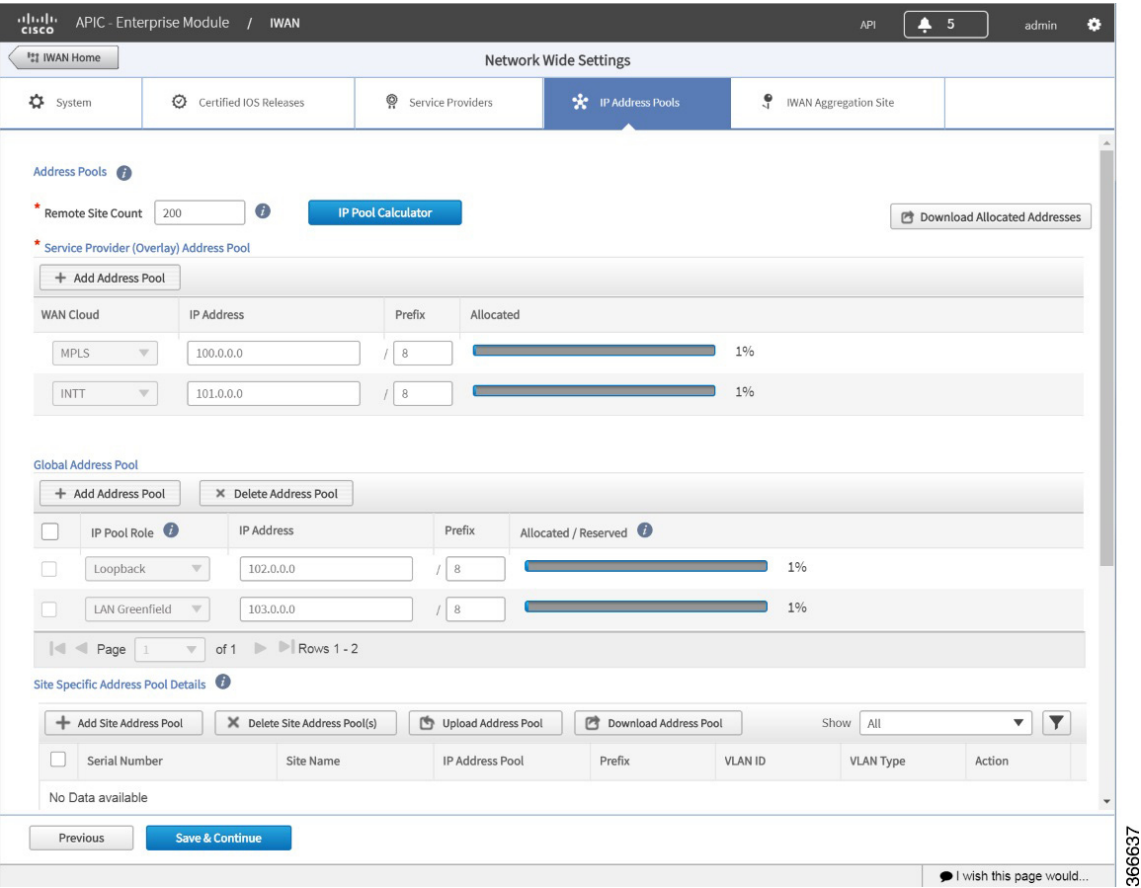

**Step 2** In the **Remote Site Count field**, enter the maximum number of remote sites to deploy.

If you are an existing customer with Cisco IWAN release 1.2.x, you can increase the remote site count by upgrading to Cisco IWAN release 1.3.x. Based on the availability of internal IP addresses in pre-reserved subnets (which are created during initial provisioning) you can specify a higher number of remote site count.

**Step 3** Click the **IP Pool Calculator** button.

The Proposed IP Range dialog box opens, providing:

- **•** Recommended minimum prefix length values for IP pools
- **•** Recommended values for number of IP addresses per VLAN, and number of VLANs.

**Step 4** Click **OK** or **Get IP Range**.

 $\mathbf I$ 

 $\Gamma$ 

**Step 5** To configure a service provider address pool: In the Service Provider (Overlay) Address Pool section, click **+ Add Address Pool**.

Configure a maximum of one service provider address pool per service provider. IP addresses from this pool will be used for overlay IP address needs.

| <b>Field</b>      | <b>Description</b>                                                                                                    |
|-------------------|----------------------------------------------------------------------------------------------------|
| <b>WAN</b> Cloud  | Select a service provider name.                                                                                                    |
|                   | Configuring service provider IP address pools changed in IWAN App releases<br><b>Note</b><br>1.5.x. If the IWAN App is installed as an upgrade from a release earlier than<br>1.5.x, to support an existing legacy configuration, IWAN App provides WAN<br>Cloud labels automatically for existing service providers in this step. The WAN<br>label configured for the service provider in the earlier release is used for the<br>WAN Cloud label on this page. Examples: "INET1," "MPLS" |
| <b>IP</b> Address | IP Address for the IP address pool. This pool is for service provider overlay address<br>needs.                                                                                                    |
| Prefix            | CIDR prefix. (The Classless InterDomain Routing (CIDR) prefix notation defines the<br>subnet mask.)                                                                                                    |
| Allocated         | Displays the percentage of addresses in the pool that are used.                                                                                                    |

**Step 6** To configure a global address pool: In the Global Address Pool section, click **+ Add Address Pool**.

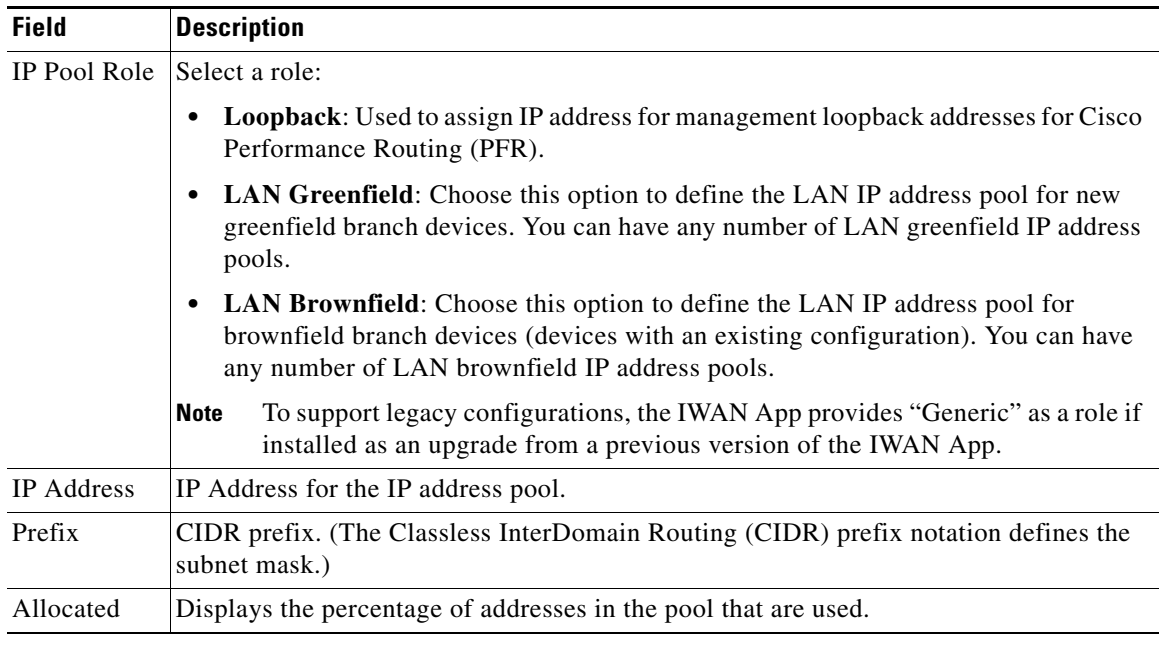

**Step 7** To configure site specific LAN IP address pools:

- **a.** Click **+ Add Site Address Pool**. The Add Site Address Pool dialog box opens.
- **b.** Enter the properties as shown in the table below, then click **OK**. The newly configured information appears in the table.

ו

By default, greenfield branch site IP addresses assignment is as follows:

- If there is a LAN greenfield IP address pool, greenfield branch sites use this address pool.
- If there is no LAN greenfield IP address pool, greenfield branch sites use the generic IP address pool (applicable only for upgrade deployments—upgraded from an IWAN app release prior to 1.5.0 to releases 1.5.x).

To provision a new greenfield branch site using custom IP address pools for its VLANs, define the VLANs and custom IP address pools before you provision the site. (Doing this prevents the VLANs from using the LAN greenfield IP address pools or generic IP address pools, by default. In this case, the generic IP address pool option applies only to deployments upgraded from an IWAN app release prior to 1.5.0 to releases 1.5.x.)

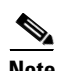

**Note** After a site is provisioned, you cannot move back-and-forth between site-specific IP address pool with VLANs and site-specific IP address pool without VLANs. Plan carefully before provisioning the site.

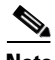

**Note** Typically, for greenfield branch sites, the LAN Greenfield pool is required. It is optional only if:

- **•** The greenfield branch site has a site-specific pool defined, and
- It is a single-router branch site.

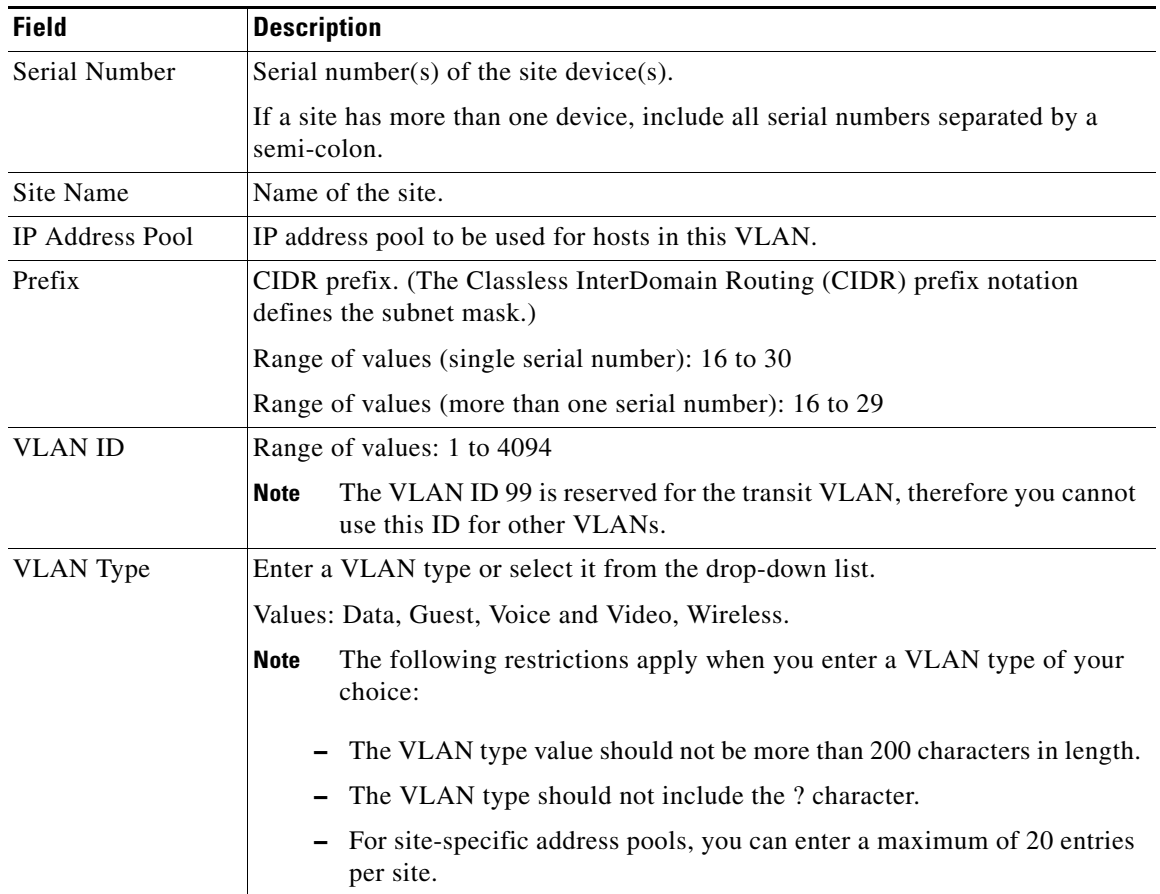

**Step 8** To upload a large number of site specific address pools:

- **a.** In the Site Specific Address Pool Details section, click **Download Address Pool** to download a template CSV file called: Controller\_Profile\_DD-MM-YYYY.csv
- **b.** Create a CSV file containing all of the required information.
- **c.** Click **Upload Address Pool**, and then upload the CSV file.
- **Step 9** Click **Save & Continue**.

# **Configuring the IWAN Aggregation Site**

Use this procedure to do the following:

- **1.** Discover hub devices.
- **2.** Configure LANs.
- **3.** Configure WANs.
- **4.** Configure the external master controller.

Refer to the following figure to understand the procedure that follows:

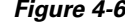

 $\Gamma$ 

#### <span id="page-40-0"></span>*Figure 4-6 IWAN Aggregation Site Tab*

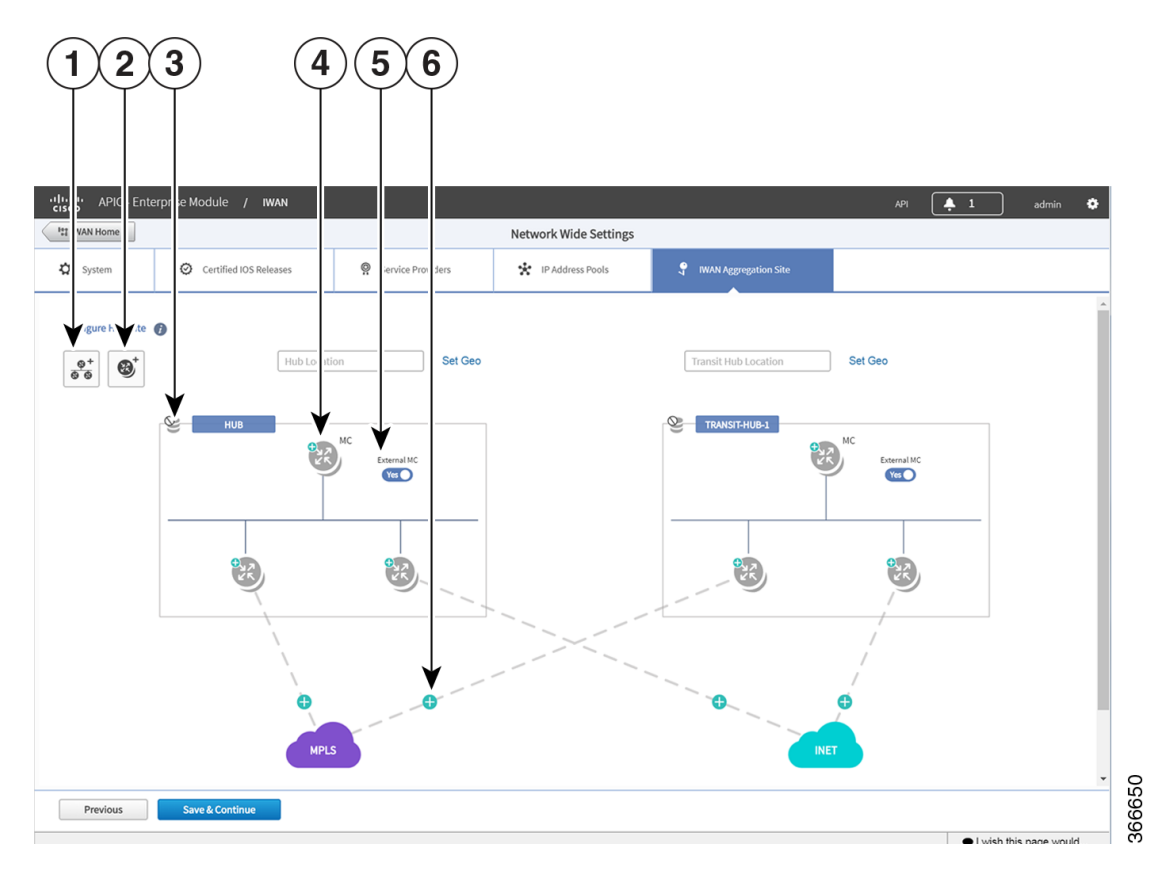

Ι

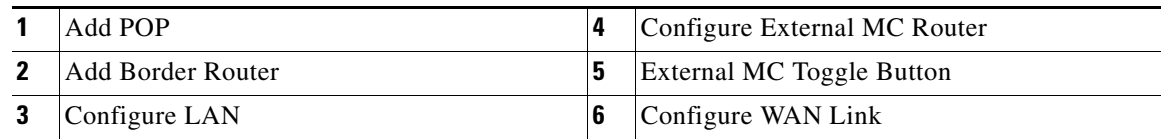

#### **Procedure**

**Step 1** Discover hub devices. Do the following:

- **a.** Select the **IWAN Aggregation Site** tab. The Configure Hub Site page opens and displays all of the defined service providers and the respective hub border routers.
- **b.** Do one of the following:
	- **–** (Recommended) Click the **External MC** button (see # 5 in [Figure 4-6](#page-40-0)) to toggle to **Yes**. A new router is added as a standalone master controller (MC).
	- **–** Click the **External MC** button to toggle to **No**. One of the border routers is designated as an MC.
- **c.** To add an additional hub, click the **Add POP** icon ((see # 1 in [Figure 4-6\)](#page-40-0). A transit hub is added next to the primary hub (see TRANSIT-HUB-1 in the above figure).

**Note** You can specify a maximum of two hub sites during provisioning. You can add or delete routers after hub provisioning.

**d.** (Optional) To rename the new TRANSIT-HUB-1 to another name, click the name of the hub, and then add a different name.

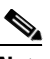

**Note** You can only change the name of the hub during initial configuration, before routers are added to it.

**e.** To add a border router to a hub, hover over the **Add Border Router** icon (see # 2 in [Figure 4-6](#page-40-0)) the **Add to POP** options appear. Choose one of the two available hubs. A new border router is added in the appropriate hub.

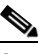

**Note** You can have a maximum of four border routers in a hub site.

- **f.** To configure the newly added border router, click on the **+** icon on top of the router, the Configure Router dialog box opens.
- **g.** From the Configure Router dialog box, do the following:
	- **–** In the **Router Management IP** field, enter the management IP address of the hub router.
	- **–** Click **Validate**. The Configure Router dialog box opens again with additional fields as shown in the following figure:

 $\mathbf{I}$ 

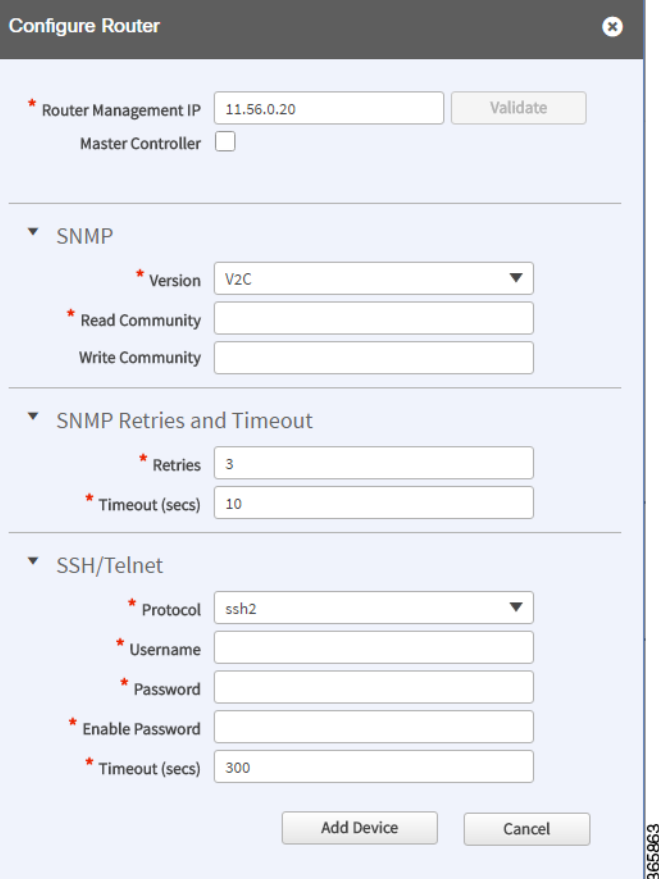

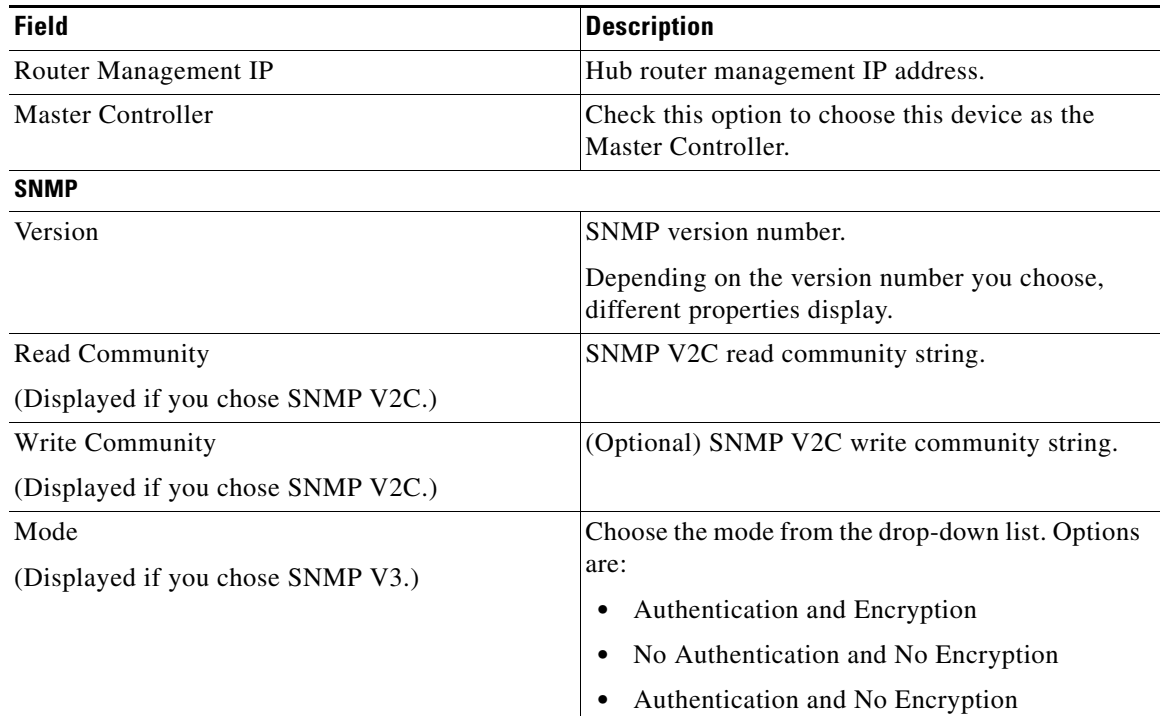

 $\mathsf I$ 

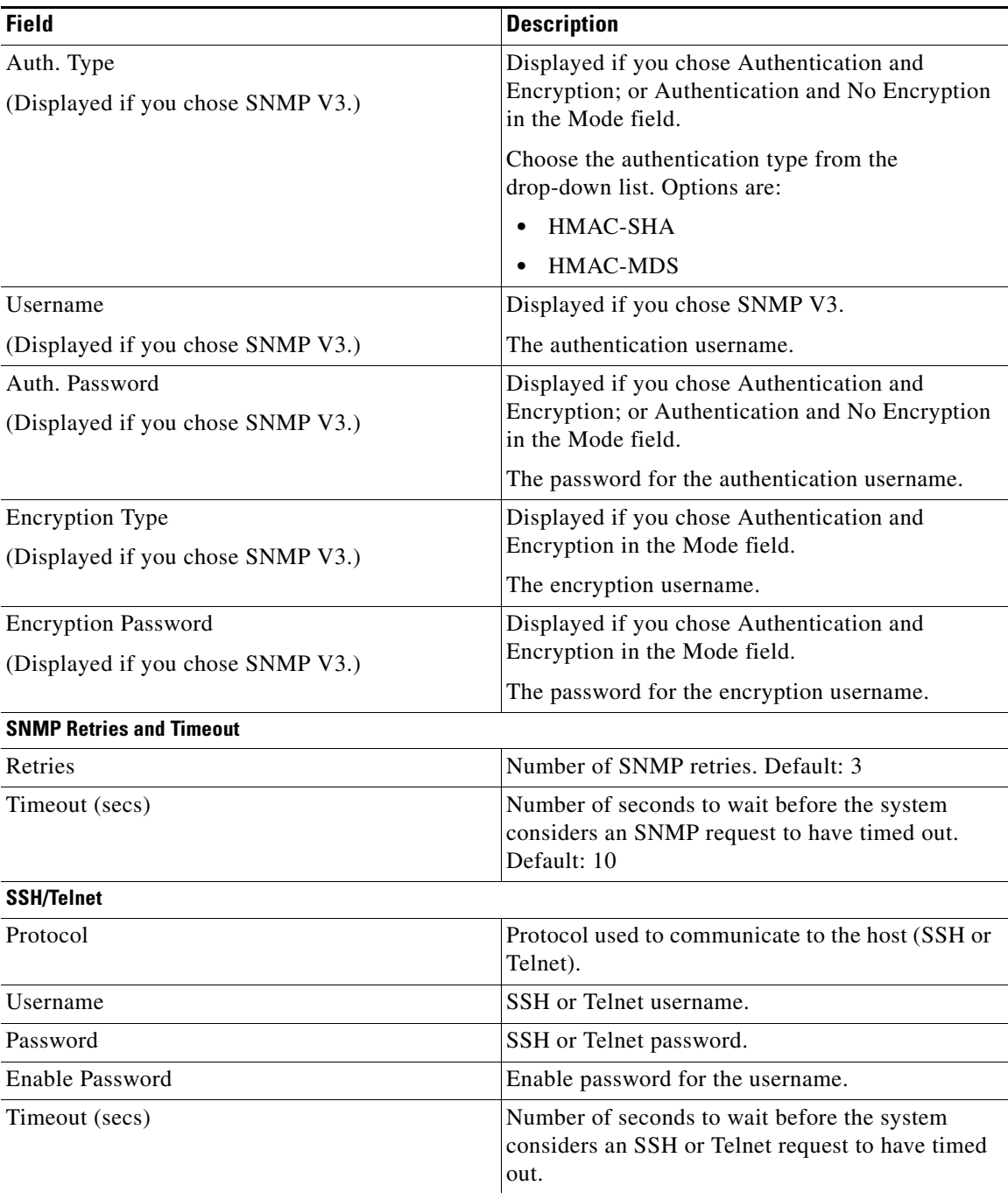

**–** Enter the properties as shown in the table above.

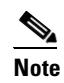

**Note** These credentials can be entered only once. The values are automatically populated to the remaining hub devices in the system.

#### **–** Click **Add Device**.

The device is verified in the background to determine if the device is suitable for provisioning. The following occurs:

The Cisco IWAN app accesses the router and checks its configuration to determine if it has any configuration that might conflict with the Cisco IWAN app. This is called Brownfield Validation.

If the router does not have conflicting configurations, an orange icon appears on top of the device and the Configure Router Dialog opens.

If the router has conflicting configurations, the Validation Status dialog opens listing all the validation failures, as shown in the following figure:

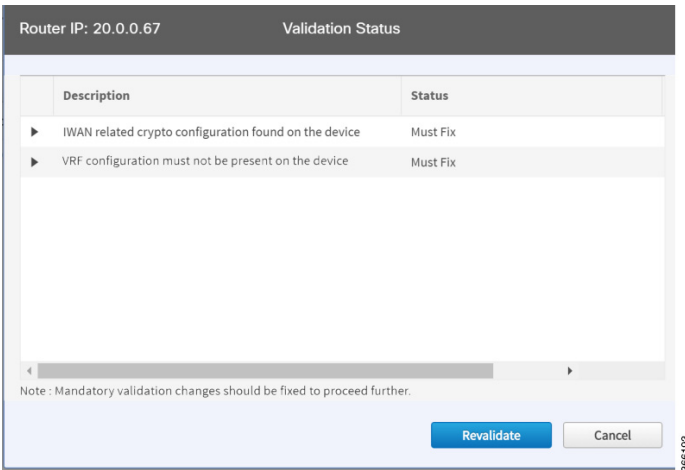

- **h.** The validation status could be either Warning or Must Fix. Do the following:
	- **–** If the validation status is Warning, you can fix it or ignore it.
	- **–** If the validation status is Must Fix, remove the configurations suggested by the description, and click **Revalidate**.

For information about the messages displayed in the Validation Status dialog box, see [Appendix A,](#page-130-0)  ["Brownfield Validation Messages."](#page-130-0)

After the router is successfully validated (it does not have any Must Fix errors), the Configure Router dialog box opens.

**i.** From the Configure Router dialog box, select the appropriate **LAN IP-Interface** check box(es), and click **Save**.

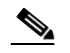

**Note** You can choose more than one LAN IP-Interface.

- **j.** To connect the border router to the cloud, click on the router and drag it to the cloud.
- **k.** Configure the other border routers using the above steps.
- **Step 2** Configure LANs. Do the following:
	- **a.** Click the icon on the top-left corner of the primary hub (see # 3 in [Figure 4-6](#page-40-0)). The LAN Routing dialog box opens.

 $\mathsf I$ 

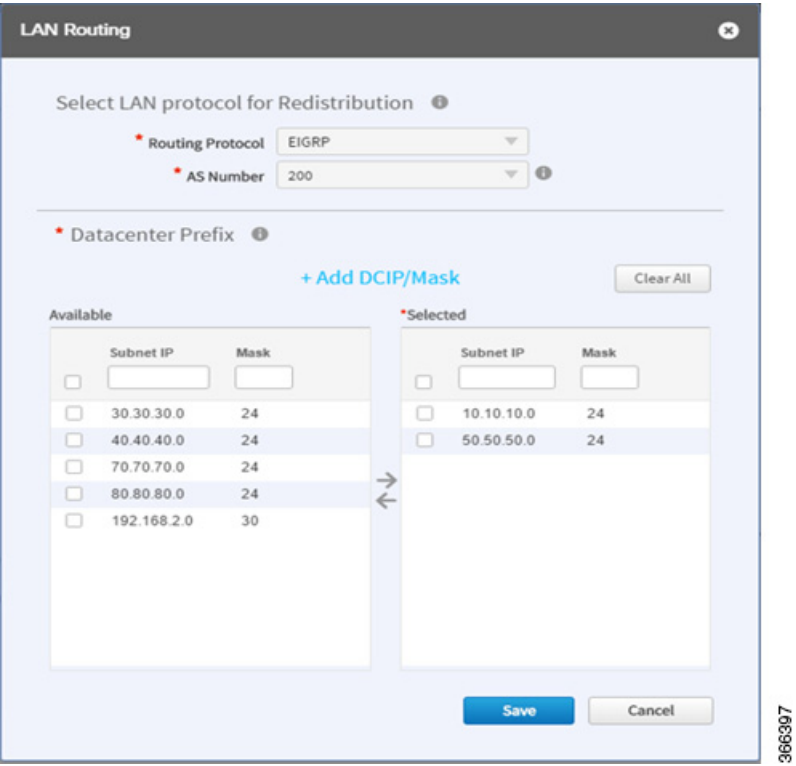

The Routing Protocol, AS Number, and Datacenter prefixes are collected from the devices and auto-populated for ease of configuration. The common (matching) AS numbers between the devices are displayed for each routing protocol. You can change the AS numbers on the device, but this is not recommended.

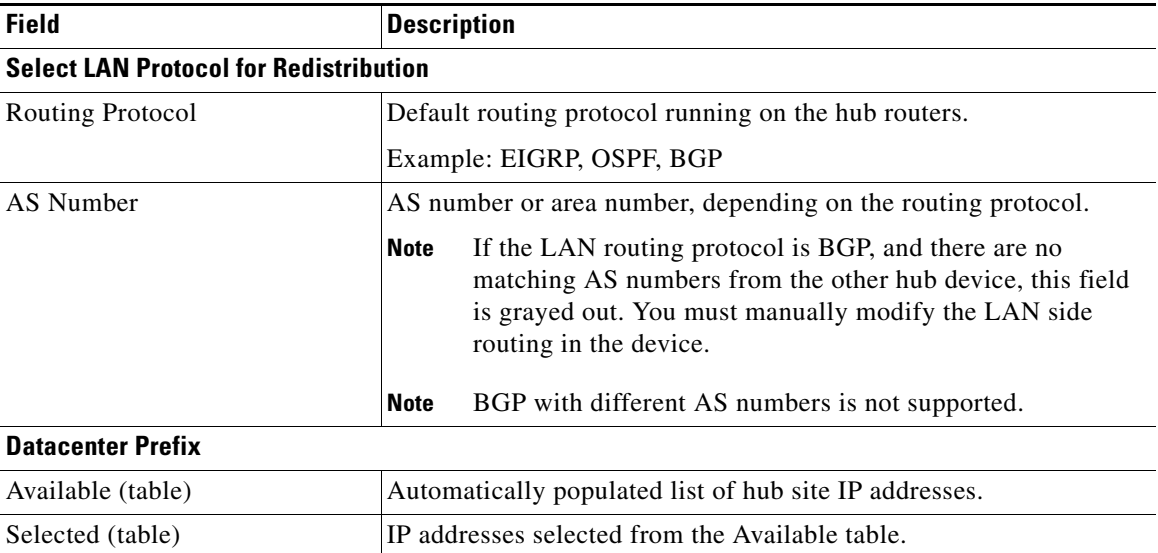

 $\mathbf I$ 

**b.** Select one or more IP addresses from the Available table and click an arrow to move the addresses to the Selected table. Only selected IP addresses (prefixes) will be configured on the hub.

To remove an address from the Selected table, hover over the address and click the red X.

(Optional) Use the Add DCIP/Mask link to filter IP addresses.

- **c.** Click **Save**.
- **Step 3** Configure WANs. Do the following:
	- **a.** Click the  $+$  icon on the link that connects the router and cloud (see #6 in [Figure 4-6](#page-40-0)). The Configure Link dialog box opens.

The dialog boxes that appear depend on the WAN type that you specified while configuring the Service Provider—for example, Private or Public.

**b.** For Public WAN, the Configure Link dialog box opens. Enter the following information for each link in the network:

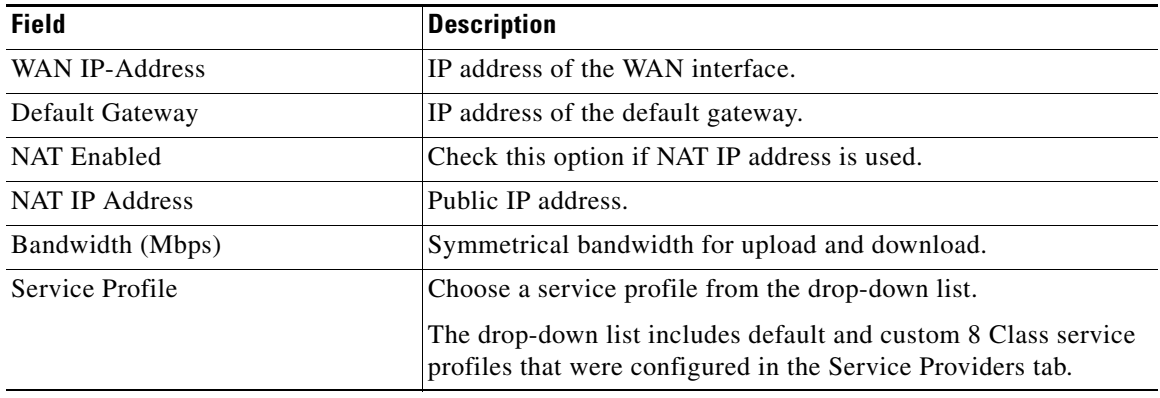

#### *Table 4-2 Configure Link Dialog Box—Public WAN*

**c.** For Private WAN, the Configure Link dialog box opens. Enter the following information for each link in the network:

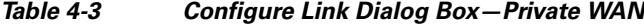

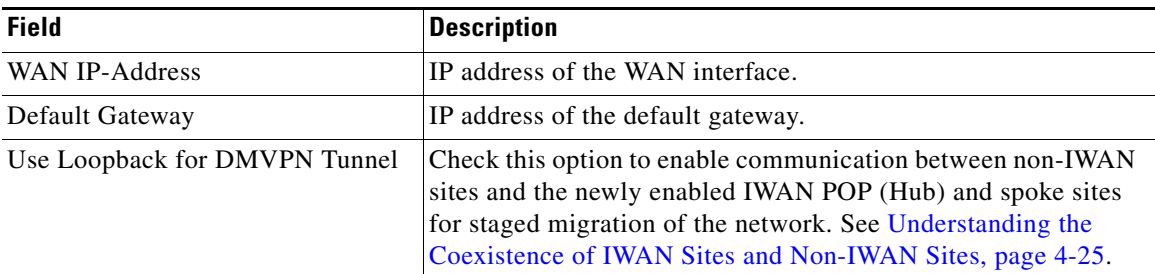

Ι

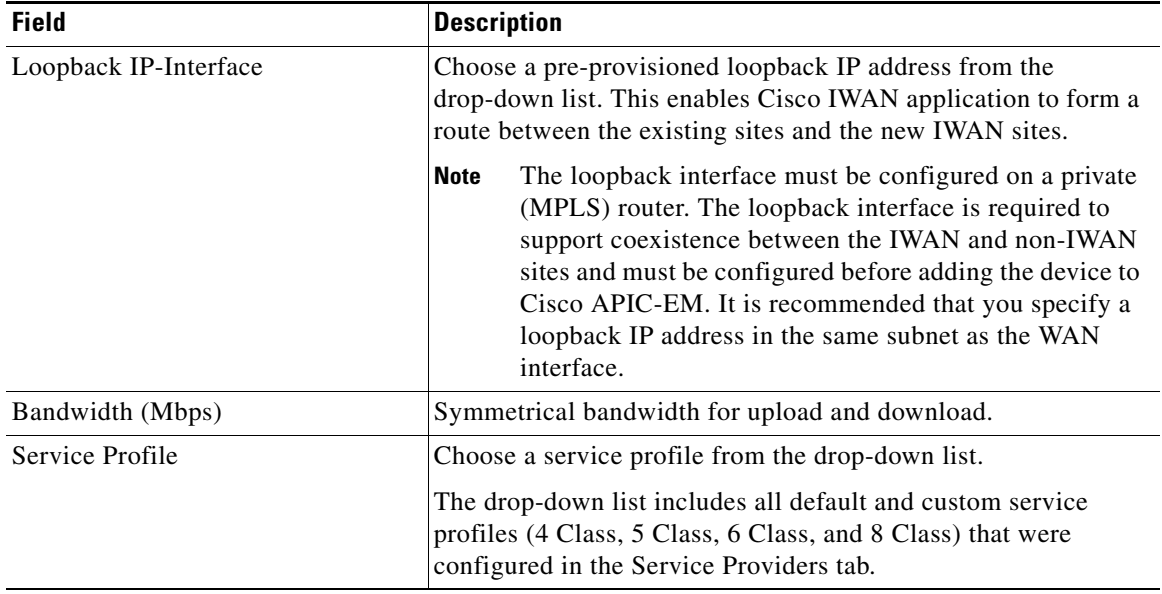

#### *Table 4-3 Configure Link Dialog Box—Private WAN*

- **d.** Click **Save**.
- **Step 4** Configure the external master controller.

During initial hub and router setup, if you clicked the **External MC** button to toggle to **Yes**, a new router was added as a standalone MC. Do the following:

**a.** Click the **+** icon on top of the External MC router (see # 4 in [Figure 4-6\)](#page-40-0). The Configure Router dialog box opens.

For a dedicated master controller, the device must be greenfield validated. No conflicting configuration with IWAN or dynamic routing protocols are supported for LAN and WAN.

- **b.** In the **Router Management IP** field, enter the management IP address of the hub router.
- **c.** Click **Validate**. The Configure Router dialog box opens.
- **d.** Enter the Router Management IP address, SNMP, SSH or Telnet protocol information, and click **Save**.

### **Modifying the Configuration of Hub Sites**

After you have completed all of the configuration steps in the Hub Site and Settings area, you can go back and modify the properties at a later time. Fields that are grayed out, cannot be modified.

Effective with Cisco IWAN Release 2.0, you can perform the following for a provisioned site:

- **•** Add WAN clouds and service providers.
- Add a maximum of two links of any type (Private or Public). The new links do not affect the existing device priority nor do they change the path preference.
- Connect different hub sites to different service providers (the maximum number of service providers is four).

## <span id="page-48-0"></span>**Understanding the Coexistence of IWAN Sites and Non-IWAN Sites**

The coexistence of IWAN and non-IWAN sites feature allows communication between the newly enabled IWAN POP (Hub) and spoke sites and the non-IWAN sites for staged migration of the network. The benefit of this feature is:

- **•** You can deploy Cisco IWAN on a few sites prior to full scale deployment.
- Non-IWAN sites can continue to communicate with the hub and spoke routers that are IWAN enabled and vice-versa

#### **Prerequisites for Enabling Support of Non-IWAN Sites Along With IWAN Solution**

The following configurations must be completed before starting the Cisco IWAN app on APIC-EM workflows:

- **•** Define the Cisco IWAN hub private (MPLS) border router.
- **•** On the hub router:
	- **–** A loopback interface must be enabled on the border router. It is recommended that you specify a loopback IP address in the same subnet as the WAN interface.
	- **–** A static route must be added with the existing MPLS-CE as the default gateway (before provisioning the hub with Cisco IWAN application workflows).
- **•** On the existing MPLS-CE router:
	- **–** The loopback IP address on the IWAN MPLS border router must be advertised through BGP (or another routing protocol used for peering with MPLS provider) on the MPLS-CE router. The loopback IP must be reachable from all remote sites.

Effective with Cisco IWAN Release 1.1.0, you can have two hubs, two clouds and add more devices to the cloud, thereby enabling a multilink network. In other words, a multilink network can have two datacenters and each datacenter can have four devices with four links.

### <span id="page-48-1"></span>**Homogeneous and Heterogeneous Topologies**

Effective with Cisco IWAN Release 2.0, you can perform the following for a provisioned site:

- **•** Add WAN clouds and service providers.
- Add a maximum of two links of any type (Private or Public). The new links do not affect the existing device priority nor do they change the path preference.
- **•** Connect different hub sites to different service providers (the maximum number of service providers is four).

### **Homogeneous Topology**

 $\mathbf I$ 

In a homogeneous topology, a primary hub site and the associated transit hub site have the same total connections to service providers. The sites can have a different number of devices handling the connections, as a single device can have more than one connection. In the example, both hub sites have connectivity to all four service providers.

1

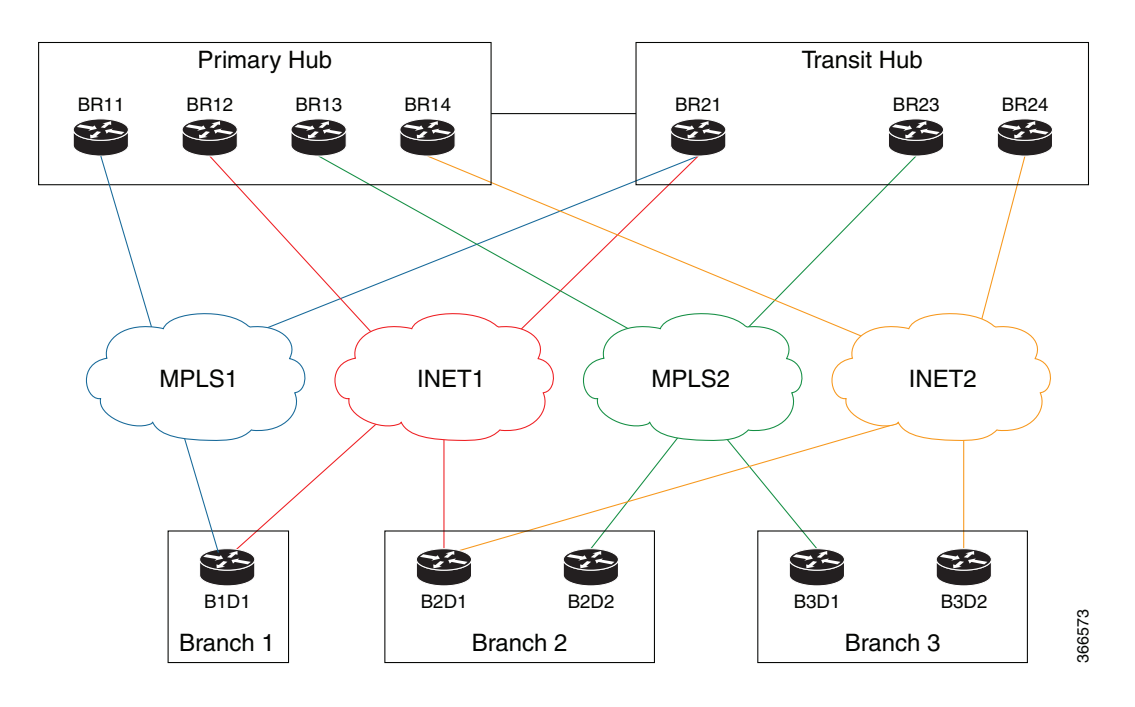

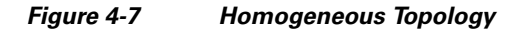

### **Heterogeneous Topology**

In a heterogeneous topology, a primary hub site and the associated transit hub do not have connections to all of the same service providers. In the example, the primary hub is connected to four service providers and the transit hub is connected to only three.

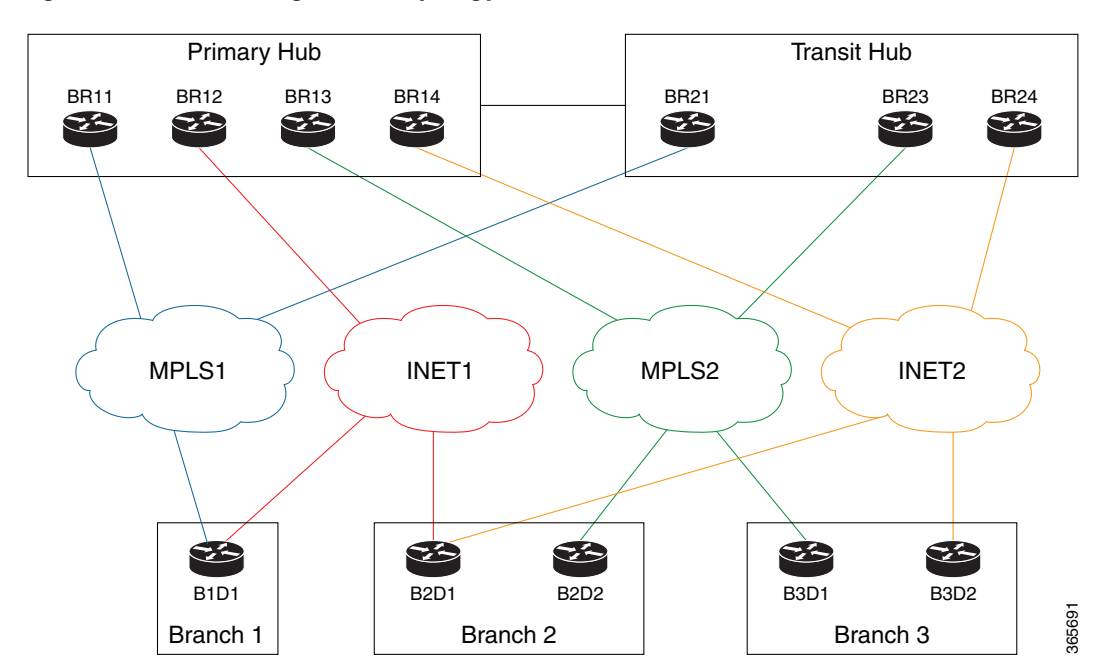

*Figure 4-8 Heterogeneous Topology*

# **Understanding IP Address Pools**

The IWAN App automatically uses IP addresses from the global enterprise IP address pool space. When provisioning hub and spoke devices, the IWAN App uses IP addresses allocated in the user-configured IP address pools. This includes interface, LAN, VPN overlay, and routing IP addresses.

One or more LAN greenfield IP address pools can be defined to further refine the branch LAN side IP address space. If all LAN greenfield IP address pools are exhausted, the global IP address pool is used.

It is important to define the size of the IP address pools to accommodate the long term needs of the IWAN site. VPN requirements dictate that subnets must be defined and allocated internally before any sites are provisioned. In the current Cisco IWAN release, you can increase the site and service provider counts after initial provisioning, but you cannot change the IP address pool once specified. Therefore, we recommend that you account for any future scale of service providers and site sizes when defining the IP address pools. The service provider IP address pool is used for overlay and loopback addresses.

Optionally, wherever specific IP addresses are required, site-specific LAN and VLAN requirements can be defined and prioritized over the service provider and global IP address pools.

#### **Site-Specific Profile**

Site-specific profile is optional and is required only for pre-provisioning LAN IP addresses on each site. Pre-provisioning allows you to define a site using the site name and device combination before devices are added to the unclaimed device list. This is accomplished by matching the device serial number with the site name. VLAN definition for each site allows you to specify IP address pool ranges, otherwise, the LAN greenfield IP address pools or the global IP address pool provides the required LAN IP addresses.

#### **Branch Site-Specific Profile**

You can pre-provision specifications for the branch sites. A single or dual router site can be defined using device serial numbers and site name along with VLANs for the site.

For a single router branch, you must specify the serial number of the device. For a dual router branch, you must specify the serial number of both the devices separated by a semi-colon. The Cisco IWAN app automatically matches the site name and device serial numbers and uses the previously defined VLANs and IP address pools. Thus, branch sites are available before the devices are displayed in the site provisioning workflow under unclaimed devices.

Defining the site and VLAN enables you to easily configure the devices when devices are provisioned in the site provisioning workflow. When the devices are claimed and provisioned, the site provisioning workflow does not conflict with the existing site configuration and site name.

You cannot modify the IP address pools after you have saved them.

#### **LAN Brownfield IP Address Pool**

In the Cisco IWAN release 1.3, the LAN brownfield role was introduced to define LAN IP addresses for brownfield branch devices.

When a brownfield branch is provisioned, its VLAN subnets are reserved.

If the VLAN subnets are subnets of a LAN brownfield IP address pool, they are reserved from a LAN brownfield IP address pool.

If there are no LAN brownfield subnets for the VLAN subnets, they are reserved as site-specific IP address pools.

The add, delete, and update operations are not allowed on brownfield site-specific IP address pools.

Ι

# **Configuring Multi-tunnel Termination (MTT)**

The IWAN App supports multiple WAN links for a hub device. Multiple links may be added to a device at the time of site provisioning (Day 0) or after provisioning (Day N). The feature is available both for primary hub sites and transit hub sites. (Transit hub sites operate in parallel with primary hub sites, providing load balancing and/or failover support.)

#### **Primary and Transit Hub Sites Require Connectivity to All Links**

For topologies that use primary and transit hub sites together, both the primary and transit hubs must have connectivity to the same service providers at Day 0 (at the time of provisioning). This is called a "homogeneous" topology (see [Homogeneous and Heterogeneous Topologies, page 4-25](#page-48-1)).

#### **Number of Devices at Primary and Transit Hub Sites May be Different**

When using a topology that includes a primary hub site and a transit hub site, it is not necessary for the device configuration to be identical at both sites. The sites may have a different number of devices, but those devices most share the same connectivity. This may require configuring multiple links to a single device.

For example, if a primary site has two devices, each with a single link to a service provider, and the associated transit site has ony one device, that single device must have two links to provide the same connectivity as the primary site.

### **Day 0 Multiple WAN Link Configuration: Features, Limitations, Procedure**

#### **Features**

#### *Table 4-4 Day 0 Multiple WAN Link Features*

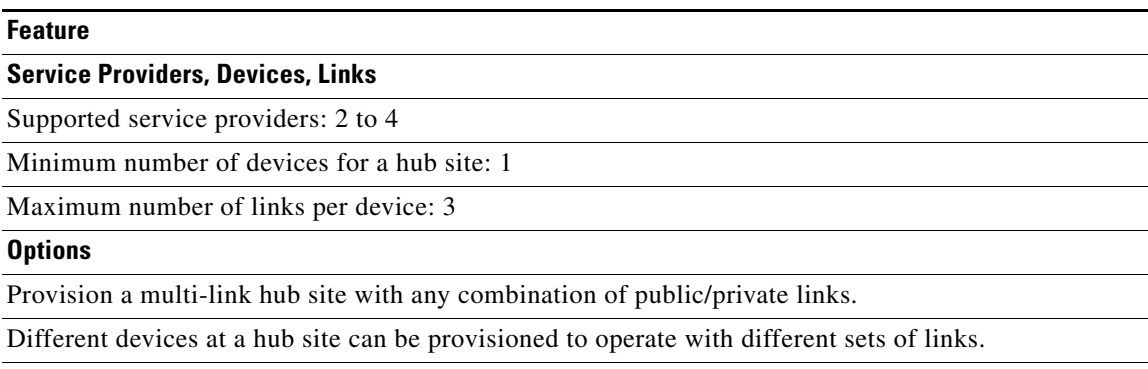

Provision multiple hub sites with a different number of devices at each site.

#### **Requirements and Limitations**

*Table 4-5 Day 0 Multiple WAN Link Requirements and Limitations*

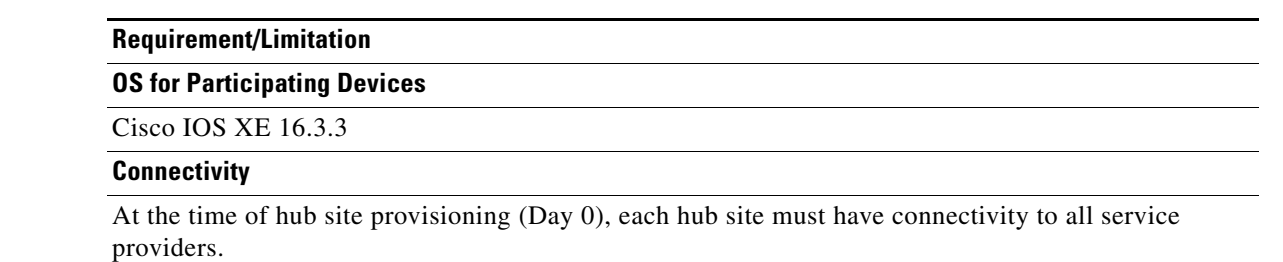

#### **Adding Multiple Links to a Hub Device at Day 0**

Adding a link to a device before provisioning (Day 0) requires drawing a link between a device and a cloud. Use the following procedure.

#### **Procedure**

 $\mathbf I$ 

- **Step 1** Open the Network Wide Settings page > IWAN Aggregation Site tab.
- **Step 2** To add a link for a hub device, click and hold over the device, and "draw" a line to the intended cloud icon. If required, draw multple new links.

The newly drawn links appear as dotted lines to indicate that they have not yet been configured.

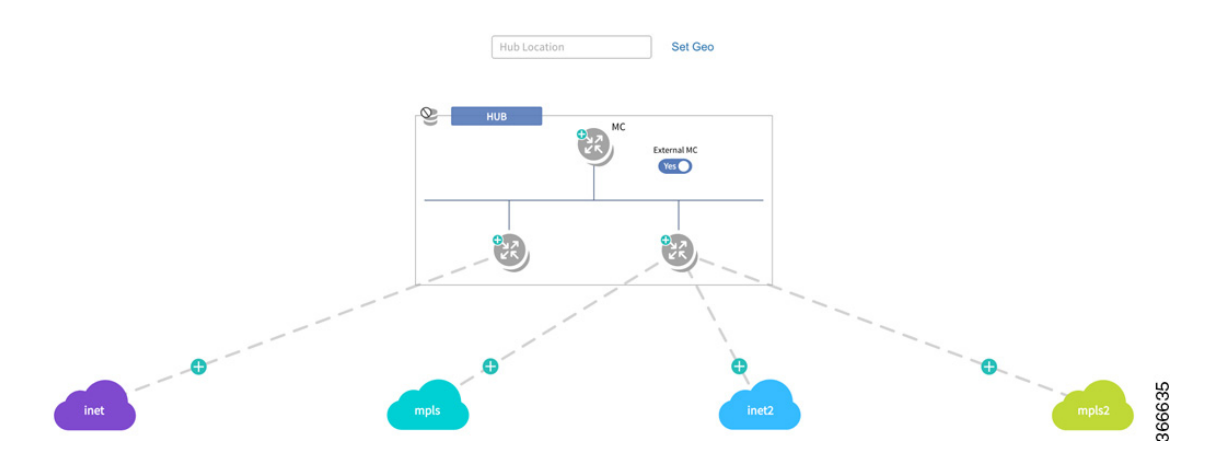

**Step 3** Click the device with a new link (or click one of the devices with a new link if adding links to more than one device).

A dialog box appears, prompting you to enter the router management IP. The dialog also indicates that to perform this operation, the device must be running Cisco IOS XE 16.3.3.

Ι

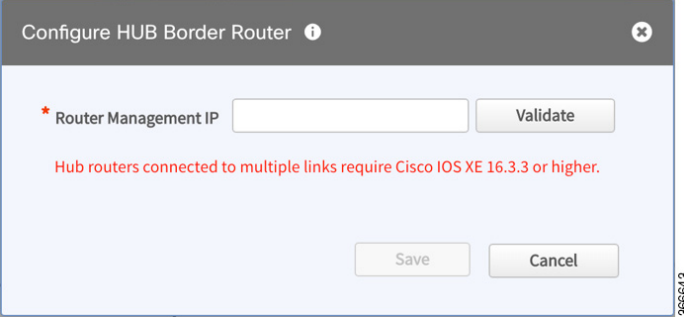

- **Step 4** Enter the required information and click the **Save** button to proceed.
- **Step 5** In the subsequent dialog boxes, enter the SNMP and SSH/Telnet information as required, and click the **Add Device** button.
- **Step 6** In the LAN IP-interface area, select the interface(s) to use, and click the **Save** button.

The IWAN App performs several validations. If any validations fail, a Validation Status dialog box appears, indicating the errors. For example, if the device OS is not compatible with the links that you have drawn for it, a validation error appears.

- **Step 7** For each new link, click the plus-sign on the new link to open the Configure Link dialog box.
- **Step 8** Enter information for the WAN IP-interface and other required fields.
- **Step 9** Click the **Save** button.

The lines indicating links (which were formerly dotted lines) appear solid.

- **Step 10** If other devices have newly drawn links, click the devices one-by-one and repeat the preceding steps for each.
- **Step 11** At the bottom of the page, click the **Save & Continue** button. A summary of the configuration appears.
- **Step 12** Click the **Continue** button to begin provisioning.

### **Day N Multiple WAN Link Configuration: Features, Limitations, Procedure**

*Table 4-6 Day N Multiple WAN Link Features*

#### **Features**

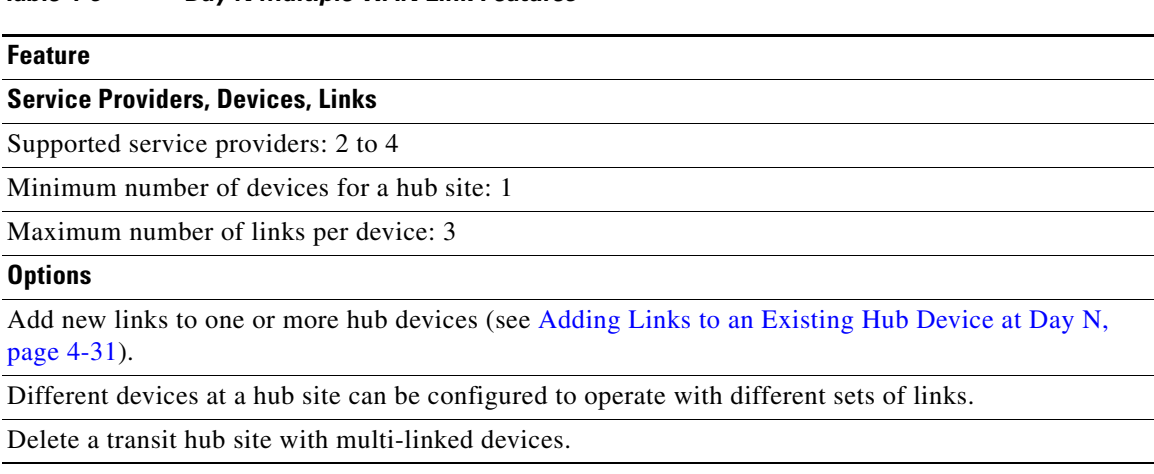

#### **Requirements and Limitations**

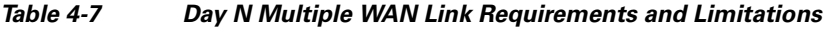

#### **Requirement/Limitation**

**OS for Participating Devices**

Cisco IOS XE 16.3.3

#### **Connectivity**

After hub site provisioning (Day N), hub sites may have different connectivity to service providers. This arrangement is called "heterogenous" (see [Homogeneous and Heterogeneous Topologies,](#page-48-1)  [page 4-25\)](#page-48-1).

#### **Limitations**

Cannot delete an existing link from a hub router on Day N. If the device has the last link connected to a cloud, can de-provision the branch attached and then delete the hub device. After doing this, can then re-provision the branch site, using the desired links.

Cannot add a new link to a hub "master controller" (MC) device.

Adding a link to a device interrupts routing activity on the device.

When adding a link to the only device providing connectivity to a branch site, connectivity to that site will be lost during this process.

### <span id="page-54-0"></span>**Adding Links to an Existing Hub Device at Day N**

I

The procedure for adding a link to a device after provisioning (Day N) differs from the procedure used before provisioning (Day 0). At Day 0, add links by drawing a link between a device and a cloud. At Day N, use the following procedure.

ן

- **Note** Adding a link to a device interrupts routing activity on the device.
	- If this is the only device providing connectivity to a branch site, connectivity to that site will be lost during this process.

#### **Procedure**

**Step 1** Create a clean configuration file on the bootflash of the router with the filename: IWAN\_RECOVERY.cfg

> This is a config file containing the configuration prior to use of the device with the IWAN app. The file must include the current LAN, WAN, and SNMP details, along with the information for the new WAN link being added.

- **Step 2** Open the Network Wide Settings page > IWAN Aggregation Site tab.
- **Step 3** Click the device to display the Device Operations dialog box.

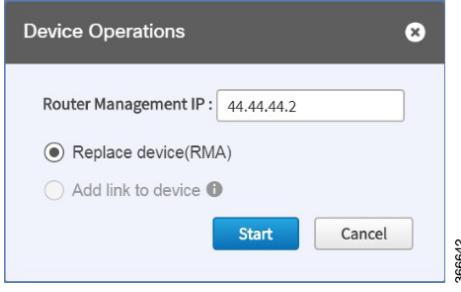

**Step 4** In the Device Operations dialog box, select **Add link to device** and click the **Start** button. The "Add link to device" dialog box appears, displaying important information about adding a link.

**Step 5** Select each item in the "Add link to device" dialog box to confirm and proceed.

#### **Step 6** A series of "Configure Hub Border Router" dialog boxes appear, providing options for adding the link.

- **• Automatic method**: If the clean configuration file on the device includes up-to-date LAN IP information and SNMP credentials, the IWAN App auto-populates the fields in the dialog boxes that follow, and closes them automatically, without requiring any user input. **Result**: The IWAN app reverts the device to the configuration defined in the clean configuration file, adds the existing WAN link automatically, and prompts you for the new link information.
- **• Manual method**: If the clean configuration file on the device contains different LAN IP information or different SNMP credentials, the "Configure Hub Border Router" dialog boxes prompt you for that information, assisting you in reprovisioning the device with the existing WAN link and configuring the new link. Enter the information to proceed with adding the new link to the device.

After completing the process, the new link appears as a solid line in the topology.

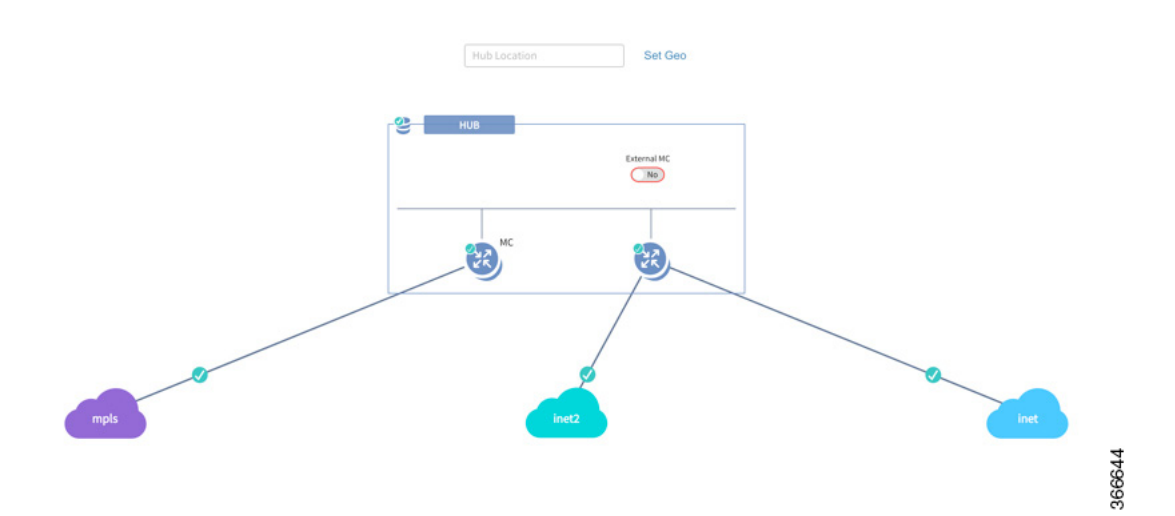

# **Updating the WAN Bandwidth of a Provisioned Hub Site**

You can change the upload or download WAN bandwidth after a hub site is provisioned ("day N"). Also see [Updating the WAN Bandwidth of a Provisioned Branch Site, page 5-26.](#page-89-0)

Valid bandwidth values depend on the interface type:

- **•** TenGigabit interface: 0.1 to 10000 Mbps
- **•** Gigabit interface: 0.1 to 1000 Mbps
- **•** Cellular interface: 0.1 to 300 Mbps

Use the following procedure to update the bandwidth settings.

#### **Procedure**

- **Step 1** From the IWAN app home page, click **Set up Branch Sites**.
- **Step 2** Click the **Sites** tab.

I

ן

**Step 3** Click the pencil icon (Edit Site) for a hub site. The IWAN Aggregation Site page opens.

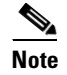

**Note** You can also reach this page by clicking **Configure Hub Site & Settings** on the IWAN front page, and then clicking the **IWAN Aggregation Site** tab.

**Step 4** Click the pencil icon on the WAN link. The Configure Link dialog box opens.

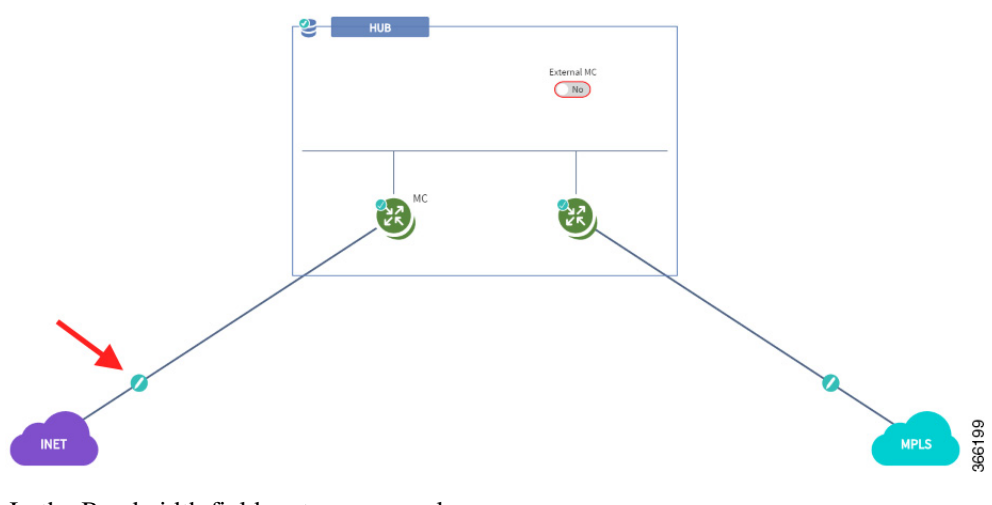

- **Step 5** In the Bandwidth field, enter a new value.
- **Step 6** Click **Save** in the dialog box.
- **Step 7** Click the **Save & Continue** button at the bottom left of the page. The Hub Site summary dialog box appears.

**Step 8** Click **Continue** to close the summary.

# **Modifying the QoS Bandwidth Percentages for a Hub Site**

You can modify the QoS bandwidth percentages for a hub site after the site is provisioned (Day N).

#### **Procedure**

- **Step 1** From the IWAN app home page, click **Set up Branch Sites**. The Sites page opens.
- **Step 2** Click the **Sites** tab.
- **Step 3** Click the pencil icon (Edit Site) for a hub site.

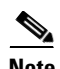

**Note** You can also reach this page by clicking **Configure Hub Site & Settings** on the IWAN front page, and then clicking the IWAN Aggregation Site tab.

**Step 4** Click the pencil icon on a WAN link (link between router and cloud). The Configure Link dialog box opens.

- **Step 5** In the Configure Link dialog box, click the **Edit** (pencil) icon next to the Service Provider field. A dialog box opens, showing information for the specific service profile.
- **Step 6** Modify the QoS bandwidth percentages as needed.
- **Step 7** Click **Update**. The modified bandwidth percentages are applied to the WAN link.

## **Modifying the QoS Bandwidth Percentages for a Service Profile**

You can modify the QoS bandwidth percentages globally for a service profile at any time. Any WAN connection using the service profile is updated, whether the connection is for a hub or for a branch site. This operation is available even after sites using the service profile have been provisioned (Day N).

Updating the QoS bandwidth percentages globally for the service profile can save time, compared with updating the percentages individually for each connection. This may be useful when the changes are intended for each WAN connection that uses the specific service profile.

#### **Procedure**

 $\mathbf I$ 

- **Step 1** From the IWAN app home page, click **Configure Hub Site & Settings**. The Network Wide Settings page opens.
- **Step 2** Open the **Service Providers** tab.

ו

**Step 3** The "Available QoS models for Service Providers" section lists existing service profiles, including default and user-created profiles. To edit a service profile, click the pencil icon for the profile. The Edit Service Profile dialog box opens.

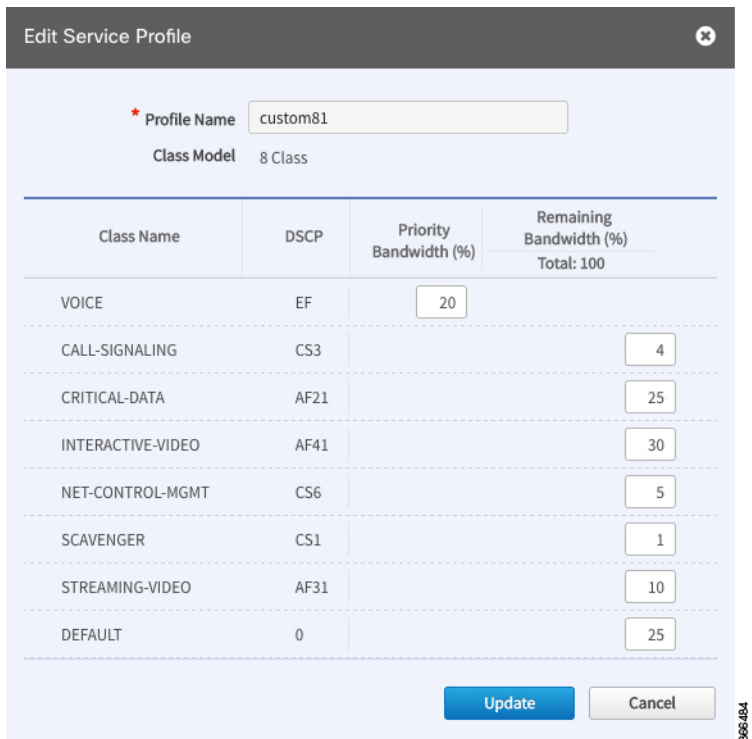

- **Step 4** Modify the QoS bandwidth percentages as needed.
- **Step 5** Click the **Update** button. The modified bandwidth percentages are applied to all WAN links using the service profile.

## **Deleting a User-defined QoS Bandwidth Service Profile**

You can delete a user-defined QoS bandwidth service profile that is not in use.

#### **Procedure**

- **Step 1** From the IWAN app home page, click **Configure Hub Site & Settings**. The Network Wide Settings page opens.
- **Step 2** Open the **Service Providers** tab.
- **Step 3** The "Available QoS models for Service Providers" section lists existing service profiles, including default and user-created profiles. To delete a user-defined service profile, click the "X" icon for the profile.

If you attempt to delete a service profile that is in use, the IWAN app displays a warning.

## **Setting the Geographic Location of a Hub Site**

Setting the geographic location of a hub site is optional. The location may be set at any time, even after provisioning the site (Day N).

After setting the geographic site location, that information appears on the Sites list page, and in the Site Details page for the site.

#### **Procedure**

- **Step 1** From the IWAN app home page, click **Configure Hub Site & Settings**. The Network Wide Settings page opens.
- **Step 2** Open the IWAN Aggregation Site tab.
- **Step 3** Above each hub site, do one of the following:
	- **a.** Enter a city name in the field. As you type, city options will appear. Select one.
	- or
	- **b.** Click Set Geo to set the location in a map view.

## **Collecting Network Data Using LiveAction**

The IWAN App operates together with a network statistics "collector" to collect network performance data from the IWAN network. Specifically, the collector exports Cisco AVC and Performance Routing (PfR) Netflow records from routers in the network to the IWAN App.

By default, the IWAN App operates with [Cisco Prime Infrastructure](http://www.cisco.com/c/en/us/products/cloud-systems-management/prime-infrastructure/index.html) to collect network performance data. Optionally, you can configure the IWAN App to use [LiveAction](http://www.liveaction.com/) for collecting performance data.

#### **Indication that the IWAN App Is Using LiveAction**

When the IWAN App is configured to use LiveAction, the map view provides an indicator of third-party monitoring.

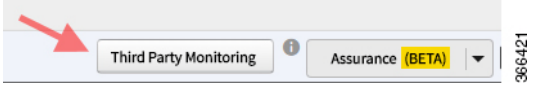

#### **Limitations When Using LiveAction**

- When using LiveAction to collect network data, you cannot filter the display of IWAN sites by application status.
- **•** The site details dialog boxes do not display the application status.

#### **Enabling LiveAction Network Monitoring**

For information about enabling LiveAction network monitoring, see the LiveAction templates in [Custom](#page-95-0)  [Configuration Default Templates, page 6-2.](#page-95-0)

Ι

### **Configuring LiveAction**

#### **Procedure**

- **Step 1** From the IWAN app home page, click **Configure Hub Site & Settings**. The Network Wide Settings page opens.
- **Step 2** Open the System tab.

 $\mathscr{P}$ 

- **Step 3** In the Netflow Collector section:
	- **a.** In the Netflow Destination IP field, configure the collector address.
	- **b.** In the Port Number field, enter 2055, the port used by Live Action.

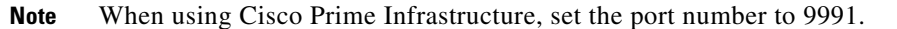

## **Interoperability between APIC-EM and a non-IWAN-enabled Network**

If devices at an IWAN-enabled branch site managed by APIC-EM handle traffic flowing to or from a non-IWAN-enabled network, use the IWAN App to manually configure the non-IWAN-enabled network as an enterprise prefix list for the devices. Without this, the IWAN App may be unable to provision devices at the branch site. There are two ways to add the non-IWAN-enable network as an enterprise prefix list - create a global address pool as a LAN brownfield pool or add a DC prefix list.

### **Adding a LAN Brownfield Pool**

#### **Procedure**

- **Step 1** From the IWAN app home page, click **Configure Hub Site & Settings**.
- **Step 2** Open the IP Address Pools tab.
- **Step 3** In the Global Address Pool area, click the **Add Address Pool** button. A new line is added to the Global Address Pool table.
- **Step 4** On the new line for defining an address pool, in the IP Pool Role column, select **LAN Brownfield**.
- **Step 5** On the new line, enter the network IP address and mask of the non-IWAN-enabled network.

 $\sqrt{ }$ 

### **Adding a DC Prefix List**

#### **Procedure**

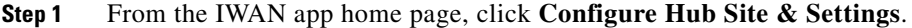

**Step 2** Open the IWAN Aggregation Site tab.

**Step 3** Click the icon for the hub. The LAN Routing dialog box opens.

**Step 4** In the LAN Routing dialog box, click **Add DCIP/Mask** and enter the subnet IP and mask and of the non-IWAN-enabled network. Click the plus sign (**+**) to complete the entry.

**Step 5** In the LAN Routing dialog box, click **Save**.

 $\mathsf I$ 

**Interoperability between APIC-EM and a non-IWAN-enabled Network**

П

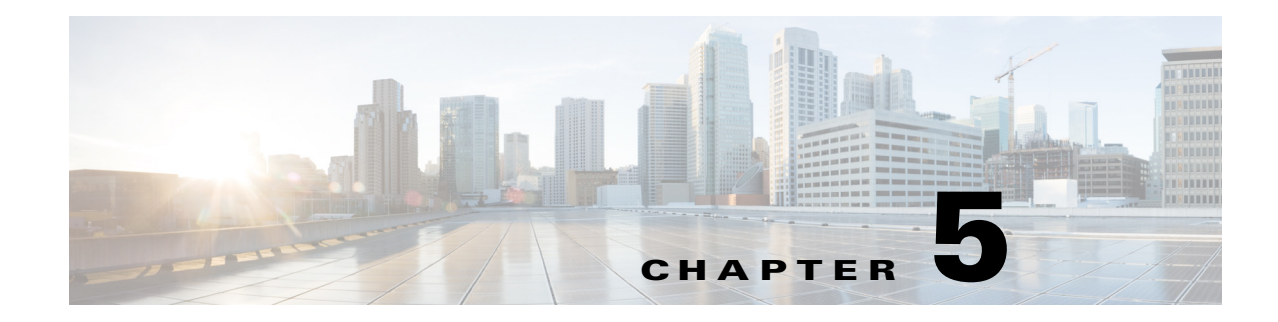

# **Managing Branch Sites**

This chapter contains the following sections:

- **•** [Overview, page 5-1](#page-64-0)
- **•** [Workflow for Managing Branch Sites, page 5-4](#page-67-0)
- **•** [Bootstrapping Greenfield Devices, page 5-4](#page-67-1)
- [Adding and Provisioning Greenfield Devices to the Branch Site, page 5-5](#page-68-0)
- [Adding and Provisioning Brownfield Devices to the Branch Site, page 5-10](#page-73-0)
- **•** [Viewing Site Status Information, page 5-22](#page-85-0)
- **•** [Support for 4G/Cellular Technology for WAN Link, page 5-23](#page-86-0)
- **•** [4G-Cellular Support for MPLS Cloud, page 5-25](#page-88-0)
- **•** [Updating the WAN Bandwidth of a Provisioned Branch Site, page 5-26](#page-89-1)
- [Updating the WAN IP Parameters of a Provisioned Branch Site, page 5-27](#page-90-0)
- Modifying the OoS Bandwidth Percentages for a Branch Site, page 5-29

## <span id="page-64-0"></span>**Overview**

 $\mathbf I$ 

After you have configured and set up the hub site, add devices to Cisco IWAN and provision them to the sites.

#### **Greenfield and Brownfield Devices**

You can add and provision two types of devices:

- **•** Greenfield Devices
	- **–** Greenfield devices are brand new out-of-the-box routers.
	- **–** Discovered by the Cisco Plug-n-Play (Cisco PnP) application.
	- **–** No pre-existing configurations to synchronize with IWAN-based configuration, no configuration conflicts to address.

Ι

- **•** Brownfield Devices
	- **–** Brownfield devices belong to existing sites that are being added to Cisco IWAN.
	- **–** Discovered by the Cisco APIC-EM application.
	- **–** May have pre-existing configurations to synchronize with IWAN-based configuration.
	- **–** While provisioning a brownfield device, the IWAN app performs a validation step to determine whether any configuration conflicts exist. If an error or warning is reported, correct the issue on the device and perform the validation again. See [Brownfield Validation Messages.](#page-130-0)

#### **Deployment Requirements**

- For both greenfield and brownfield devices, ensure that the device is added to the system using the WAN interface only.
- **•** For successful deployment, the controller must be able to reach the device WAN interface before the deployment.

### **IWAN App Operation with NAT**

#### **Spoke Behind NAT**

Use of network address translation (NAT) is supported for WAN links connected to public Internet clouds for all topologies—both for greenfield devices (using PnP discovery) and brownfield branch devices (discovered through APIC-EM).

For greenfield devices, the PnP application automatically adds the NAT router into Cisco APIC-EM using the public NAT IP address.

For brownfield devices, discover the device using the external or public IP address.

To enable connections from Cisco APIC-EM to the NAT router during provisioning, use the following standard ports:

- **•** SSH—port 22
- **•** Telnet—port 23
- **•** SNMP—port 161

After the provisioning is complete and the branch devices are managed by Cisco APIC-EM using the loopback interface, you can optionally remove these configurations.

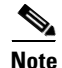

**Note** The NAT router is not managed by Cisco IWAN. Configure the NAT router manually.

#### **APIC-EM Behind NAT**

The IWAN app supports network topologies in which the APIC-EM controller communicates with spoke (branch) sites through network address translation (NAT).

When setting up an APIC-EM-behind-NAT network, configure the NAT public IP address of the APIC-EM controller before provisioning any spoke sites. Configure the address in the following location:

IWAN app home page > **Configure Hub Site & Settings** > **System** tab > **NAT/Proxy IP Address** section

I

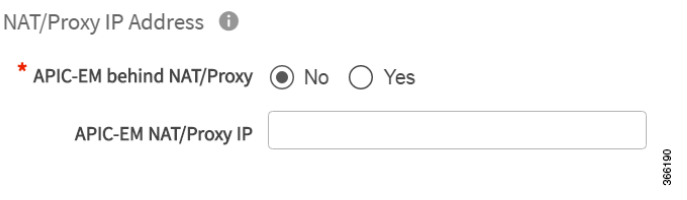

This is a "day 0" (before provisioning any spoke sites) requirement. It is not a "day N" (after spoke sites have been provisioned) option.

#### **IWAN App Provides the NAT Public IP Address to Spoke Devices**

Spoke devices that connect to the APIC-EM controller through a public link (such as INET) require the NAT public address of the controller.

- **• Greenfield sites**: The PnP application automatically acquires the APIC-EM public NAT IP address. During provisioning, the IWAN app provides this address to the spoke devices that connect by public link.
- **• Brownfield sites**: During provisioning, the IWAN app provides the manually configured NAT public IP address of the APIC-EM controller to the spoke devices that connect by public link.

**Note**: During provisioning, add a brownfield spoke site using its public link interface IP address, or its NAT public IP address (in the case of spoke-behind-NAT).

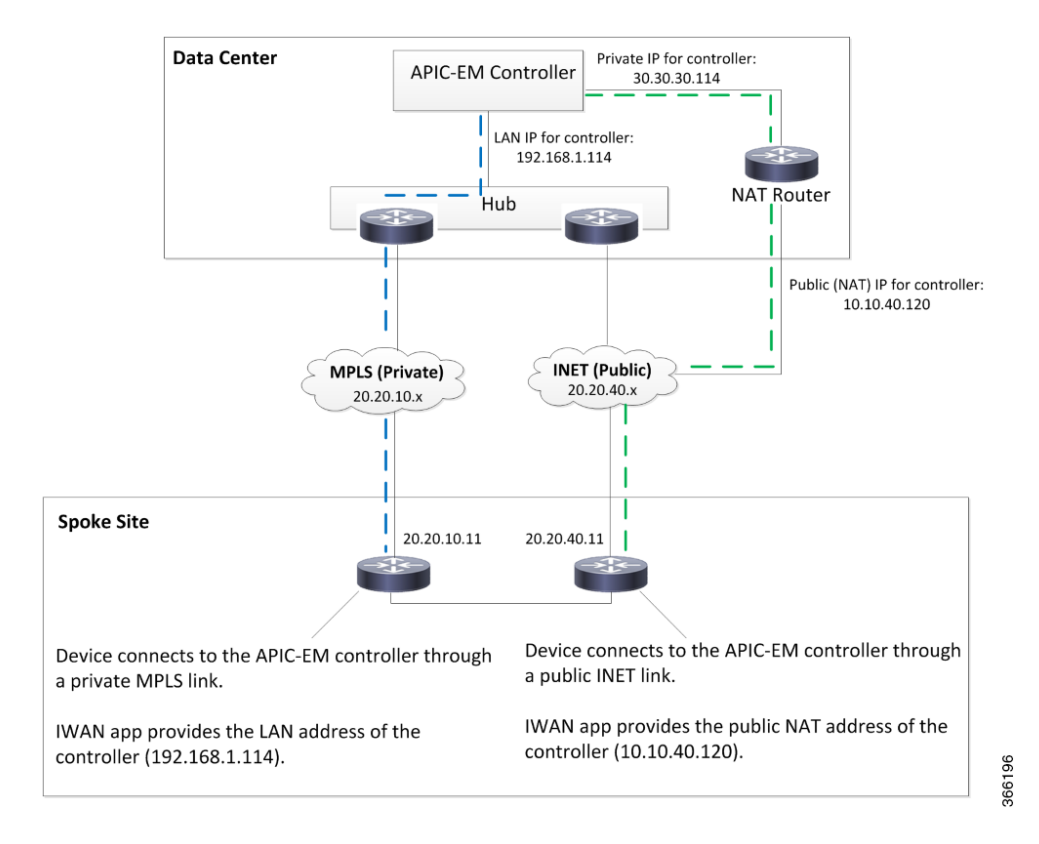

Ι

#### **Limitations**

The APIC-EM NAT IP can be changed at Day N only if no spoke sites are configured. If it is necessary to change the APIC-EM NAT IP and spoke sites have been configured, delete the spoke sites, then change the APIC-EM NAT IP.

# <span id="page-67-0"></span>**Workflow for Managing Branch Sites**

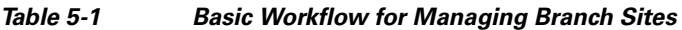

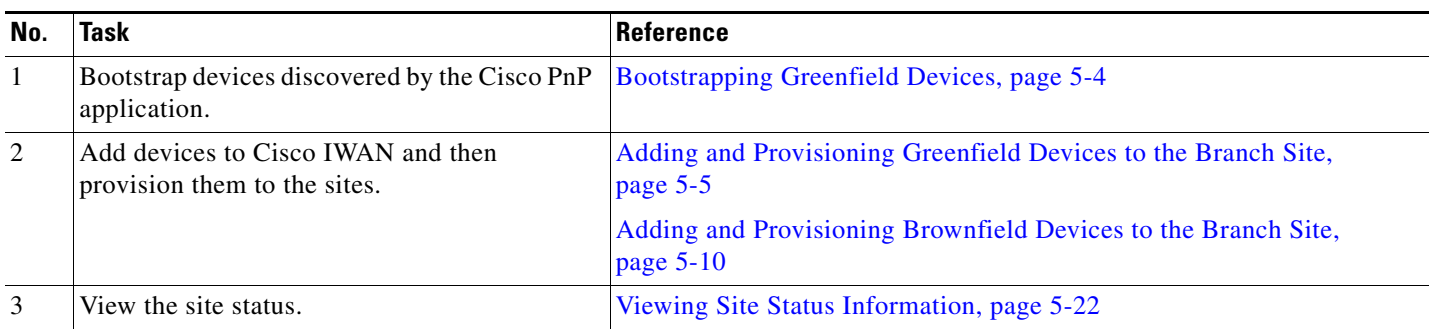

# <span id="page-67-1"></span>**Bootstrapping Greenfield Devices**

You can bootstrap devices discovered by the Cisco PnP application. These are greenfield devices. Use this procedure to download a bootstrap file.

#### **Procedure**

- **Step 1** From the Cisco IWAN home page, click **Manage Branch Sites**. The Sites page opens.
- **Step 2** Click the **Bootstrap** tab. The bootstrap files that are available for download are displayed.
- **Step 3** From the Download column, click the download bootstrap icon to download the bootstrap file to a local directory on your computer. If required, you can use this file as a template to manually copy to the device so that PnP can call-home.

For details, see the *Cisco Open Plug-n-Play Agent Configuration Guide* at: [http://www.cisco.com/c/en/us/td/docs/ios-xml/ios/pnp/configuration/xe-3e/pnp-xe-3e-book.html.](http://www.cisco.com/c/en/us/td/docs/ios-xml/ios/pnp/configuration/xe-3e/pnp-xe-3e-book.html)

# <span id="page-68-0"></span>**Adding and Provisioning Greenfield Devices to the Branch Site**

Use this procedure to add greenfield devices that are discovered by the Cisco PnP application and provision them to the branch site.

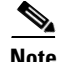

**Note •** Saving the configuration

Before you use the devices to provision the site, we recommend that you save the running configuration in flash or bootflash in the IWAN\_RECOVERY.cfg file so that you can restore the configuration if needed.

**•** VTY lines

There must be at least 16 VTY lines configured.

**•** Support for 4G/cellular interface

The IWAN app now supports configuration of a 4G/cellular interface for Cisco ISR4000 Series routers at branch sites.

#### **Supported Connection Types**

The IWAN app supports many types of routing and switching devices at branch sites, but support for some features is limited to specific types of devices. The following table describes supported connection types.

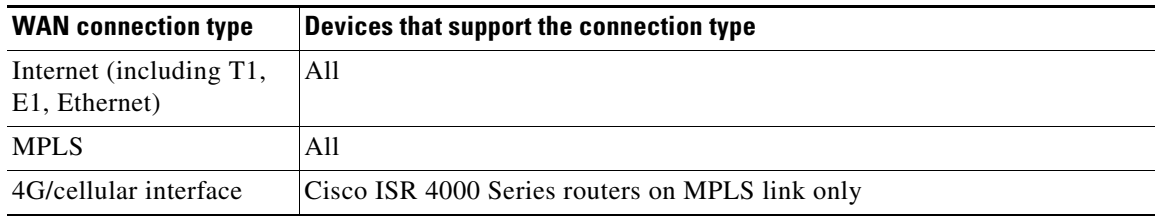

#### **Procedure**

I

**Step 1** From the Cisco IWAN home page, click **Manage Branch Sites**. The Sites page opens.

**Step 2** Click the **Device(s)** tab. A list of unclaimed devices is displayed as shown in the following figure:

 $\mathsf I$ 

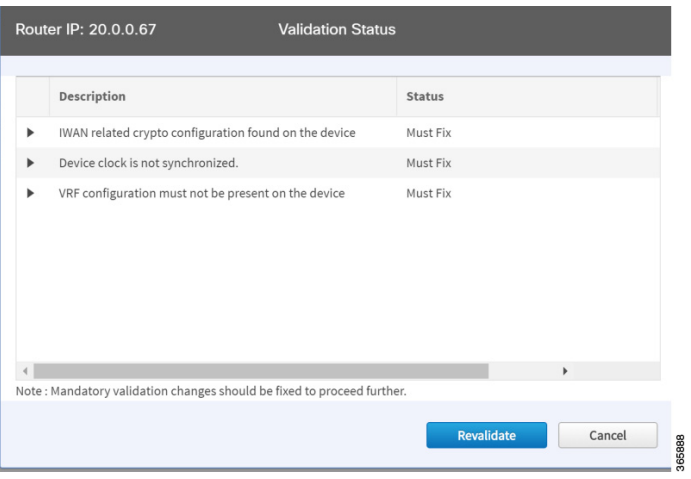

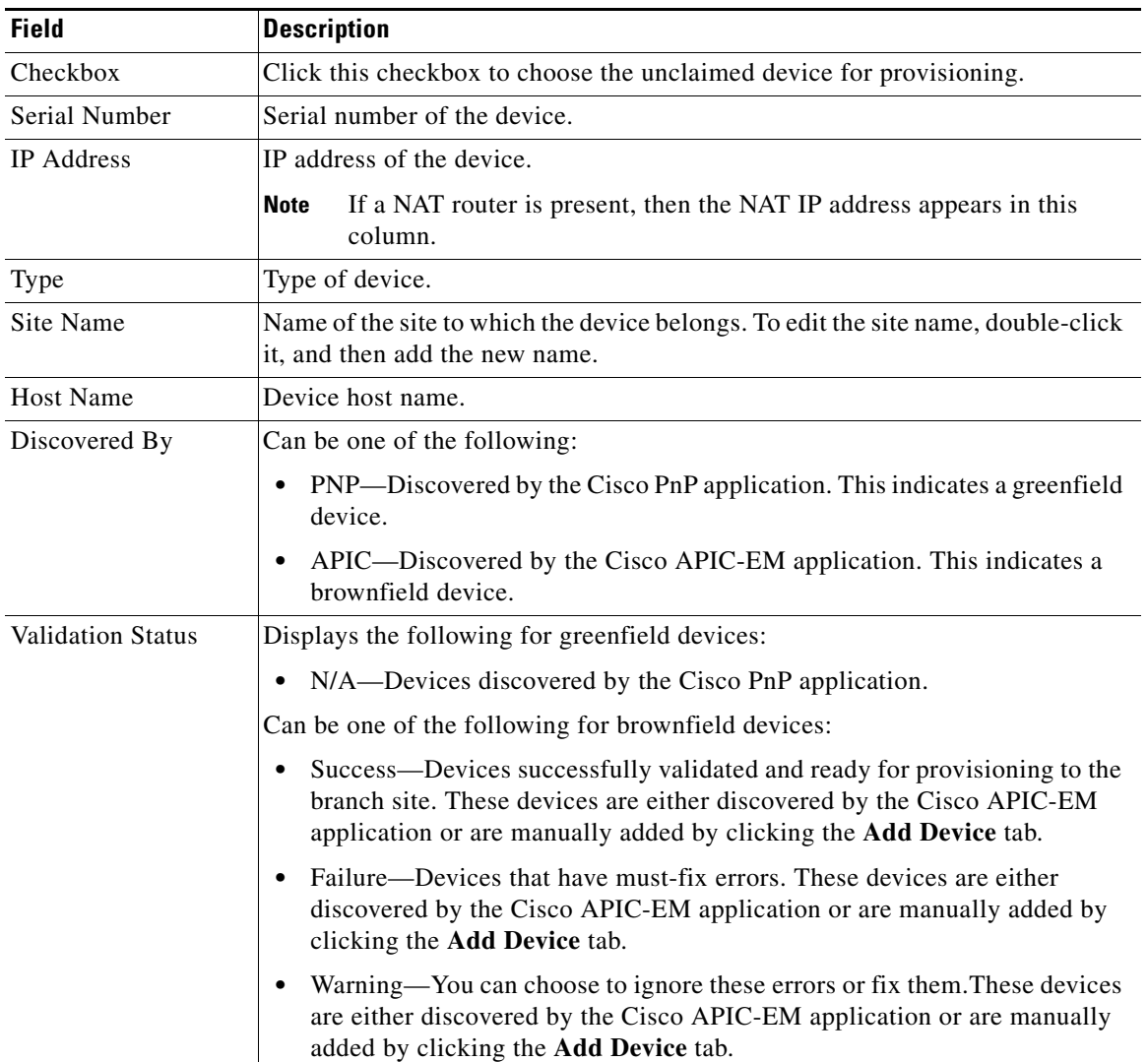

٠

**Step 3** Select the checkbox next to the greenfield device(s) that you want to use, and then click the **Provision Site** tab. The Select Topology tab opens and displays the available topologies.

The available topology options depend on the network settings configured for the hub site on the IWAN app "Network wide settings" page. See the configuration of service provider count in [Configuring IP](#page-35-0)  [Address Pools, page 4-12](#page-35-0) and and the topology in [Configuring Service Providers, page 4-9.](#page-32-0)

Topology options may include:

- 1-link option: Requires hub router connected to one (1) WAN cloud
- **•** 2-link option: Requires hub router connected to two (2) WAN clouds
- **•** 3-link option: Requires hub router connected to three (3) WAN clouds

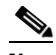

**Note** To determine if the device is brownfield or greenfield, look at the **Discovered By** column in the Add Devices page. PNP indicates that it is a greenfield device. APIC indicates that it is a brownfield device.

**Note** You can choose a maximum of two devices.

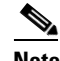

 $\mathbf I$ 

**Note** Greenfield and brownfield devices cannot be part of the same site.

- **Step 4** Click the topology that is appropriate for your network. The L2/L3 options display.
	- **Note** The topology options that display are dependent on the number of devices you selected in Step 3.
- **Step 5** Click the **L2** option. The Configure Topology page displays.

**Note** L3 is not supported on greenfield devices.

**Step 6** From the Configure Topology page, specify the following properties:

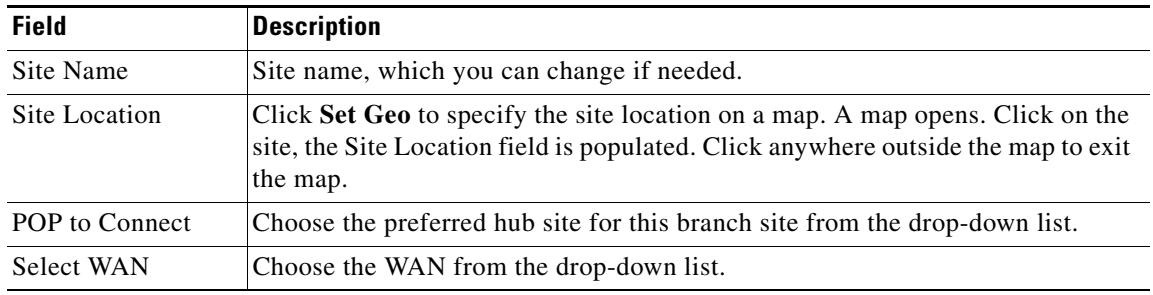

ן

**Step 7** Configure WAN settings for the branch device. Do the following:

- **a.** Click the **+** icon next to the WAN cloud. The Configure WAN Cloud dialog box opens. The WAN type selected in the previous step determines the fields that appear in the Configure WAN Cloud dialog box. (These fields differ, depending on the WAN type, such as T1, E1, Ethernet, or Cellular.)
- **b.** Enter the required properties, and click **Save**. The **+** icon next to the WAN cloud changes to a checkmark icon.
- **•** For a Public WAN, the Configure WAN Cloud dialog box displays the following fields.

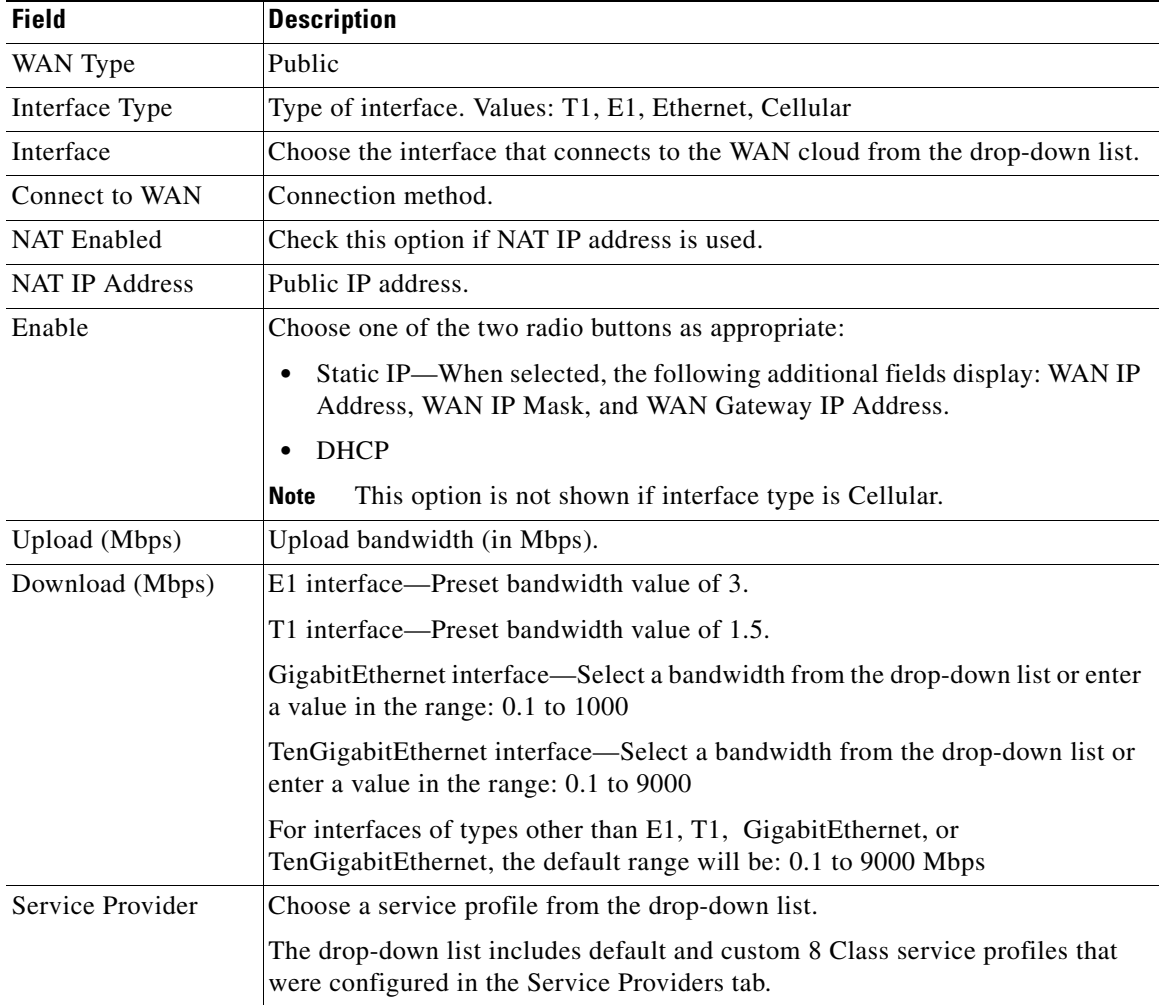

**•** For a Private non-MPLS WAN, the Configure WAN Cloud dialog box displays the following fields.

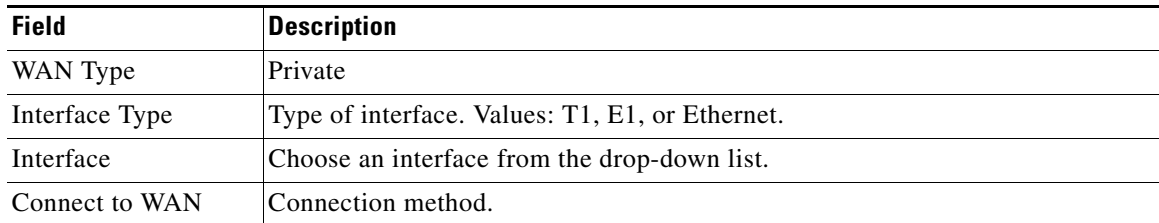
**The Second** 

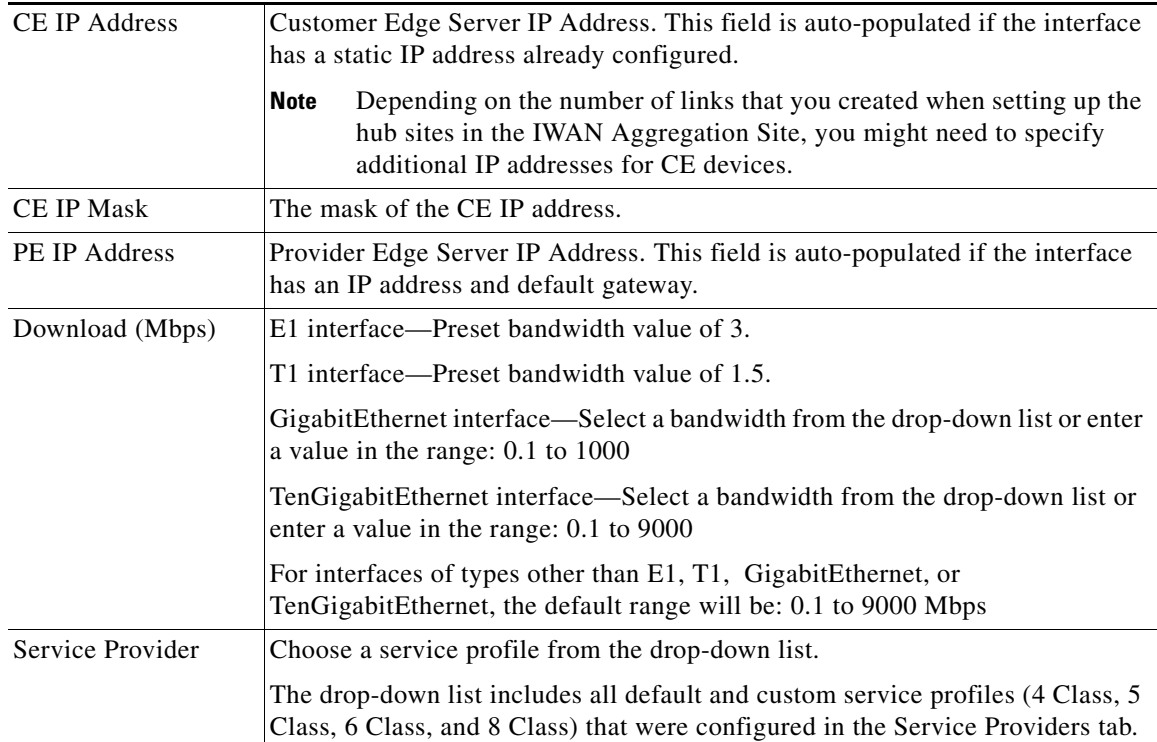

**•** For an MPLS cloud, the Configure WAN Cloud dialog box displays the following fields.

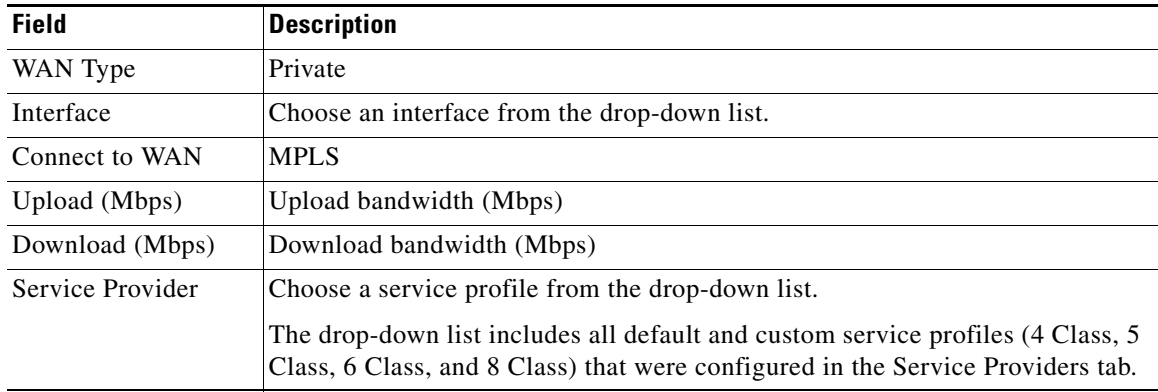

**Step 8** Configure LAN settings. Do the following:

Displays the following for greenfield devices:

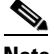

 $\Gamma$ 

- **Note** You can either create the LAN greenfield IP address pool during hub provisioning, or you can add it after hub provisioning for greenfield deployments. When the LAN greenfield IP address pool is not present, the system automatically uses the generic pool IP address.
- **a.** Click the **+** icon next to the LAN. If site specific IP address pools are configured for the site, the Configure VLAN dialog box opens.
- **b.** Enter the following properties, and click **Save**:

ן

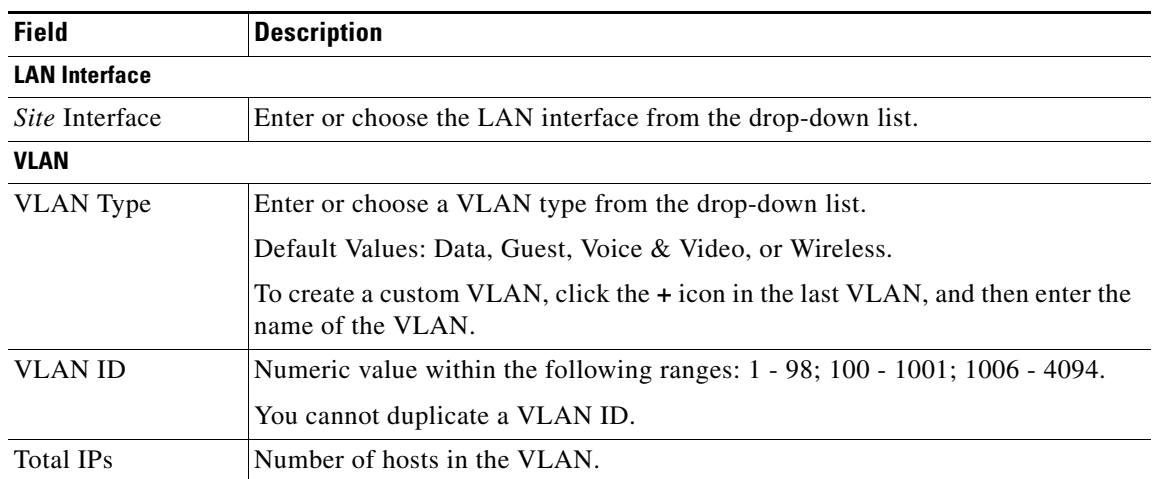

- **Step 9** From the Provisioning Sites page, click **Apply Changes**. The Provisioning Site Summary dialog box opens with a summary of the configuration.
- **Step 10** Review the information, and then do one of the following:
	- **•** Click the **Apply Now** radio button, and then click **Submit**.
	- Click the **Schedule** radio button, specify a date and time to apply the site provisioning, and then click **Submit**.

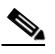

**Note** The **Apply Now** option does not check for validations in conflict with future scheduled workflows. You must reevaluate scheduled jobs based on the changes and update the jobs as required. If there is a conflict when the scheduled job is activated, it might fail to provision the site.

## <span id="page-73-0"></span>**Adding and Provisioning Brownfield Devices to the Branch Site**

Use this procedure to add brownfield devices that are discovered by the Cisco APIC-EM application and provision them to the branch site.

Brownfield devices are not automatically displayed on the Devices tab. You must first add them to Cisco IWAN, and then provision them to the branch site.

#### **Tutorial Video**

[IWAN App Brownfield Branch Provisioning](https://youtu.be/MaOJJkNKjZo)

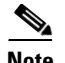

**Note •** Saving the configuration

Before you use the devices to provision the site, we recommend that you save the running configuration in bootflash in the IWAN\_RECOVERY.cfg file so that you can restore the configuration if needed.

**•** VTY lines

There must be at least 16 VTY lines configured.

**•** SNMP

Devices that are configured with SNMP version 2 or version 3 can be used as branch devices.

**•** Support for 4G/cellular

The IWAN app now supports configuration of a 4G/cellular interface for Cisco ISR4000 Series routers at branch sites.

The IWAN app supports many types of routing and switching devices at branch sites, but support for some features is limited to specific types of devices. The following table describes supported connection types.

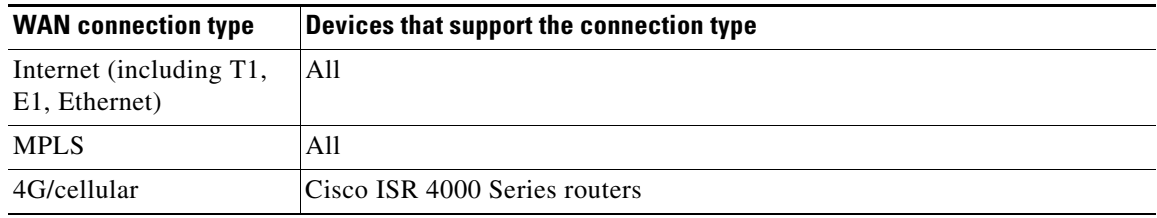

#### **Procedure**

I

- **Step 1** From the Cisco IWAN home page, click **Manage Branch Sites**. The Sites page opens.
- **Step 2** Click the **Device(s)** tab. The following page displays.

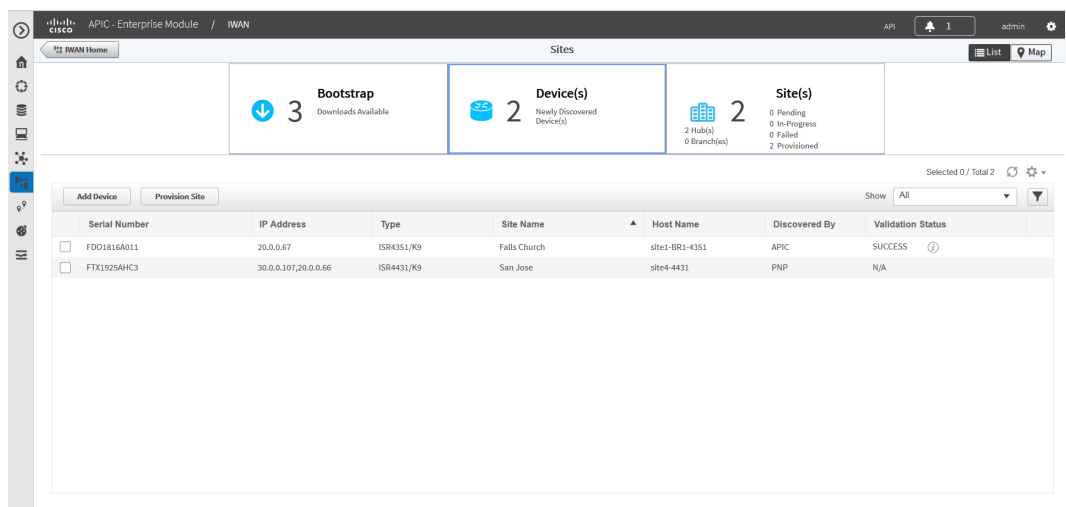

365868

1

**Step 3** To add a brownfield device, click the **Add Device** tab. The Add Device dialog box opens and displays a list of devices discovered by the Cisco APIC-EM application as shown in the following figure:

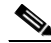

**Note** Alternatively, you can add devices using the Cisco APIC EM discovery feature.

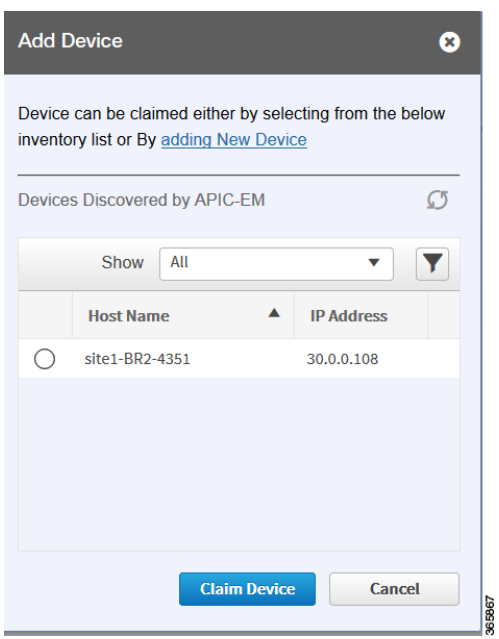

- **Step 4** Do one of the following:
	- **•** Choose an existing Cisco APIC-EM discovered device—From the Devices Discovered by APIC-EM area, click the radio button next to the device you want to add to Cisco IWAN, and then click **Claim Device** (see figure above). The claimed device is added to the Devices page and is available for provisioning.
	- **•** Add a new device—Click **Adding New Device** (see figure above). The Add Device dialog box opens, where you specify the IP address for the new device and additional properties, as shown in the following figure and the table that follows, and then click **Add Device**.

 $\mathbf{I}$ 

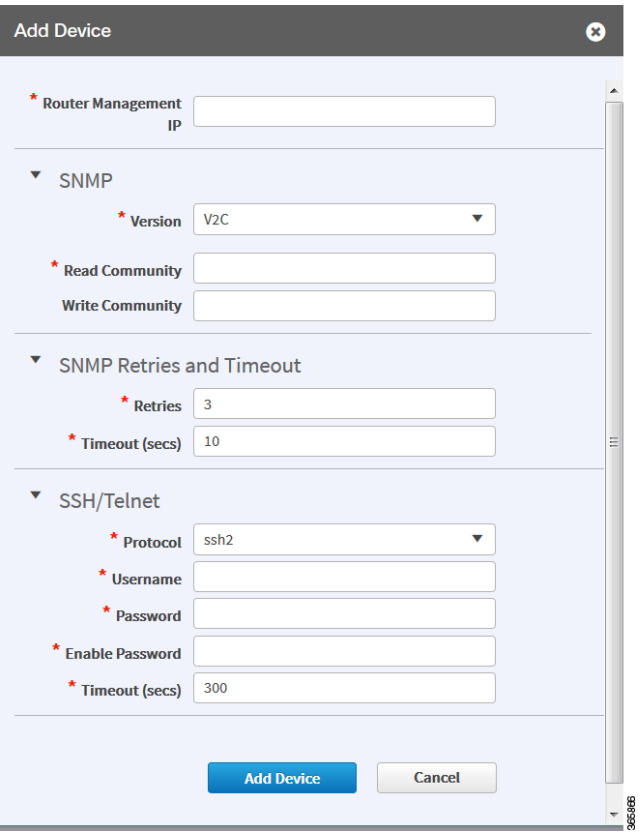

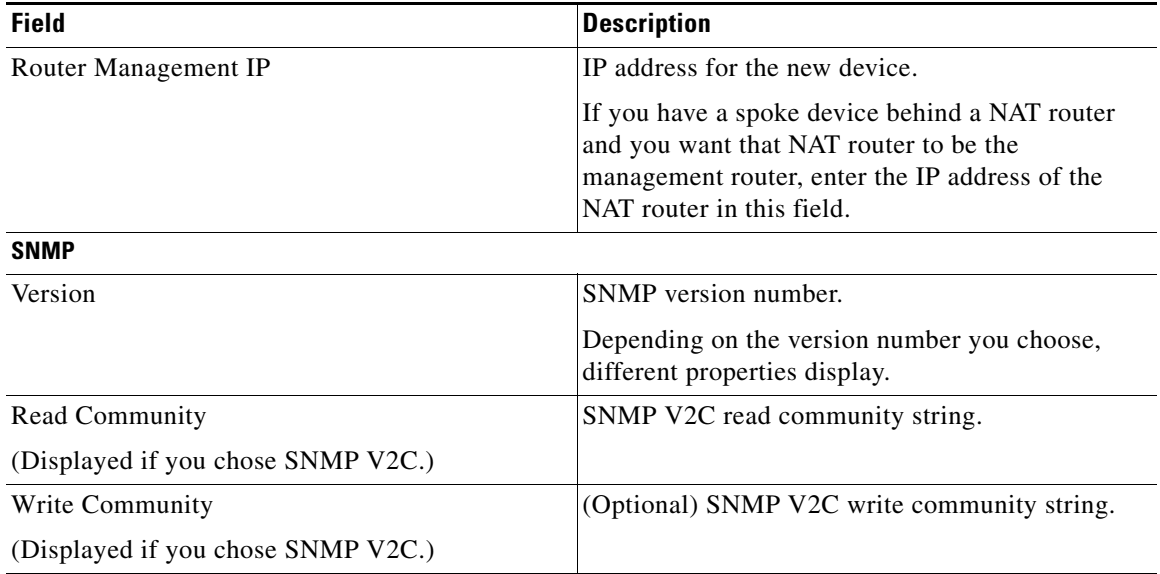

 $\blacksquare$ 

 $\mathsf I$ 

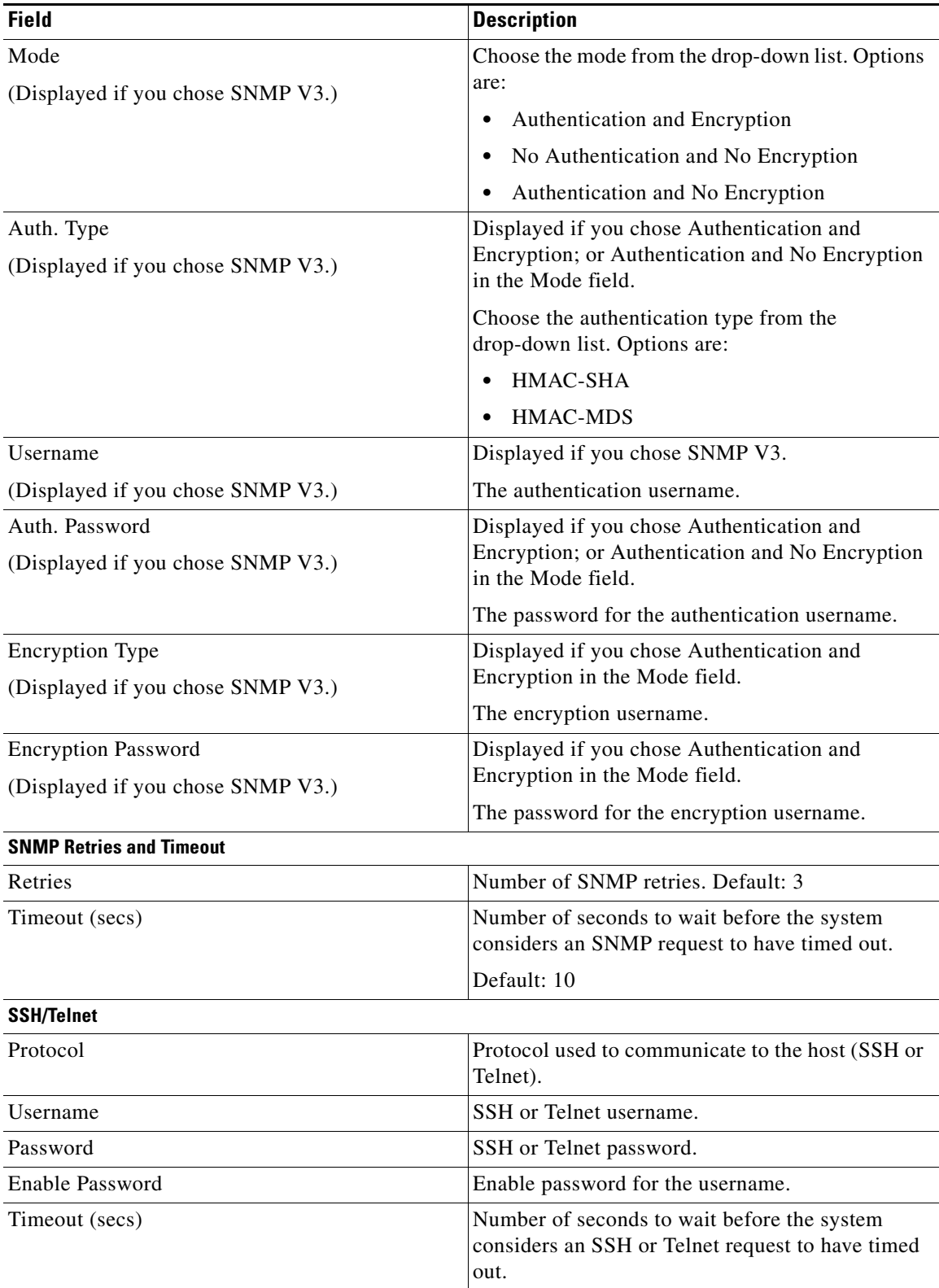

П

The device is verified in the background to determine if the device is suitable for provisioning. The following occurs:

The Cisco IWAN app accesses the router and checks its configuration to determine if it has any configuration that might conflict with the Cisco IWAN app. This is called Brownfield Validation.

If the router does not have conflicting configurations, an orange icon appears on top of the device and the Configure Router Dialog opens.

If the router has conflicting configurations, the Validation Status dialog opens listing all the validation failures, as shown in the following figure:

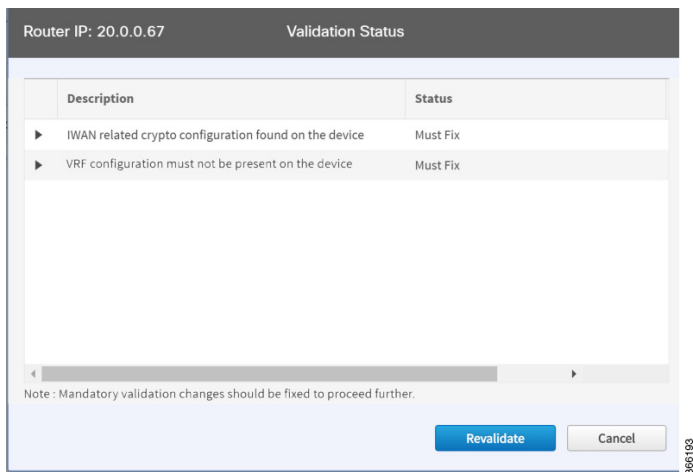

- **c.** The validation status could be either Warning or Must Fix. Do the following:
	- **–** If the validation status is Warning, you can fix it or ignore it.
	- **–** If the validation status is Must Fix, remove the configurations suggested by the description, and then click **Revalidate**.

For information about the messages displayed in the Validation Status dialog box, see [Appendix A,](#page-130-0)  ["Brownfield Validation Messages."](#page-130-0)

**Step 5** From the Devices page, select the checkbox next to the brownfield device(s) that you want to provision for a site, and then click the **Provision Site** tab. The Select Topology tab opens and displays the available topologies.

The available topology options depend on the network settings configured for the hub site on the IWAN app "Network wide settings" page. See the configuration of service provider count in [Configuring IP](#page-35-0)  [Address Pools, page 4-12](#page-35-0) and and the topology in [Configuring Service Providers, page 4-9.](#page-32-0)

Topology options may include:

- 1-link option: Requires hub router connected to one (1) WAN cloud
- **•** 2-link option: Requires hub router connected to two (2) WAN clouds
- **•** 3-link option: Requires hub router connected to three (3) WAN clouds

**Note** To determine if the device is brownfield or greenfield, look at the **Discovered By** column in the Add Devices page. PNP indicates that it is a greenfield device. APIC indicates that it is a brownfield device.

ן

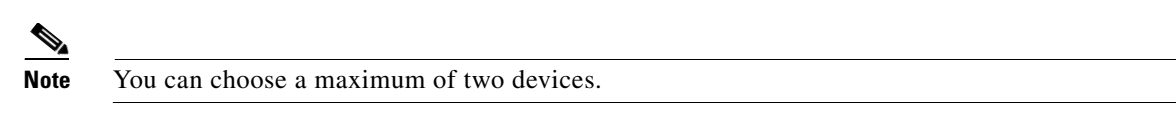

**Step 6** Click the topology that is appropriate for your network. The L2/L3 options display.

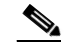

**Note** The topology options that display are dependent on the number of devices you selected in Step 5.

**Step 7** Depending on the LAN site configuration, click the appropriate **L2/L3** option. The Configure Topology page displays.

 $\begin{picture}(120,20) \put(0,0){\line(1,0){10}} \put(15,0){\line(1,0){10}} \put(15,0){\line(1,0){10}} \put(15,0){\line(1,0){10}} \put(15,0){\line(1,0){10}} \put(15,0){\line(1,0){10}} \put(15,0){\line(1,0){10}} \put(15,0){\line(1,0){10}} \put(15,0){\line(1,0){10}} \put(15,0){\line(1,0){10}} \put(15,0){\line(1,0){10}} \put(15,0){\line($ 

**Note** If the VLAN on branch devices are on the same subnet, choose L2. If the VLAN on the branch devices are on different subnets, choose L3.

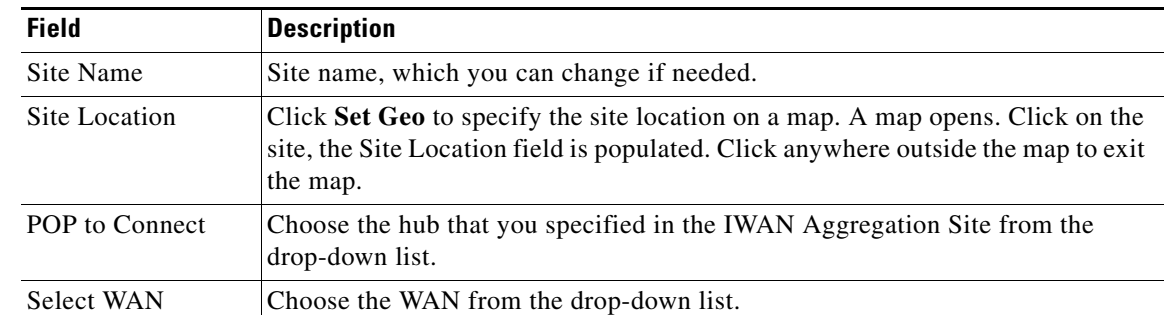

**Step 8** From the Configure Topology page, specify the following properties:

- **Step 9** Configure WAN settings for the branch device. Do the following:
	- **a.** Click the **+** icon next to the WAN cloud. The Configure WAN Cloud dialog box opens. Depending on the WAN type you chose in Step 8. the fields that display in the Configure WAN Cloud dialog box change.
	- **b.** Enter the required properties, and click **Save**. The **+** icon next to the WAN cloud changes to a checkmark icon.
	- **•** For a Public WAN, the Configure WAN Cloud dialog box displays the following fields.

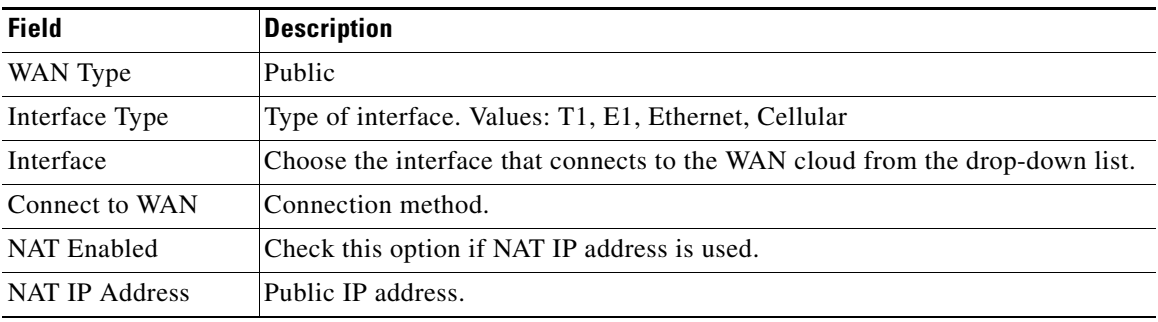

 $\mathbf{I}$ 

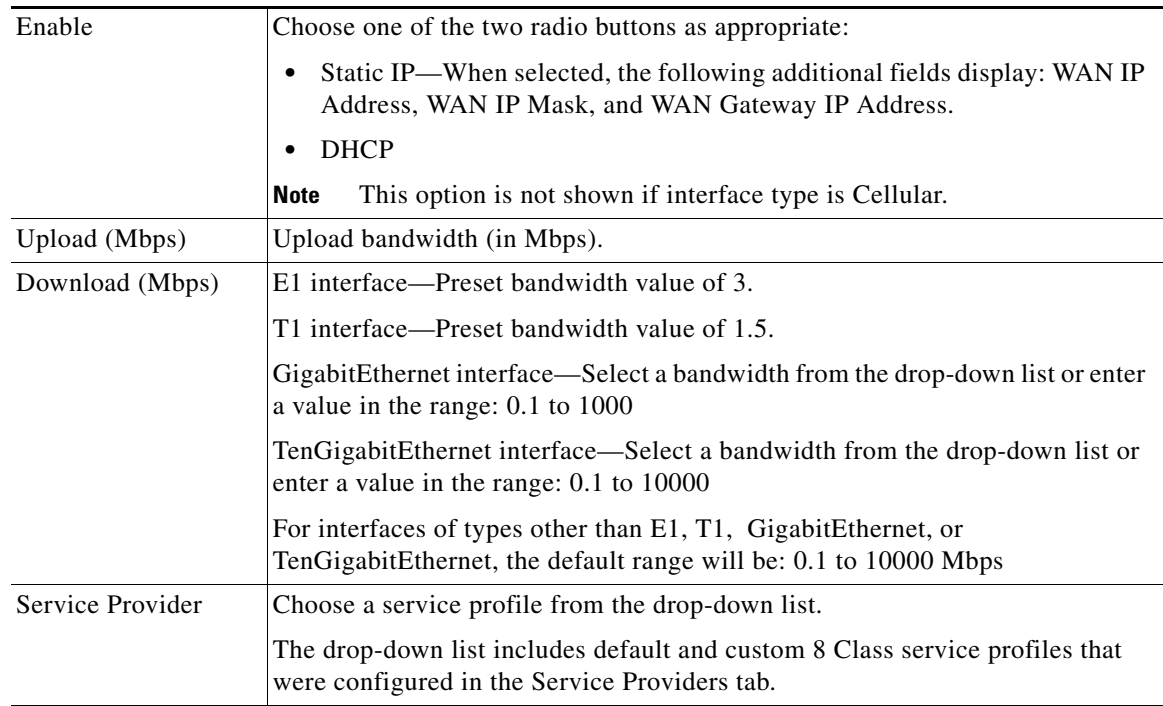

**•** For a Private WAN, the Configure WAN Cloud dialog box displays the following fields.

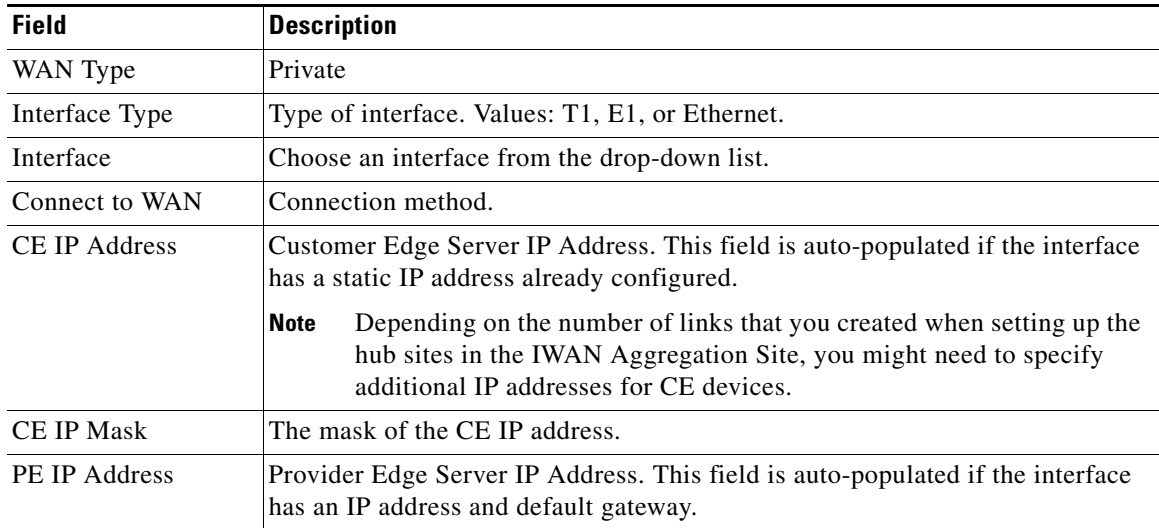

П

ן

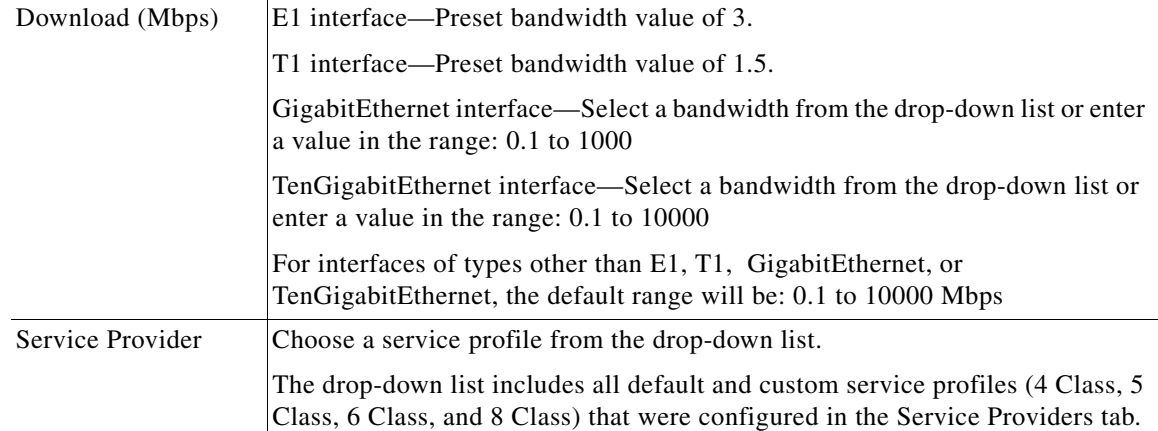

**•** For an MPLS cloud, the Configure WAN Cloud dialog box displays the following fields.

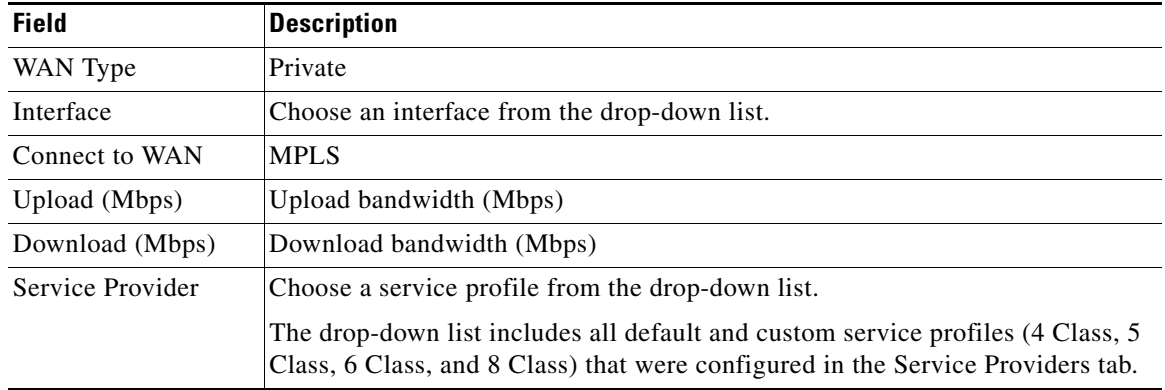

#### **Step 10** Configure LAN settings. Do the following:

Click the **+** icon next to the LAN. If you selected L2 topology and the LAN interface is a physical interface or a switchport interface, the Configure VLAN dialog box opens (see bellow). Choose the LAN interface from the drop-down list, and click **Save**.

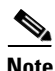

- **Note** If you selected a dual router topology, the common VLANs between devices are displayed.
	- Make sure there are no site-specific IP address pools configured for brownfield sites.
	- **•** The VLAN information seen on the Configure VLAN dialog box is auto populated based on the LAN interface that you selected on the router.
	- You cannot edit the auto populated information from the Configure VLAN interface dialog box.
	- You can either create the LAN brownfield IP address pool during hub provisioning; or you can add it after hub provisioning for brownfield deployments. When the LAN brownfield IP address pool is not present, the system automatically creates site-specific pools for the brownfield devices.

a ka

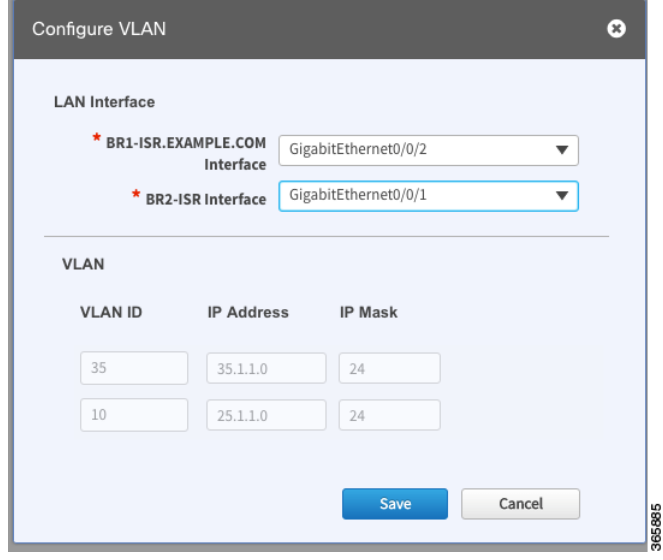

If you selected L3 topology, the following Configure VLAN dialog box opens as shown in the following figure. Do the following:

**a.** Choose the LAN interface from the drop-down list. The IP address is automatically populated.

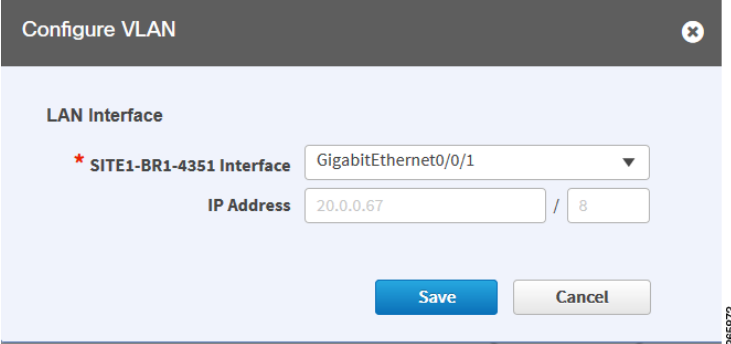

- **b.** Click **Save**.
- **c.** If you have dual routers, choose the LAN interface for that device, and click **Save**.
- **d.** Click the **+** icon above Routing Configuration. The LAN Routing Configuration dialog box opens as shown in the following figure. Enter the properties and click **Save**.

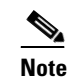

 $\mathsf{L}$ 

**Note** VLANs are displayed per device.

 $\mathsf I$ 

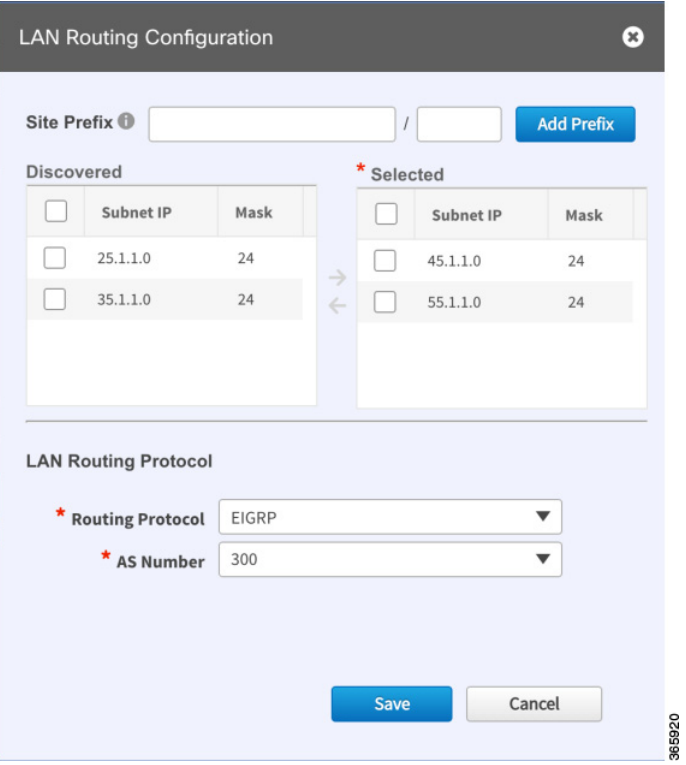

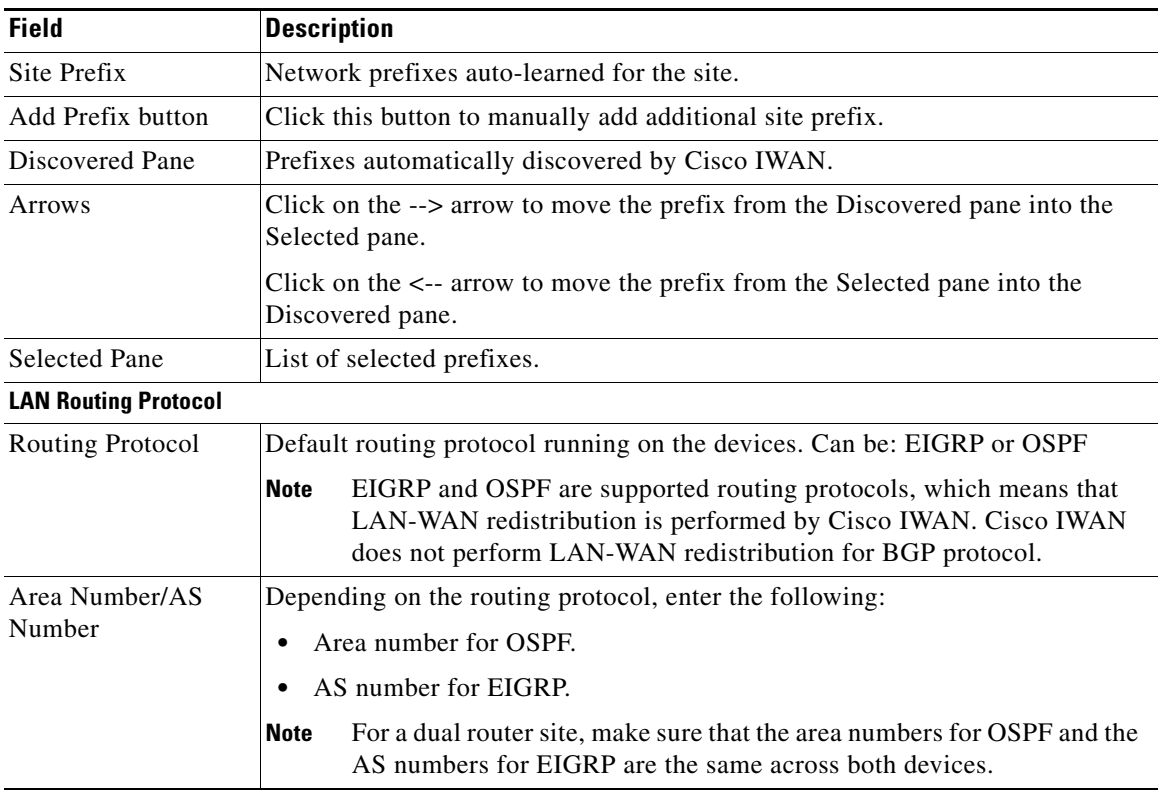

٠

 $\Gamma$ 

a ka

- **Step 11** From the Provisioning Sites page, click **Apply Changes**. The Provisioning Site Summary dialog box opens with a summary of the configuration.
- **Step 12** Review the information and then do one of the following:
	- **•** Click the **Apply Now** radio button, and then click **Submit**.
	- **•** Click the **Schedule** radio button, specify the date and time to apply the site provisioning, and then click **Submit**.

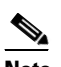

**Note** The **Apply Now** option does not check for validations in conflict with future scheduled workflows. You must reevaluate scheduled jobs based on the changes and update the jobs as required. If there is a conflict when the scheduled job is activated, it might fail to provision the site.

 $\mathsf I$ 

## **Viewing Site Status Information**

Use this procedure to view the information about the site and determine its overall status.

#### **Procedure**

**Step 1** From the Cisco IWAN home page, click **Manage Branch Sites**. The Sites page opens.

**Step 2** Click the **Site(s)** tab. The following properties appear:

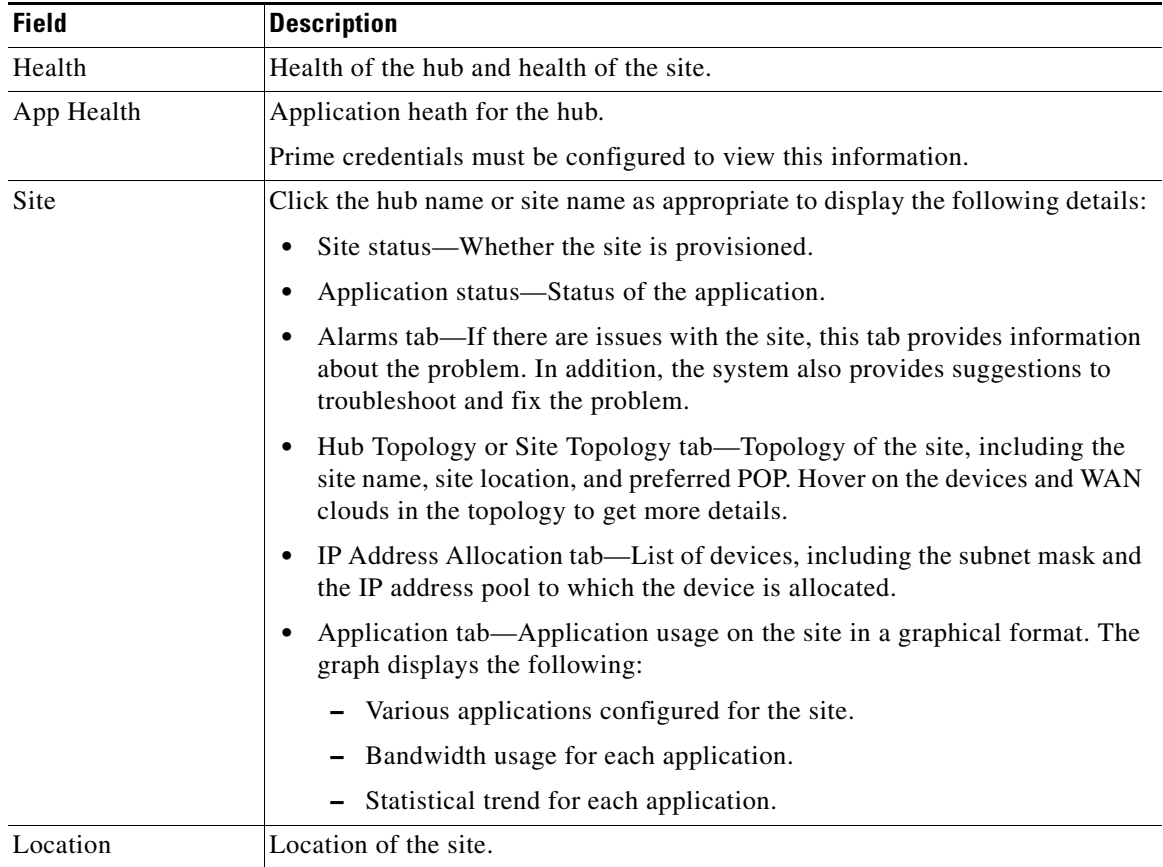

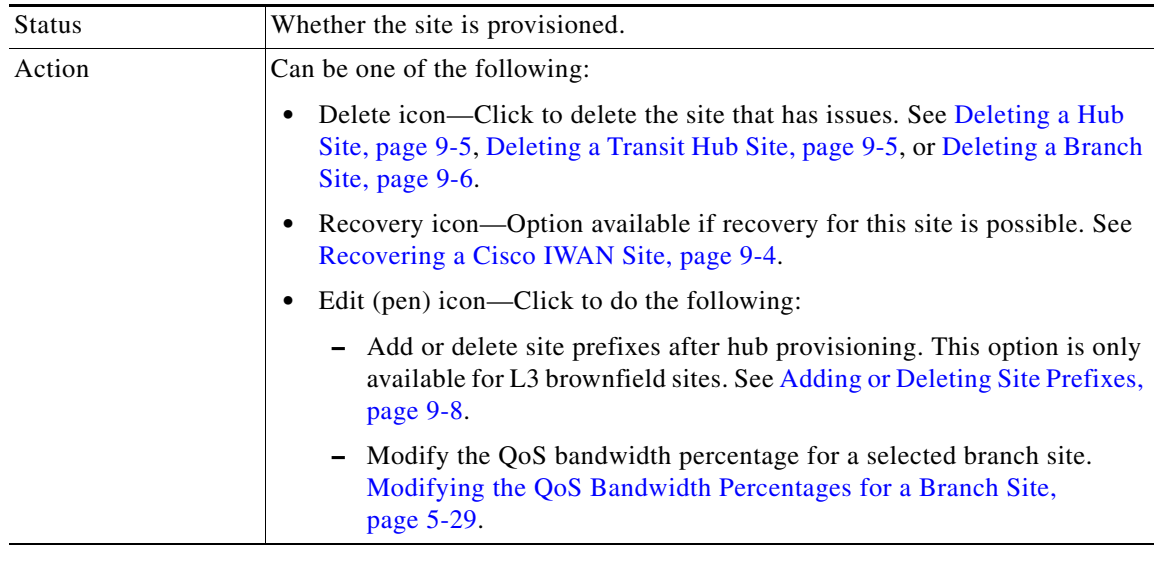

## **Support for 4G/Cellular Technology for WAN Link**

The IWAN app supports use of a 4G cellular connection by Cisco ISR 4000 Series routers at branch sites, as a WAN connection option.

### **Example Scenario**

 $\mathbf I$ 

The full instructions for provisioning appear in the [Adding and Provisioning Greenfield Devices to the](#page-68-0)  [Branch Site, page 5-5](#page-68-0) and [Adding and Provisioning Brownfield Devices to the Branch Site, page 5-10](#page-73-0) sections. The following is a brief description of the provisioning steps for an example scenario using 4G connection for a WAN link:

#### **Procedure**

- **Step 1** In **Configure Hub Site & Settings** > **Service Providers** tab, configure a services provider with a 4G cellular connection. Note that cellular connections must be configured with a WAN Type value of Public.
- **Step 2** In the **Configure Hub Site & Settings** > **IWAN aggregation site** tab, connect a hub site device to the 4G cellular WAN in the graphical display of the topology.

ן

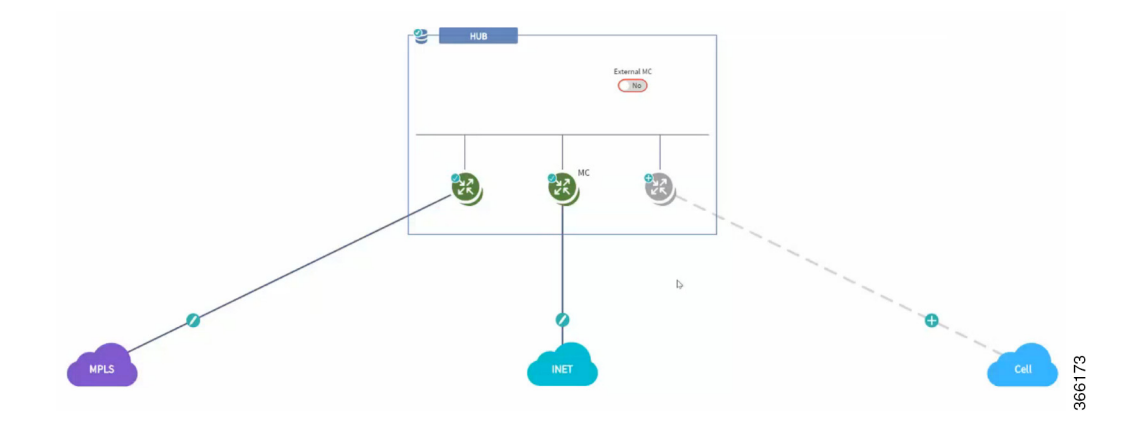

- **Step 3** On a branch site that includes a Cisco ISR 4000 Series device, connect the device to the 4G cellular WAN.
	- **a.** On the Sites page, select the Device(s) tab. Select an unclaimed Cisco ISR 4000 Series device. This displays the Provisioning Site page.
	- **b.** At the Select Topology step, select a topology and click **Next**.
	- **c.** At the Select L2/L3 step, select an option and click **Next**.
	- **d.** At the Configure Topology step, click the plus-sign on the link between the device and one of the WAN "cloud" options. A Configure WAN Cloud pop-up opens. For each interface on the device, configure any necessary details and click **Save** to proceed to the next interface on the device. When the "Connect to WAN" field in the pop-up displays the name of the 4G cellular WAN, ensure that the Interface field is configured to "Cellular". Click **Save** to complete configuration of the WAN connections for the device. The Configure VLAN pop-up opens.
	- **e.** Configure the LAN or verify the existing settings and click Save. The Provisioning Site page appears, showing that the WAN connections for the branch device, including the 4G cellular WAN link. The WAN connections of the device appear as solid lines with a check icon on the line, indicating a valid configuration.

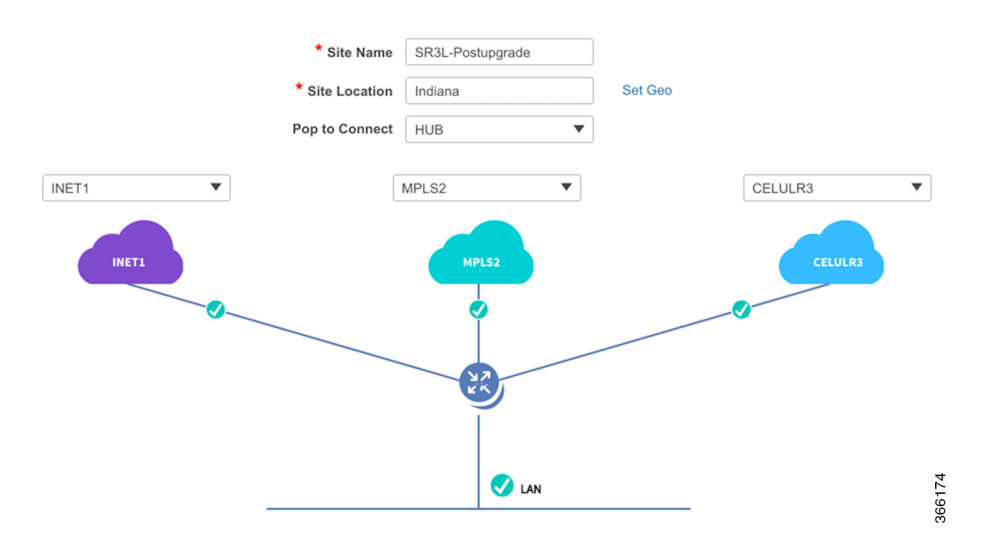

**f.** Click **Apply Changes** to apply the configuration to the device. A Provisioning Site Summary page appears. The cellular WAN link appears in the summary.

### **Notes and Limitations**

### **Greenfield devices**

#### **Supported topologies**

- **•** L2 greenfield single router two links
- **•** L2 greenfield Single router three links
- **•** L2 greenfield field dual router three links
- **•** L2 greenfield Dual router dual link
- **•** L2 greenfield Single router single link

#### **Using cellular link for management interface**

To use 4G cellular as a management interface on the IWAN app, ensure that the cellular interface is reachable from the APIC-EM controller.

### **Brownfield devices**

#### **Supported topologies**

- **•** Brownfield L2/L3 Single router single link
- **•** Brownfield L2/L3 Single router dual link
- **•** Brownfield L2/L3 Single router 3 link
- **•** Brownfield L2/L3 Dual router single link
- **•** Brownfield L2/L3 Dual router three link

#### **Using cellular link for management interface: Supported**

To use 4G cellular as a management interface on the IWAN app, ensure that the cellular interface is reachable from the APIC-EM controller.

#### **Hub WAN address connected to cellular cloud must be reachable**

The hub WAN address connected to the cellular cloud must be reachable from the cellular branch device before provisioning.

## **4G-Cellular Support for MPLS Cloud**

The IWAN App supports use of 4G-cellular WAN links on a private MPLS cloud.

- **•** All topologies are supported.
- **•** Any topology may include one 4G-cellular interface.

Day 0:

I

- [Adding and Provisioning Greenfield Devices to the Branch Site, page 5-5](#page-68-0), step 7.
- **•** [Adding and Provisioning Brownfield Devices to the Branch Site, page 5-10,](#page-73-0) step 9.

Ι

Day N:

**•** [Updating the WAN Bandwidth of a Provisioned Branch Site, page 5-26](#page-89-0)

#### **Limitations**

**•** The 4G-cellular interface may be used for WAN clouds, not within a LAN.

## <span id="page-89-0"></span>**Updating the WAN Bandwidth of a Provisioned Branch Site**

You can change the upload or download WAN bandwidth after a branch site is provisioned ("day N"). Also see [Updating the WAN Bandwidth of a Provisioned Hub Site, page 4-33](#page-56-0).

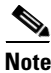

**Note** Beginning with the IWAN App 1.5.0 release, a 4G interface can support an MPLS cloud.

Valid bandwidth values depend on the interface type:

- **•** TenGigabit interface: 0.1 to 10000 Mbps
- **•** Gigabit interface: 0.1 to 1000 Mbps
- **•** Cellular interface: 0.1 to 300 Mbps

Use the following procedure to update the bandwidth settings.

#### **Procedure**

- **Step 1** From the IWAN app home page, click **Set up Branch Sites**.
- **Step 2** Click the **Sites** tab.
- **Step 3** Click the pencil icon (Edit Site) for a spoke (branch) site. The Update Site dialog box opens.

**Step 4** In the Site Topology area, click the pencil icon on a WAN link. The Configure WAN Cloud parameters are displayed in the dialog box.

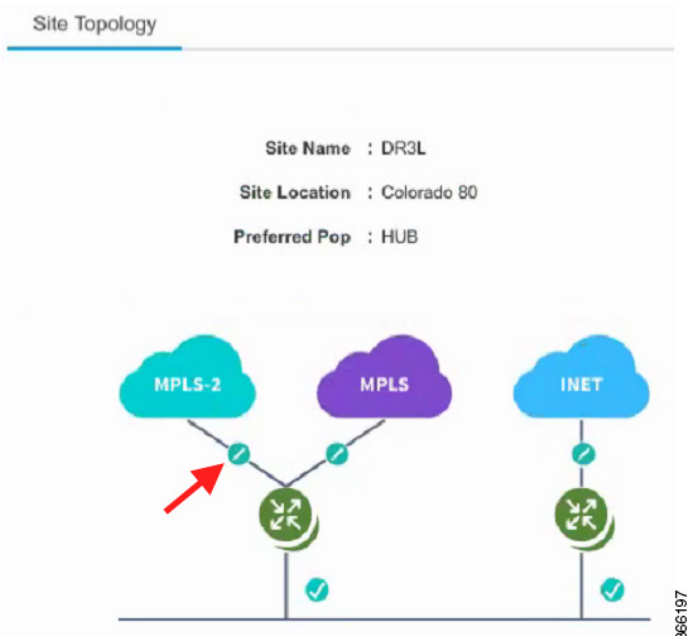

- **Step 5** In the Upload or Download fields, enter new bandwidth values.
- **Step 6** Click the **Update** button.

## **Updating the WAN IP Parameters of a Provisioned Branch Site**

You can change the WAN IP, mask, or next hop settings for a spoke site even after it has been provisioned ("day N").

Use the following procedure to change the IP settings.

#### **Procedure**

- **Step 1** From the IWAN app home page, click **Set up Branch Sites**.
- **Step 2** Click the **Sites** tab.

 $\Gamma$ 

**Step 3** Click the pencil icon (Edit Site) for a spoke (branch) site. The Update Site dialog box opens.

Ι

**Step 4** In the Site Topology area, click the pencil icon on a WAN link.

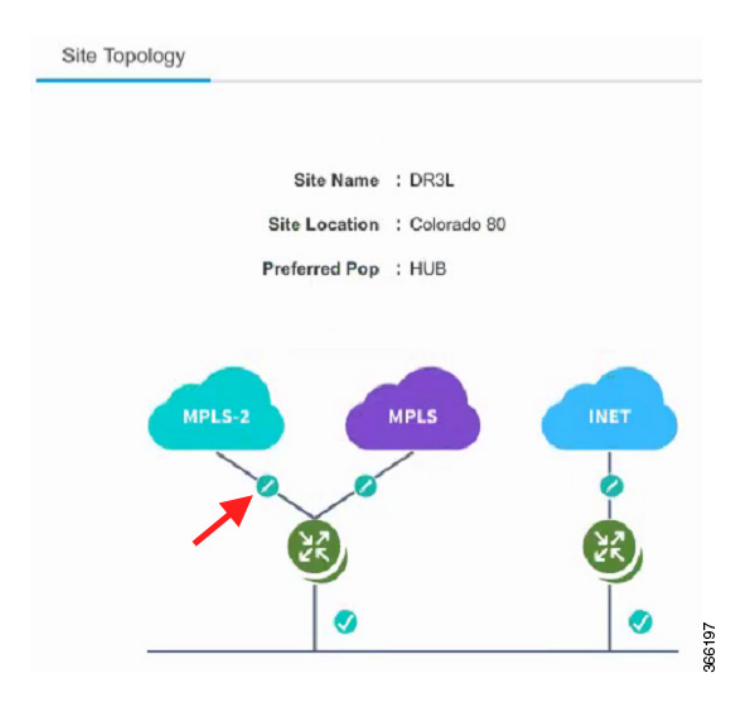

The link settings appear in the dialog box. The available options depend on the type of WAN link.

- **Step 5** Edit the IP address in or more of the following fields:
	- **•** CE IP Address: "Customer edge" IP address. This is the WAN IP address of the branch WAN link.
	- **•** CE IP Mask: "Customer edge" IP mask.
	- PE IP Address: "Provider edge" IP. This is the gateway of the next hop for the WAN link.
- **Step 6** Click the **Update** button.

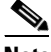

**Note** To discard changes, click the **Reset** button.

If you enter a value for CE or PE IP address that is not reachable, the operation will succeed, but connectivity between the APIC-EM controller and the site will be lost. If this occurs, restore connectivity. The method for restoring connectivity depends on the specific network. Possible remedies include:

- If the site specified by the new IP address is not active, activate the site to enable connectivity.
- If a new IP address was specified in error, restore the previous IP address. This requires configuring the IP address value directly on the device (not through the IWAN app). Once complete, update the IWAN app with the new valid IP using the "Updating the WAN IP Parameters of a Provisioned Branch Site" procedure described in this section.

 $\mathbf I$ 

## <span id="page-92-0"></span>**Modifying the QoS Bandwidth Percentages for a Branch Site**

You can modify the QoS bandwidth percentages for a branch site after the site is provisioned (Day N).

#### **Procedure**

- **Step 1** From the IWAN app home page, click **Set up Branch Sites**. The Sites page opens.
- **Step 2** Click the **Sites** tab.
- **Step 3** Click the pencil icon (Edit Site) for a branch site. The Update Site dialog box opens.
- **Step 4** In the Site Topology area, click the pencil icon on a WAN link (link between router and cloud).

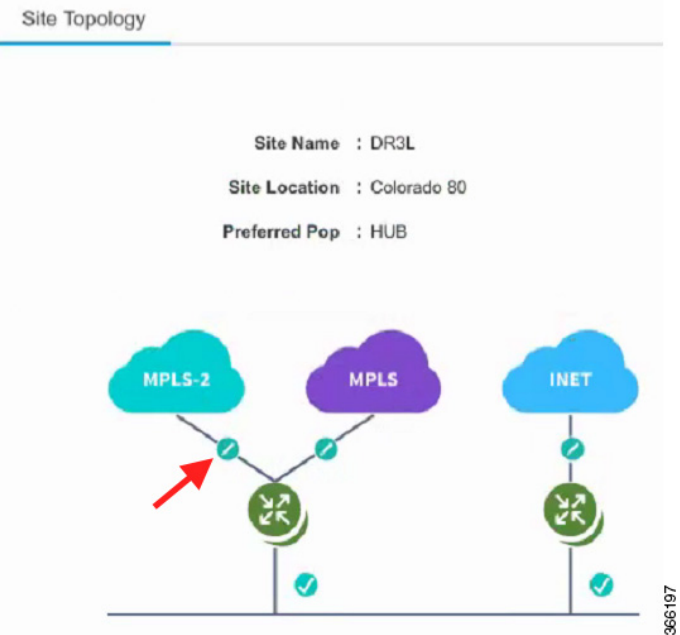

The Configure Link dialog box opens.

- **Step 5** In the Configure Link dialog box, click the **Edit** (pencil) icon next to the Service Provider field. A dialog box opens, showing information for the specific service profile.
- **Step 6** Modify the QoS bandwidth percentages as needed.
- **Step 7** Click **Update**. The modified bandwidth percentages are applied to the WAN link.

 $\mathsf I$ 

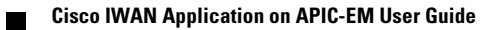

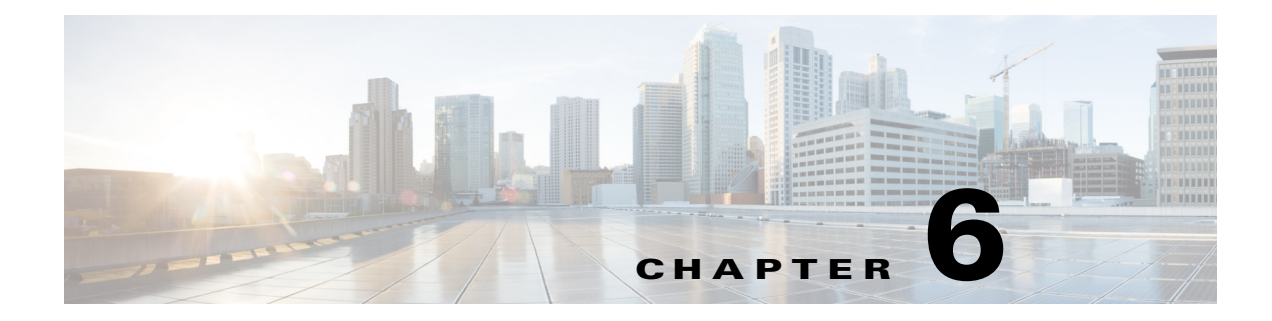

# **Managing Devices**

This chapter contains the following sections:

- **•** [Overview, page 6-1](#page-94-1)
- [Custom Configuration of Devices, page 6-1](#page-94-0)
- [Replacement of a Hub Device, page 6-5](#page-98-0)

## <span id="page-94-1"></span>**Overview**

 $\mathbf I$ 

Each hub site or branch site may have one or more associated devices. The IWAN app provides methods for managing the devices individually, including the Custom Configuration feature, which enables executing batch CLI commands on devices in the network.

## <span id="page-94-0"></span>**Custom Configuration of Devices**

Custom Configuration is a mechanism for executing CLI configuration commands on devices within the IWAN network. The feature works similarly to executing a batch file of commands, but operates remotely from the IWAN app. Enter a set of commands (and optionally save them for later use), and select the devices on which to execute the configuration commands. The IWAN app sends the commands to each selected device and then indicates whether execution was successful or not.

#### **Rollback Mechanism in Case of Command Failure**

If the command execution is not successful, the feature provides a mechanism for rollback—executing a set of commands to reverse any failed configuration operations.

#### **Per-device Parameters**

Custom Configuration provides a "parameter" feature that prompts you at run-time to enter parameter values specific to each device on which the commands are being executed. When you execute the configuration, the system prompts you to enter values one-by-one for each selected target device. Parameters appear as a dollar sign (\$) followed by a parameter name. Example: \$interface.

A maximum of 10 parameters may be used.

 $\mathbf I$ 

## **Custom Configuration Default Templates**

The IWAN App includes default configuration templates that provide CLI-level support for various network features. Each template consists of a set of CLI commands to perform a pre-defined function. The templates may include "per-device parameters"—when you execute the configuration, the system prompts you to enter values for the parameters, one-by-one for each selected target device.

The following table summarizes the configuration templates included by default.

*Table 6-1 Custom Configuration Default Templates*

| <b>Template</b> | <b>Description</b>                                                                                                    |  |  |
|-----------------|----------------------------------------------------------------------------------------------------|--|--|
| Liveaction-flow | Enables LiveAction network monitoring.                                                                                                    |  |  |
|                 | Configures a NetFlow monitor compatible with LiveAction and configures the monitor to export to the<br>LiveAction Server.                                                                                                    |  |  |
|                 | Choose one of the following templates:                                                                                                    |  |  |
|                 | LiveAction-SR1L –Single router with 1 WAN link<br>$\bullet$                                                                                                    |  |  |
|                 | LiveAction SR2L – Single router with 2 WAN links<br>٠                                                                                                    |  |  |
|                 | • LiveAction SR3L - Single router with 3 WAN links                                                                                                    |  |  |
|                 | The following input is required when executing the template:                                                                                                    |  |  |
|                 | • LIVEACTION_IP- IP: Address of the LiveAction server.<br>Example: 10.1.0.10                                                                                                    |  |  |
|                 | TUN_INTERFACE: Name of the DMVPN tunnel interface.<br>$\bullet$<br>Example: Tunnel10                                                                                                    |  |  |
| Direct Internet | Configures Direct Internet Access (DIA).                                                                                                    |  |  |
| Access          | Configures NAT, zone-based policy firewall (ZFW) and Policy-Based Routing (PBR) for Direct<br>Internet Access from a branch. The template also configures tracking of the Internet Gateway IP and<br>failover to Tunnel Overlay if the Internet Gateway is not reachable. |  |  |
|                 | DIA configuration templates are applicable only for Cisco ISR 4000 series routers.<br><b>Note</b>                                                                                                    |  |  |
|                 | The following input is required when executing the template:                                                                                                    |  |  |
|                 | • LAN_SUBNET: Subnet address for LAN with wildcard mask.<br>Example: 10.1.0.0 0.0.255.255                                                                                                    |  |  |
|                 | INET_WAN_INTERFACE_NAME: Internet WAN interface name.<br>$\bullet$<br>Example: GigabitEthernet 0/0/0                                                                                                    |  |  |
|                 | • INET_VRF_NAME: Name of the FVRF applied on the WAN interface.<br>Example: IWAN-TRANSPORT-2                                                                                                    |  |  |
|                 | INET_GW_IP: IP address of the internet gateway.<br>$\bullet$<br>Example: 70.70.70.2                                                                                                    |  |  |
|                 | LAN_INTERFACE_NAME: LAN Interface name.<br>Example: GigabitEthernet0/0/2                                                                                                    |  |  |

a ka

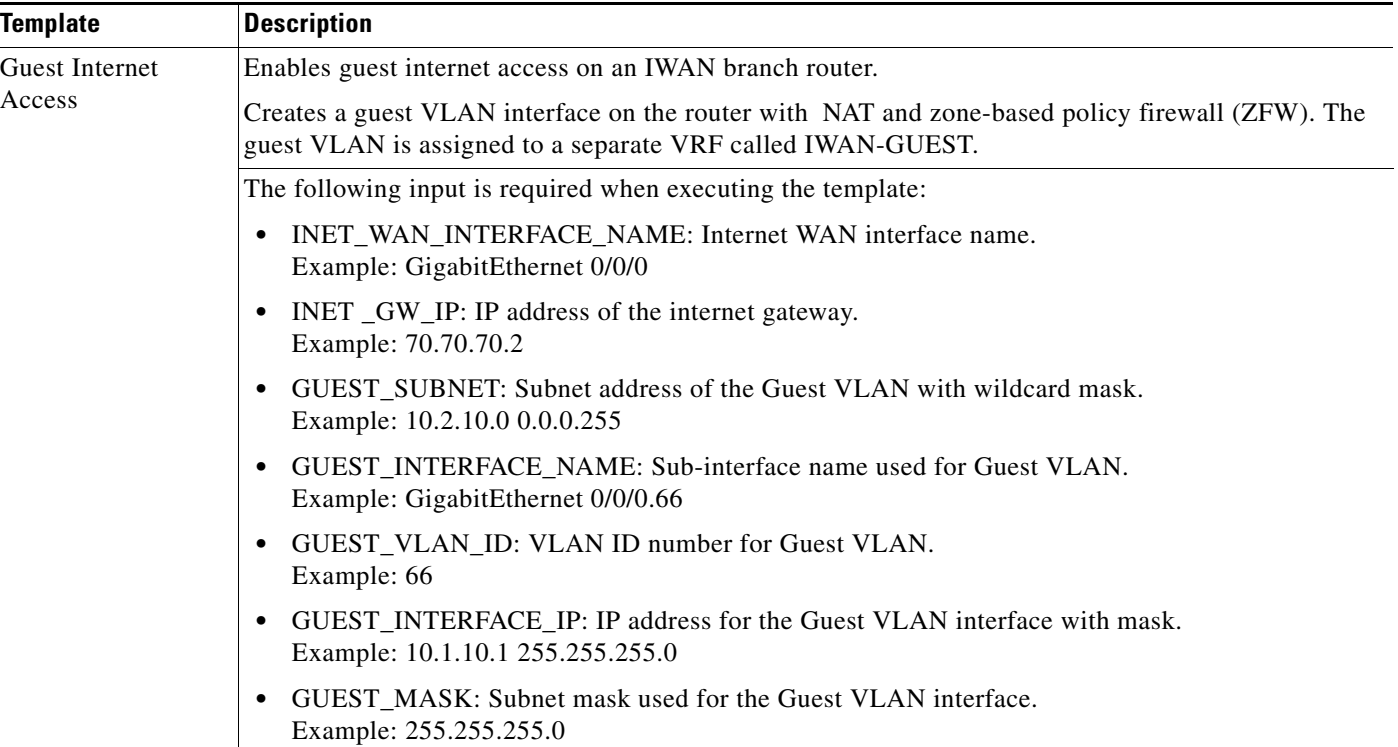

#### *Table 6-1 Custom Configuration Default Templates*

## <span id="page-96-0"></span>**Enabling Custom Configuration**

Use the following procedure to enable execution of CLI configuration commands using the Custom Configuration feature.

#### **Procedure**

**Step 1** On the site list page, display the Custom Config Status column by clicking the gear icon above the table and selecting **Custom Config Status**. The column is displayed and the **Custom Config** button appears above the table.

### **Creating and Executing a Custom Configuration**

Use the following procedure to open the Custom Configuration window to create a Custom Configuration CLI batch file, or to execute an existing Custom Configuration, called a template.

#### **Procedure**

I

- **Step 1** On the site list page, click the **Custom Config** button above the table. If the button is not displayed, see [Enabling Custom Configuration, page 6-3.](#page-96-0) The Custom Config page appears.
- **Step 2** Select an existing custom configuration or click the plus-sign icon  $(\pm)$  to create a new one.

ן

**Step 3** In the Actual pane, enter the CLI commands to execute, similarly to a batch CLI command file. The commands will be executed in configuration mode on the device.

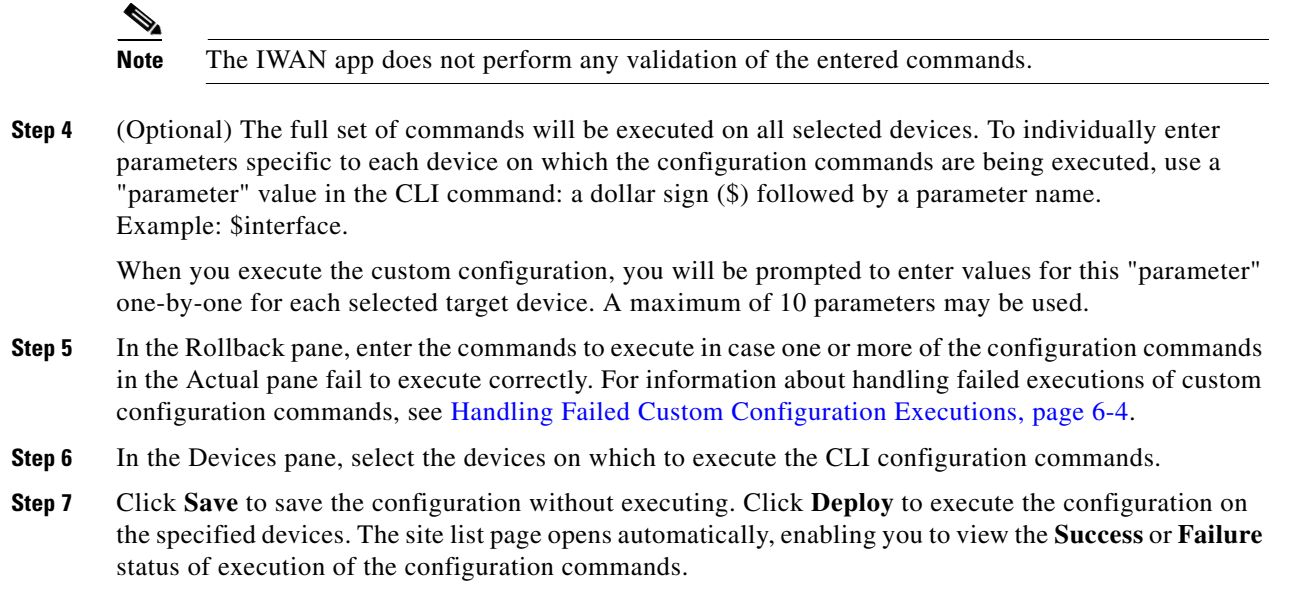

### **Viewing Status of Custom Configuration Execution**

On the site list page, the Custom Config Status column shows the Success or Failure status of execution of the configuration commands per site.

If execution fails for any device within a site, the Custom Config Status column for the site displays **Failure**. If a failure occurs, click the **Failure** link in the Custom Config Status column to display the status of each device within the site. For information about handling failed executions of custom configurations, see [Handling Failed Custom Configuration Executions, page 6-4.](#page-97-0)

### <span id="page-97-0"></span>**Handling Failed Custom Configuration Executions**

Use the following procedure to handle failed Custom Configuration CLI command execution.

#### **Procedure**

**Step 1** On the site list page, the Custom Config Status column shows the **Success** or **Failure** status of execution of the configuration commands per site. If execution fails for any device within a site, the Custom Config Status column for the site displays **Failure**. If a failure occurs, click the **Failure** link in the Custom Config Status column to open a Site Details pop-up.

- **Step 2** The Site Details pop-up displays the status of each device within the site. For each site with **Failure** status, the Rollback option is displayed by default. Do one of the following to resolve the failure status for each device:
	- **•** To execute the rollback command(s), click **Deploy**.
	- **•** To change the rollback commands, edit the rollback commands displayed in the window and click **Deploy**. This does not affect the saved version of the custom configuration.
	- **•** To change the custom configuration commands and attempt to execute them again, click **Actual** to display the commands that failed to execute, edit the commands, and click **Deploy** to execute the edited commands. This does not affect the saved version of the custom configuration.
	- **•** To skip any further command execution and remove the **Failure** status for the device, click **Ignore/Reset**.

### **Limitations of Custom Configuration**

The Custom Configuration feature has the following limitations:

- **•** Only IWAN provisioned devices are supported.
- **•** Maximum number of characters for a saved Custom Configuration template name: 20
- **•** The commands stored in a single Custom Configuration template ("Actual" commands and "Rollback" commands) must not exceed 9000 characters.
- **Maximum number of per-device specified "parameters" (syntax: \$<parameter-name>): 10**
- **•** Maximum number of devices on which to execute a Custom Configuration at once: 20
- **•** Pushing a new set of configuration commands to a device does not automatically synchronize the new configuration back to the database. Consequently, any configuration that conflicts with the configuration that is pushed by the prescriptive IWAN app will be overwritten upon execution of the day N operation from the app.
- **•** After creating a custom configuration, it is not possible to edit the configuration. If changes are necessary, copy the text from the existing configuration, create a new configuration, and paste in the text.

## <span id="page-98-0"></span>**Replacement of a Hub Device**

It is possible to replace a provisioned device (Day N) on a hub site. The object is to ensure that the new router operates exactly like the router that has been replaced. This is often called "RMA." This procedure does not apply to devices at branch sites.

#### **Procedure**

- **Step 1** Using a console connection to the existing router (the one being replaced), make a copy of the running configuration (running-config) stored on the router. Save this copied running-config for a later step.
- **Step 2** Disconnect the router to be replaced.
- **Step 3** Connect the new router exactly as the previous router was installed.

Ι

- **Step 4** Using a console connection to the newly installed router, paste in the running configuration that was copied (in an earlier step) from the old router.
- **Step 5** (If SSH, and not Telnet, is used to discover the device) Enable SSH access to the new router, creating RSA keys and terminal VTY lines.

Use the following steps on the new device, in config mode:

ip ssh rsa keypair-name sshkeys

```
! Enables the SSH server for local and remote authentication on the router. 
! For SSH Version 2, the modulus size must be at least 1024 bits. 
crypto key generate rsa usage-keys label sshkeys modulus 1024
! Configures SSH control variables on your router. 
ip ssh time-out 120
! configure SSH version 2 (will disable SSH version 1)
ip ssh version 2
!--- Enable SSH 
line vty 0 15
```
transport input telnet ssh

- **Step 6** From the IWAN app home page, click **Configure Hub Site & Settings**.
- **Step 7** Click the **IWAN Aggreagation Site** tab. The hub topology is displayed.
- **Step 8** Click the device (router) to be replaced. The Device Operations dialog box appears.

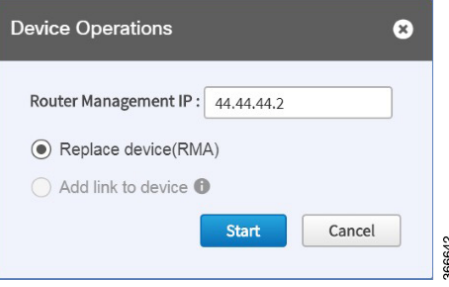

**Step 9** In the Device Operations dialog box, select Replace Device (RMA) and click the **Start** button.

A dialog box appears, displaying a checklist of actions required before replacing the device. The system then performs an inventory collection, deletes the old trustpoints, and creates new trustpoints.

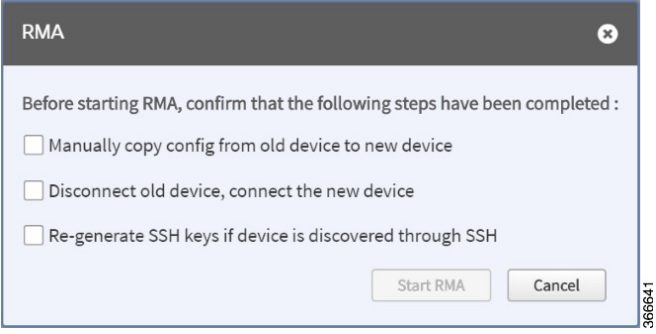

 $\overline{\phantom{a}}$ 

**Step 10** If the process cannot be completed, a message appears, describing the problem.

- **•** If there is a connectivity issue, repair the connectivity issue and click the **Retry** button.
- **•** If the procedure fails despite efforts to troubleshoot, click the **Delete Device** button.
- **Step 11** (Optional) If the old router had spokes configured and connected to the router, verify that the DMVPN tunnels are operational.

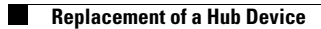

 $\mathsf I$ 

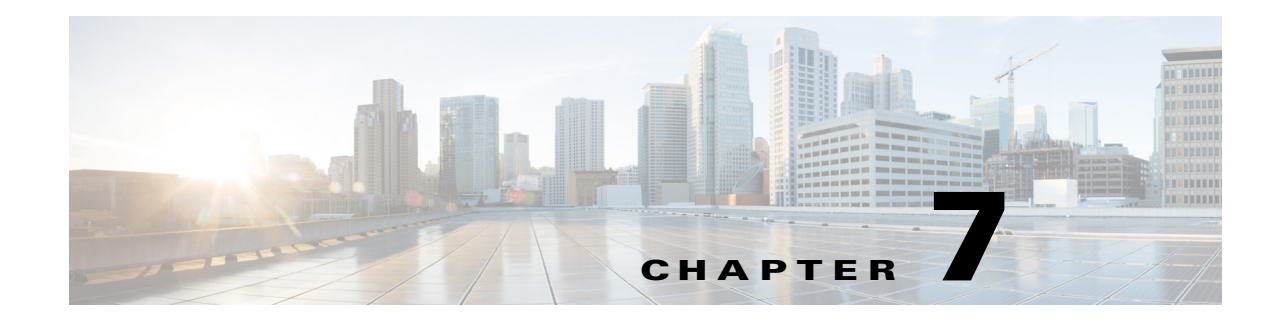

# **Administering Application Policies**

This chapter contains the following sections:

- **•** [Understanding the Categorize Applications Tab, page 7-1](#page-102-0)
- **•** [Understanding the Define Application Policies Tab, page 7-5](#page-106-0)
- **•** [Understanding the Application Bandwidth Tab, page 7-8](#page-109-0)

## <span id="page-102-0"></span>**Understanding the Categorize Applications Tab**

The IWAN app operates with the Cisco NBAR2 Protocol Pack, which runs on routers within the IWAN network. NBAR2 categorizes network application traffic using the individual protocols in the Protocol Pack, in addition to any user-defined custom protocols. ("Protocols" define how NBAR2 categorizes a specific network application.) The IWAN app shows the applications defined by the NBAR2 Protocol Pack, grouped by application category.

The IWAN app 1.5.x releases operate with Protocol Pack 27.0.0 or 31.0.0. See the [Protocol Pack](http://www.cisco.com/c/en/us/td/docs/ios-xml/ios/qos_nbar/prot_lib/config_library/nbar-prot-pack-library.html)  [documentation](http://www.cisco.com/c/en/us/td/docs/ios-xml/ios/qos_nbar/prot_lib/config_library/nbar-prot-pack-library.html) for details.

Use the **Categorize Applications** tab to view, edit, move, and add custom applications as shown in the following table:

| No.            | <b>Task</b>                                                                                                | <b>Reference</b>                                      |
|----------------|----------------------------------------------------------------------------------------------------|-------------------------------------------------------|
| -1             | View all of the installed applications in an<br>alphabetized list or view the applications by<br>category. | Viewing Applications, page 7-2                        |
|                | View a summary of all applications.                                                                        |                                                       |
|                | Search for a specific application.                                                                         |                                                       |
| 2              | Move applications into different categories.                                                               | Moving Applications to a Different Category, page 7-2 |
| 3              | Edit application information.                                                                              | Editing Application Information, page 7-3             |
| $\overline{4}$ | Add new custom application to an existing<br>category.                                                     | Adding a New Application, page 7-3                    |
|                | Deleting Cisco IWAN custom applications.                                                                   | Deleting NBAR2 Custom Applications, page 7-4          |

*Table 7-1 Categorize Applications Tab*

 $\mathbf I$ 

Ι

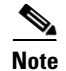

**Note** For a quick tutorial about what you can do on the Categorize Applications page, click **Teach Me** in the instructional text.

#### **Tutorial Video**

[IWAN App Application Policy](https://youtu.be/NoV_4sxMKVw)

### <span id="page-103-0"></span>**Viewing Applications**

Use this procedure to view applications by list, by category, or view a summary of all installed applications.

#### **Procedure**

- **Step 1** From the Cisco IWAN home page, click **Administer Application Policy**. The Application Policy page opens.
- **Step 2** Click the **Categorize Applications** tab. All of the installed applications are displayed in an alphabetized list.
- **Step 3** To view the applications by category, click the **By Application Category**/**By Applications** drop-down list, and select **View By Application Category**.

Not all categories are shown by default. To view all categories, click the **Show** link in the instructional text.

- **Step 4** To view all of the applications in a particular category, click the down arrow for a category.
- **Step 5** To view a summary of the total number of applications, popular applications, and custom applications, see the Applications Summary area.
- **Step 6** To search for a specific application, enter one of the following parameters in the **Search** field: application short name, long description, ports, traffic class.

### <span id="page-103-1"></span>**Moving Applications to a Different Category**

To share bandwidth, you can move the application into a different category.

#### **Procedure**

- **Step 1** From the Cisco IWAN home page, click **Administer Application Policy**. The Application Policy page opens.
- **Step 2** Click the **Categorize Applications** tab. All of the installed applications are displayed in an alphabetized list.
- **Step 3** To view all of the applications in a particular category, click the down arrow by a category.
- **Step 4** To move an application into a different category, drag-and-drop it into the appropriate category, and click **Apply Changes**.

<span id="page-104-1"></span>**Editing Application Information**

#### **Procedure**

- **Step 1** From the Cisco IWAN home page, click **Administer Application Policy**. The Application Policy page opens.
- **Step 2** Click the **Categorize Applications** tab. All of the installed applications are displayed in an alphabetized list.
- **Step 3** To view all of the applications in a particular category, click the down arrow for a category.
- **Step 4** To edit application information, click on the pencil icon next to the application. Information about the application appears.
- **Step 5** Click **Edit**. The Edit Application dialog box opens.

Use this procedure to edit application information.

**Step 6** Make your changes, and click **Save**.

### <span id="page-104-0"></span>**Adding a New Application**

I

Use this procedure to add a new custom application.

#### **Procedure**

- **Step 1** From the Cisco IWAN home page, click **Administer Application Policy**. The Application Policy page opens. **Step 2** Click the **Categorize Applications** tab. All of the installed applications are displayed in an alphabetized list.
- **Step 3** To add a new custom application, click the **Add Application** tab. The Add Application dialog box opens.
- **Step 4** Enter the following properties, and click **Add**:

ו

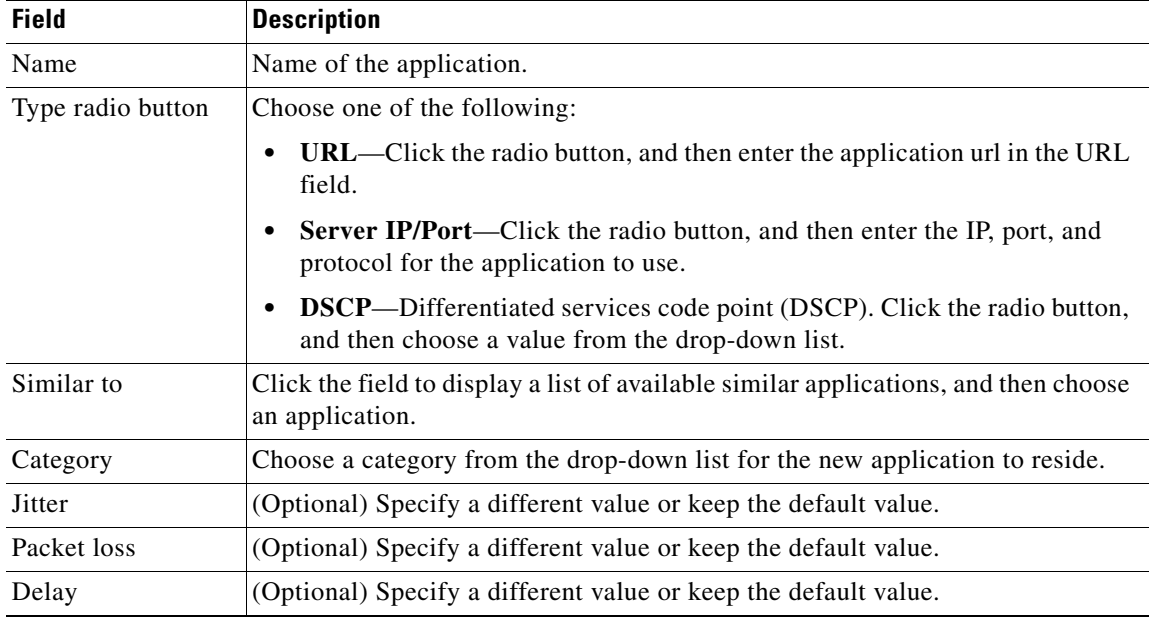

### <span id="page-105-0"></span>**Deleting NBAR2 Custom Applications**

Use this procedure to delete NBAR2 custom applications.

#### **Procedure**

- **Step 1** From the Cisco IWAN home page, click **Administer Application Policy**. The Application Policy page opens. **Step 2** Click the **Categorize Applications** tab.
- **Step 3** To delete a custom application, do the following:
	- **a.** In the left window, change the **View By** filter from **Application Category** to **Applications**.
	- **b.** Click the **Edit** icon next to the application. The Edit Application dialog box opens.
	- **c.** Click the **Delete** button in the Edit Application dialog box.

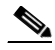

**Note** The Delete button is available only for custom applications (not EasyQoS custom apps or default Protocol Pack applications).

**d.** Click **OK** in the confirmation box. The application is removed from the user interface. (The deletion is finalized in a later step with the **Apply Changes** button.)

 $\overline{\mathscr{C}}$ 

**Note** If you change your mind, and do not want to delete the application, refresh the page. The application is restored with all of its configuration.

#### **Step 4** To finalize the application deletion, click **Apply Changes** (top right corner).

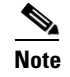

**Note** After you click **Apply Changes**, the application cannot be restored.

- **Step 5** To delete multiple applications at once, delete them from the user interface, and click **Apply Changes**. The Application Policy Summary page appears, listing all of the applications to be deleted.
- **Step 6** Review the information in the summary and then do one of the following:
	- **•** Click the **Apply Now** radio button, and then click **Continue**.
	- **•** Click the **Schedule** radio button, specify a date and time to delete the application, and then click **Continue**.

## <span id="page-106-0"></span>**Understanding the Define Application Policies Tab**

Use the **Define Application Policy** tab to define policies according to their relevance to the business.

#### **Application Categories**

Application policies are categorized as one of the following:

- **•** Business Relevant—Applications such as email, voice-and-video, file-sharing, backup-and-storage that are critical to the business.
- **•** Default—Applications such as epayement.
- **•** Business Irrelevant—Applications that are not relevant to the business such as social media and gaming applications.

#### **Application Policy**

Application policy defines the QoS and PfR policies for each of the application categories.

Cisco IWAN QoS defines how traffic egresses the network. It is critical that the classification, marking, and bandwidth allocations align to the service provider offering to ensure consistent QoS treatment end-to-end.

The IWAN app follows a 12-class model on the ingress to mark all incoming applications, and traffic ismarked again on the egress according to the service provider QoS profile attached to the WAN link.

**Note** You can view the DSCP values and bandwidth allocated for each egress class, and edit the values in the service provider profiles through the **Configure Hub Site and Settings** > **Service Providers** tab.

To ensure proper QoS treatment, place the application categories in the right column. All categories placed in the Business Relevant column will be marked according to the traffic class for the corresponding applications. To view the traffic class for an application, open the **Categorize Applications** tab, then open the Category for the application, and click the edit button for the application. The following table shows how traffic classes map to specific DSCP values:

Ι

#### *Table 7-2 Traffic Classes and DSCP Values*

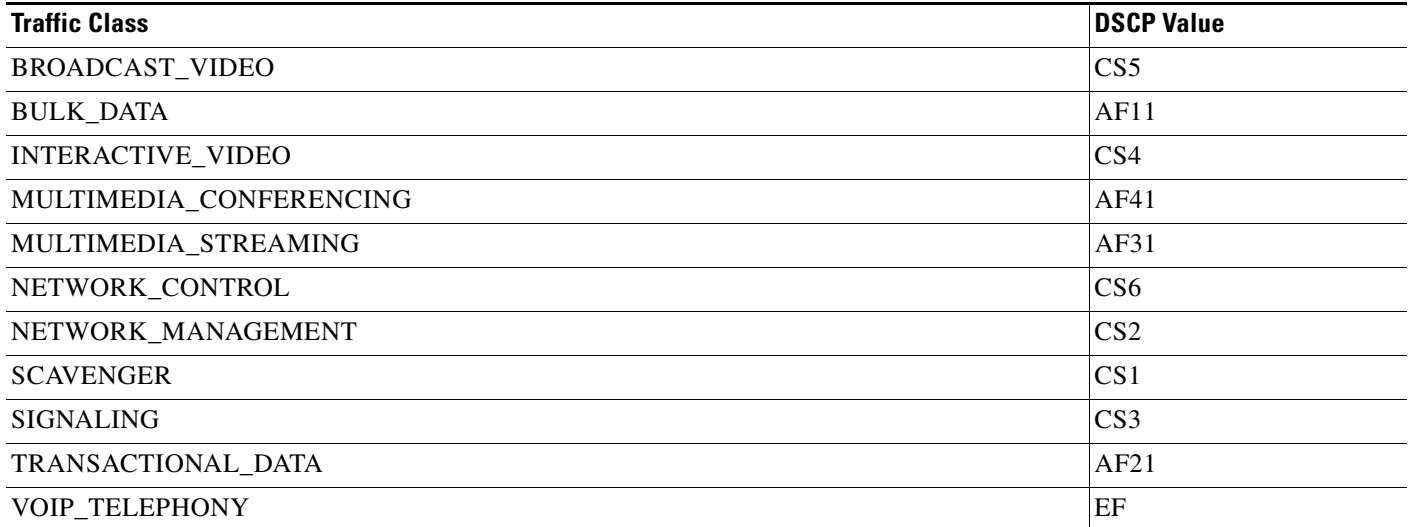

All categories placed in **Business Irrelevant** are marked with a DSCP value of CS1, regardless of the traffic class attached to the application. Categories placed in the Default section keep their original incoming marking.

Optionally, set PfR path prioritization by enabling Application Performance for a category and selecting the Path Preference radio button. For each category, the WAN paths configured in the Service Providers tab (on the Configure Hub Site & Settings page) are shown in the category dropdown menu.

Optionally, Drop can be selected from the menu for the secondary path. If this option is selected, and the primary path goes out of policy, the PfR will drop the packets rather than failing over to the secondary path.

Optionally, multiple primary and secondary options can be selected. If the primary path goes out of policy, the SLA threshold for each application is monitored, and applications are dynamically moved to the secondary path.

To view or edit the SLA threshold values for an application, open the Categorize Applications tab, then open the Category for the application, and click the edit button for the application.

### **Operations in the Define Applications Tab**

Use the **Define Application Policy** tab to do the following:

#### *Table 7-3 Define Applications Tab*

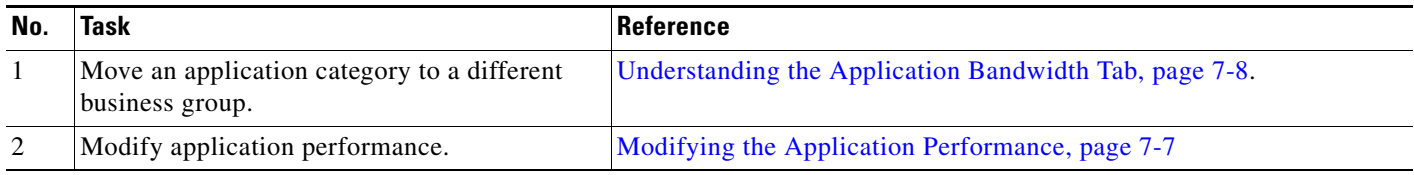
**7-7**

### **Moving an Application Category to a Different Business Group**

Use this procedure to move an application category to a different business group.

#### **Procedure**

- **Step 1** From the Cisco IWAN home page, click **Administer Application Policy**. The Application Policy page opens.
- **Step 2** Click the **Define Application Policy** tab. Applications are displayed in three categories: Business Relevant, Default, and Business Irrelevant.
- **Step 3** To move an application from one business group to another, use the drag-and-drop feature. For example, you can drag the epayment application from the Default group and drop it into the Business Irrelevant group.

### **Modifying the Application Performance**

Use this procedure to modify the application performance parameters.

#### **Procedure**

- **Step 1** From the Cisco IWAN home page, click **Administer Application Policy**. The Application Policy page opens.
- **Step 2** Click the **Define Application Policy** tab. All of the applications are displayed in three categories: Business Relevant, Default, and Business Irrelevant.
- **Step 3** To modify the application performance, click the down arrow next to an application. The Application Performance dialog box opens as shown in the following figure.

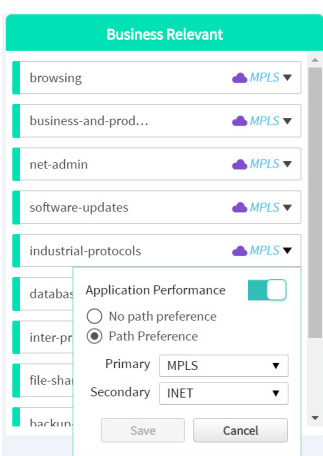

- **Step 4** Do the following:
	- **a.** Click the **Application Performance** button to enable or disable it.
	- **b.** Choose the appropriate path preference radio button.

Ι

- **c.** Choose primary and secondary path from the drop-down list. The secondary path can be Drop.
- **Step 5** Select a path preference, with Path 1 being the preferred path for traffic in this category. For example, Int (Internet).
- **Step 6** After updating the path preference, click **Save**.
	- **Note** The **Save** option does not check for validations in conflict with future scheduled workflows. Please reevaluate scheduled jobs based on these changes and update scheduled jobs as required. If there is a conflict when the scheduled job is activated, it may fail at that time.

## **Understanding the Application Bandwidth Tab**

Use the Application Bandwidth tab to view the bandwidth used across various applications. Based on this information you can choose to move applications into different categories. See [Moving Applications](#page-103-0)  [to a Different Category, page 7-2.](#page-103-0)

## **Viewing the Application Bandwidth**

Use this procedure to view the bandwidth used across different applications in a graphical format.

#### **Before You Begin**

Make sure you have done the following:

- **•** Added the Cisco APIC-EM controller IP address on the Prime application.
- **•** Added the Prime credentials in Cisco APIC-EM.

#### **Procedure**

- **Step 1** From the Cisco IWAN home page, click **Administer Application Policy**. The Application Policy page opens.
- **Step 2** Click the **Application Bandwidth** tab. The amount of bandwidth used per application category for each hub is displayed in a graphical format. You can also view the date and time the bandwidth is used the most.

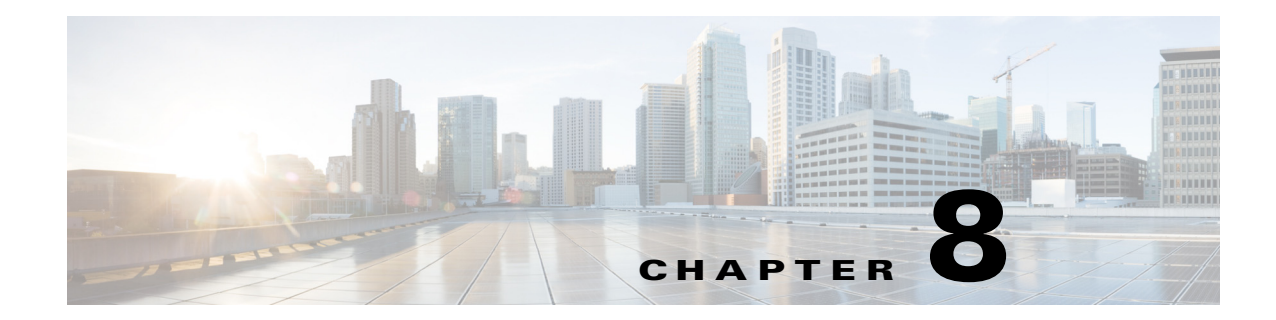

# **Monitoring and Troubleshooting Sites**

This chapter provides contains the following section:

- **•** [Viewing the Complete Cisco IWAN Network, page 8-1](#page-110-0)
- **•** [Viewing Site Details, page 8-4](#page-113-0)
- **•** [Compliance Reporting: Out-of-Band Configuration Changes, page 8-6](#page-115-0)
- **•** [Service Assurance: Network Connectivity Alarms, page 8-8](#page-117-0)

## <span id="page-110-0"></span>**Viewing the Complete Cisco IWAN Network**

Use the Monitoring page to view all sites within your Cisco IWAN network, worldwide, with information about the status of each site. The Monitoring page provides a map showing the geographic locations of each site, and provides an alternative list view that shows sites in a compact table format.

#### **Procedure**

 $\mathbf I$ 

**Step 1** From the Cisco IWAN app home page, click **Monitor & Troubleshoot**. The Monitoring page opens with a map showing all sites. Site icons indicate a single site at the location. To avoid clutter, where numerous sites are located within a specific area, the map displays a circle with a numeral indicating the total number of sites, including hubs and branches.

The **Map** and **List** buttons at the top-right switch between the map view and a list view of IWAN sites.

 $\mathsf I$ 

# **Monitoring Page, Symbols, and Controls**

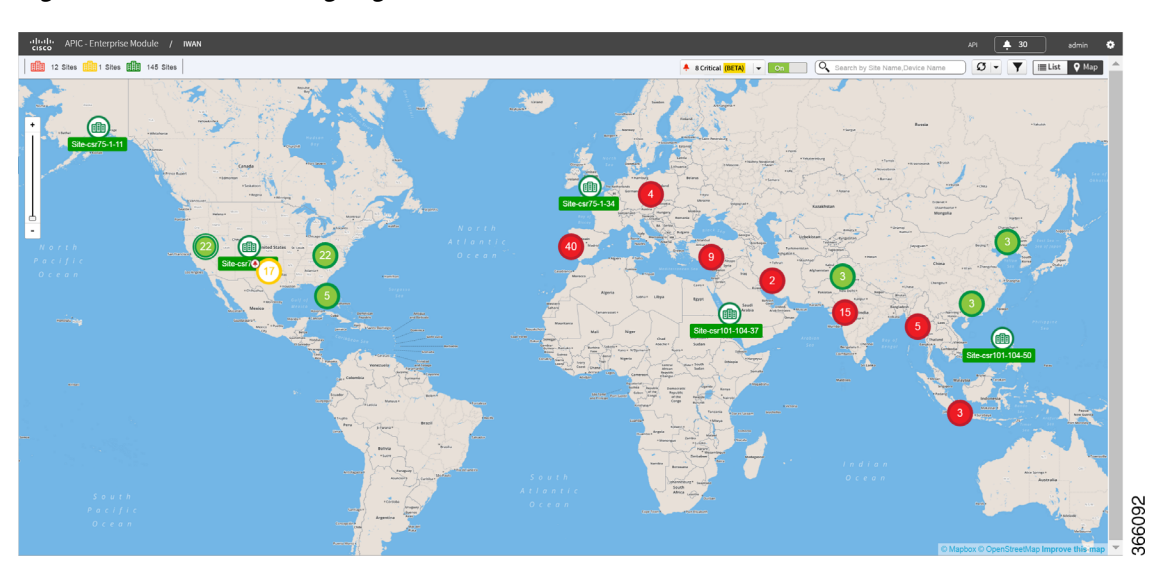

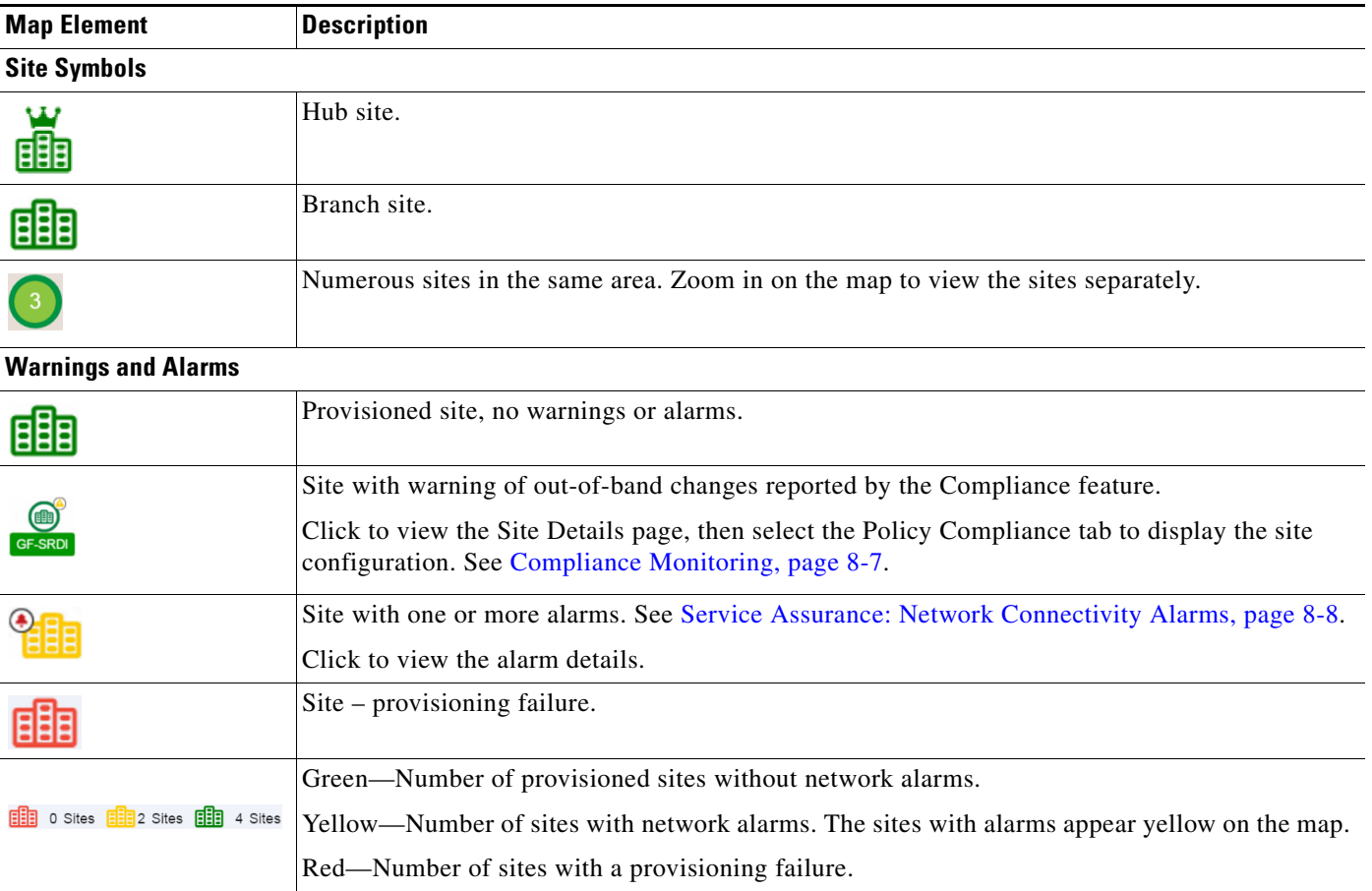

 $\mathbf{I}$ 

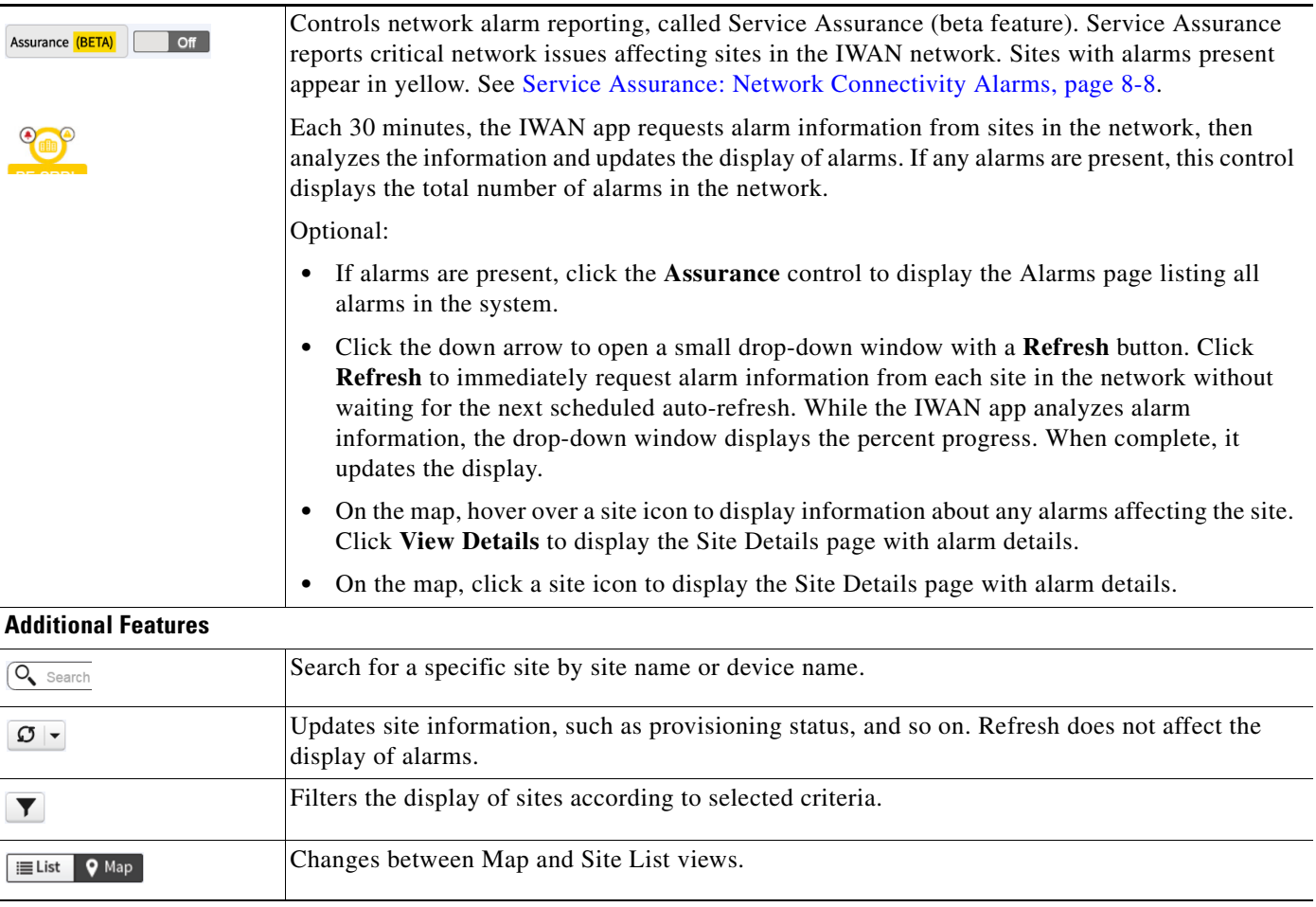

 $\blacksquare$ 

 $\mathbf I$ 

# <span id="page-113-0"></span>**Viewing Site Details**

Each site in the Cisco IWAN network has a Site Details page. The information provided on the page depends on the status of the site, application traffic health, whether alarms are present for the site, and so on.

#### **Procedure**

**Step 1** Click a site. The Site Details page opens with the following information:

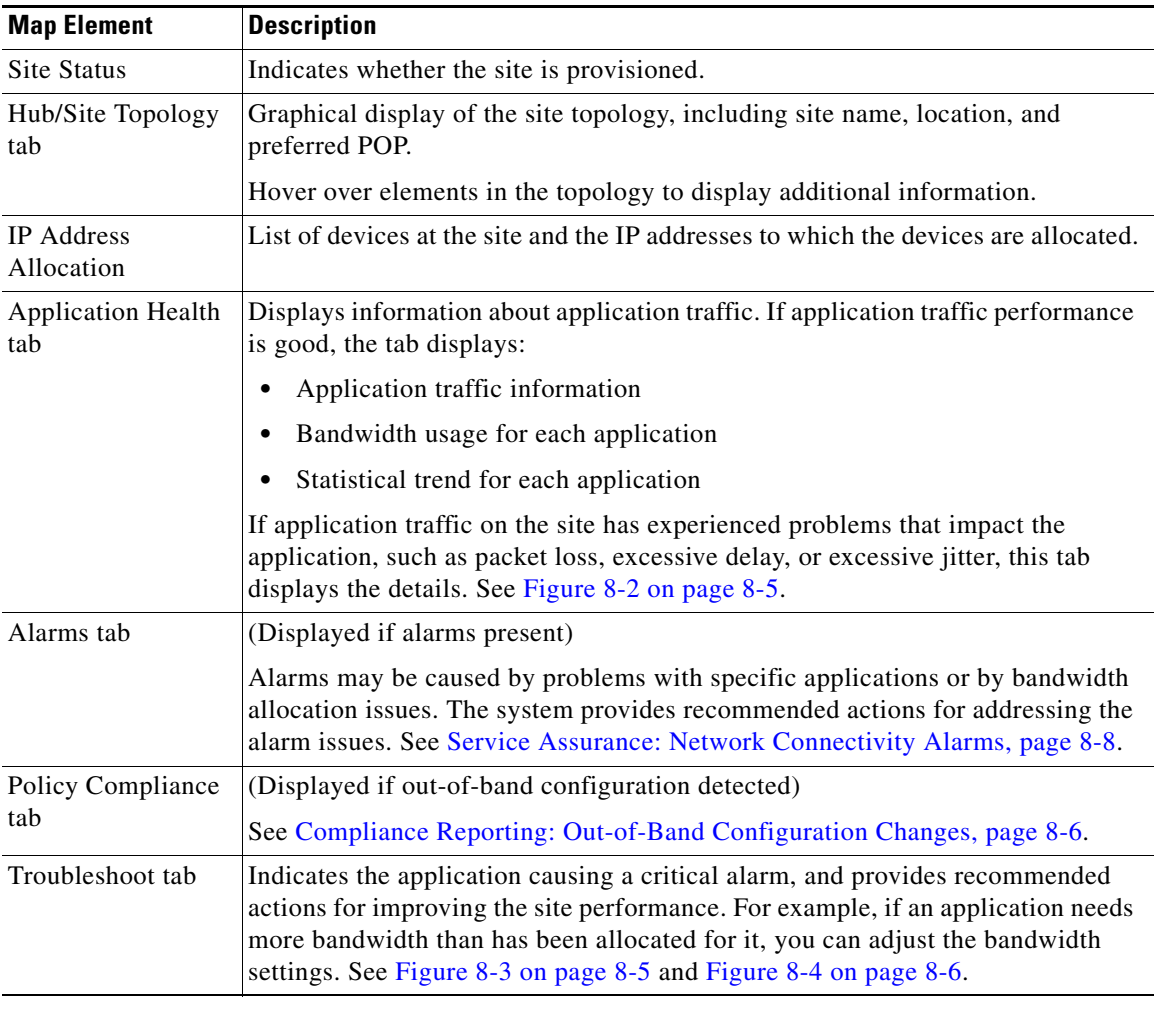

 $\overline{\phantom{a}}$ 

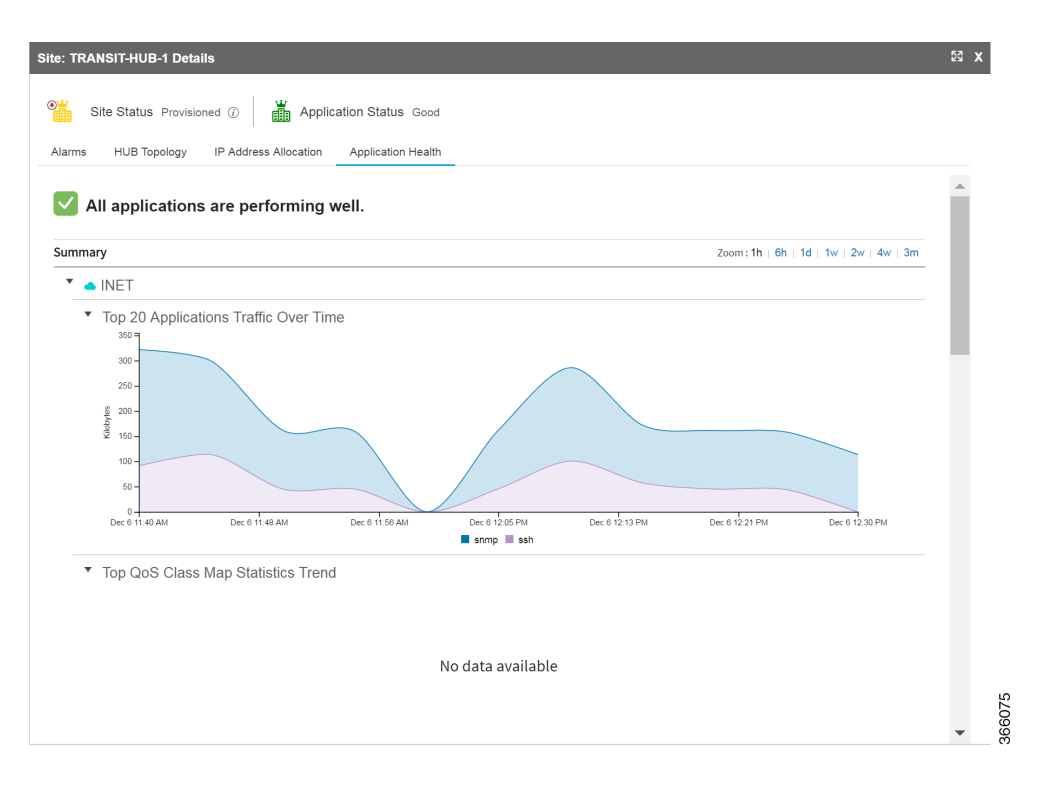

#### <span id="page-114-0"></span>*Figure 8-2 Application Health Tab*

<span id="page-114-1"></span>*Figure 8-3 Troubleshooting—Detection*

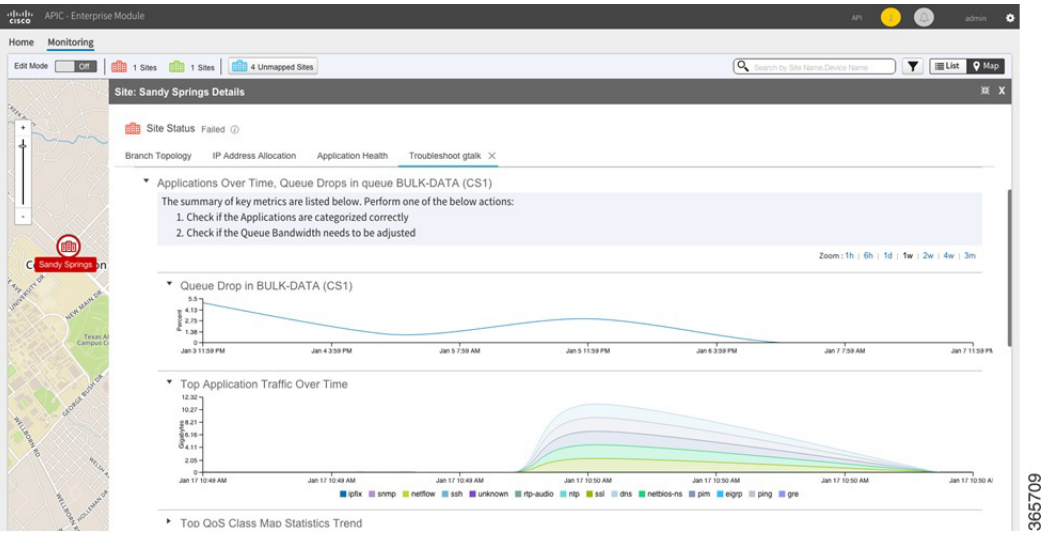

| APIC - Enterprise Module<br>$\frac{1}{2}$                                          |                                                                                                    | API<br>admin                                               |                      |            |                                      |                                                                                         |                       |  |
|------------------------------------------------------------------------------------|----------------------------------------------------------------------------------------------------|------------------------------------------------------------|----------------------|------------|--------------------------------------|-----------------------------------------------------------------------------------------|-----------------------|--|
| Monitoring<br>Home                                                                 |                                                                                                    |                                                            |                      |            |                                      |                                                                                         |                       |  |
| 1 Sites <b>1 Sites</b> 1 Sites <b>1 Sites</b> 4 Unmapped Sites<br>Edit Mode<br>off |                                                                                                    |                                                            |                      |            |                                      | <b>EList</b> 9 Map<br><b>Q</b> Search by Site Name, Device Name<br>$\blacktriangledown$ |                       |  |
|                                                                                    | <b>Site: Sandy Springs Details</b>                                                                                                    |                                                            |                      |            |                                      |                                                                                         | 減 X                   |  |
| <b>AFTER</b><br>٠                                                                  | Site Status Failed 2<br><b>Branch Topology</b>                                                                                                    | IP Address Allocation<br>Application Health                | Troubleshoot gtalk X |            |                                      |                                                                                         |                       |  |
|                                                                                    | ٠                                                                                                    | 1 Re-categorize Apps and/or Update App Policy Across Sites |                      |            |                                      |                                                                                         |                       |  |
| to)<br>Sandy Springs                                                               | 2 Updated Queue Bandwidth in this Site<br>$\mathbf{v}$<br>Zoom: 1h   6h   1d   1w   2w   4w   3m<br>QoS Class Map Statistics<br>■ 0% to 50% ■ 50% to 70% ■ 70% to 100% |                                                            |                      |            |                                      |                                                                                         |                       |  |
|                                                                                    | <b>Class</b>                                                                                                    | Pre Policy Rate (bps)<br>Post Policy Rate (bps)            |                      |            | Current Bandwidth (%)<br>Queue Drops | Proposed Bandwidth                                                                      |                       |  |
|                                                                                    |                                                                                                    |                                                            |                      |            |                                      | (%) Bandwidth                                                                           | (%) Remaining         |  |
| Texas A                                                                            | Voice<br>Call-Signaling                                                                                                    | 32<br>40                                                   | 35                   | 83%<br>25% | $20\,$                               | 20                                                                                      |                       |  |
|                                                                                    | Streaming Video                                                                                                    | 21                                                         | $30\,$<br>20         | 25%        | $11\,$<br>10                         |                                                                                         | 11<br>10 <sub>1</sub> |  |
|                                                                                    | Interactive Video                                                                                                    | 56                                                         | 10                   | 35%        | $\overline{\mathbf{3}}$              |                                                                                         | $\mathbf{3}$          |  |
|                                                                                    | Net-Ctrl-Mgmt                                                                                                    | 5                                                          | 30                   | 35%        | 35                                   |                                                                                         | 35                    |  |
| Grower ever of                                                                     | Critical Data                                                                                                    | $\overline{\mathbf{3}}$                                    | 30 <sup>°</sup>      | 53%        | $\bf8$                               |                                                                                         | $^{\rm 8}$            |  |
|                                                                                    | Scavengers                                                                                                    | 17                                                         | 30                   | 43%        | $10$                                 |                                                                                         | 10                    |  |
| <b>Miles River</b>                                                                 | Default                                                                                                    | 70                                                         | 30                   | 25%        | $\mathsf 3$                          |                                                                                         | $\overline{3}$        |  |
| All Concert                                                                        | <b>Hide Advanced</b>                                                                                                    |                                                            |                      |            |                                      |                                                                                         | <b>Apply Changes</b>  |  |

<span id="page-115-1"></span>*Figure 8-4 Troubleshooting—Adjusting Bandwidth*

## <span id="page-115-0"></span>**Compliance Reporting: Out-of-Band Configuration Changes**

For sites within a Cisco IWAN network, administrators typically make configuration changes centrally, using the IWAN app. Any configuration changes made locally, directly on a device in the network, and not through the IWAN app, are called out-of-band configuration changes. Sites with local configuration changes are called non-compliant.

The IWAN app can check sites in the network for compliance. The Compliance Reporting mechanism collects configuration information about each site. If it detects a site with out-of-band configuration changes, it flags the site as non-compliant on the IWAN app Monitoring page, displaying a yellow badge on the site in the Map view or a yellow warning symbol in Sites List view.

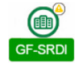

The Site Details page for a non-compliant site provides details of the changes that have been made locally.

#### **Compliance Reporting Mechanism**

Cisco Prime Infrastructure operates with routers in the IWAN network to collect information about router configuration. Prime Infrastructure provides this configuration information to the IWAN app, which then determines the compliance status of each router in the network.

The IWAN app flags a router as non-compliant if:

**•** The IWAN app detects configuration changes made locally on a router, and not through the IWAN app.

Ι

and

**•** The configuration discrepancy has exceeded a 5-minute grace period.

## **Compliance Reporting Setup**

To enable the Cisco IWAN app Compliance Reporting feature to report sites that have out-of-band configuration changes, perform the following steps.

- **Step 1** On the IWAN app Home page, click **Configure Hub Site & Settings**. The Network wide settings page opens.
- **Step 2** Click the **System** tab.
- **Step 3** Click the **Show more** button to display additional settings.
- **Step 4** In the Syslog section, in the Server IP field, enter the address of the Cisco Prime server. (A network administrator can provide the Prime server address.)

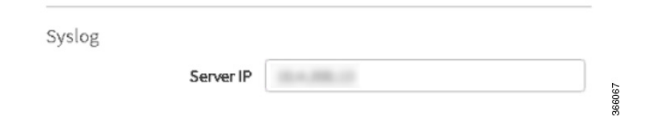

**Step 5** Click the **Save & Continue** button to save the changes. Compliance Reporting is enabled.

### <span id="page-116-0"></span>**Compliance Monitoring**

I

When Compliance Reporting has been activated, the Monitoring page indicates sites that have out-of-band configuration changes, as follows:

**•** Map view: Yellow warning badge displayed on the site icon.

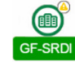

**•** Sites List view: Yellow warning icon in the Status column for the site.

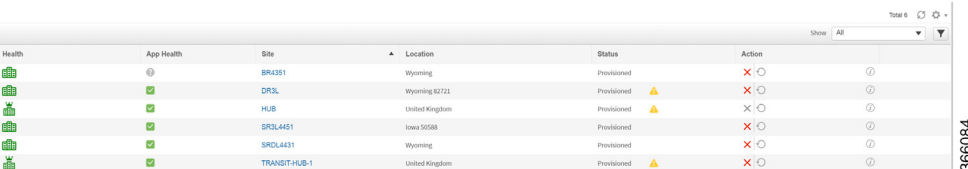

Click a site to view the Site Details page, then select the Policy Compliance tab to display the site configuration details. From the Raw Configuration drop-down menu, select **All** to display the complete details of the site configuration, or select **Difference Only** to display only the out-of-band changes made on the site.

Ι

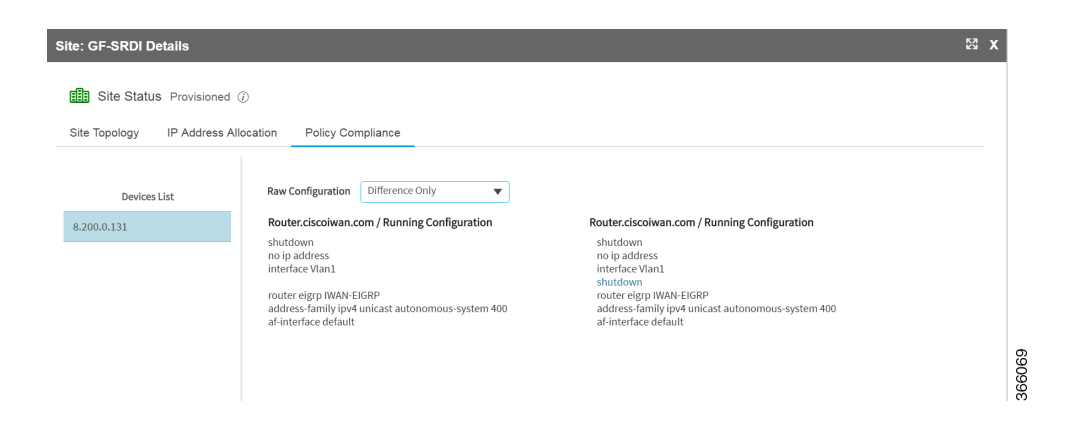

## <span id="page-117-0"></span>**Service Assurance: Network Connectivity Alarms**

The IWAN app provides information about critical network issues affecting connectivity throughout the IWAN network. This "Service Assurance" provides important insight into problems that could affect communication between the IWAN app and sites in the network.

Sites throughout the IWAN network report connectivity information to the IWAN app. The application processes the information and presents any critical network issues as alarms on the Monitoring page. A button labeled, "Critical" displays a summary of any alarms present in the network.

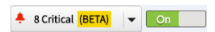

The Map view and Sites List view display the alarms for each site, and provide easily accessible details about each alarm.

#### **Alarm Mechanism**

At 30-minute intervals, the IWAN app requests information about network functionality from each site in the network. After analyzing the information, the application indicates any critical network issues by displaying alarms on the Monitoring page. Sites affected by the network issues are yellow with a red badge:

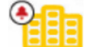

To view details of all alarms detected in the network, click the Assurance button at the top of the Monitoring page. For information about alarms affecting a specific site, hover over or click the site icon.

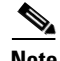

**Note** The Service Assurance feature, reporting network alarms, is a "beta" feature in this release. Do not rely on it as the only indicator of network problems.

### **Network Alarm Reporting Setup**

#### **Before Enabling Service Assurance**

Before enabling Service Assurance in the IWAN app, verify that the following APIC-EM service is running: **iwan-analytics-service**

To verify this, in APIC-EM, select **Settings (gear button)** > **System Administration** to view active services.

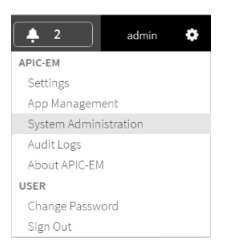

In the Overview tab, verify that **iwan-analytics-service** is running.

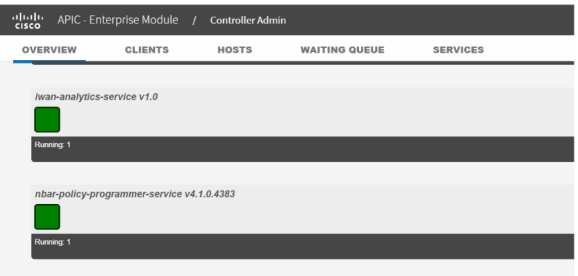

If no green square appears under **iwan-analytics-service** in the list of services, then the service is not running. The value of the "Running" label below the service name is 0.

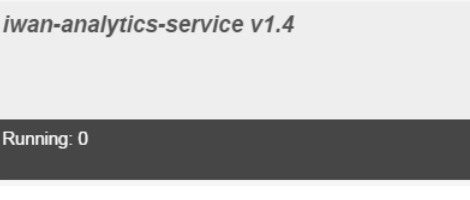

To activate the service, click the plus icon  $\left( \frac{+}{+} \right)$  to the right of the service name. When prompted to grow an instance, click **Yes**.

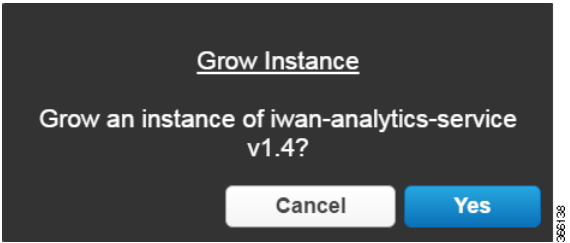

 $\sqrt{ }$ 

ן

Starting the service may take several minutes. When complete, a green square appears under the **iwan-analytics-service** name in the list of services.

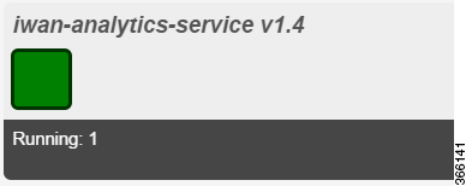

#### **Precedure**

To enable the Service Assurance feature to report network alarms, perform the following steps.

- **Step 1** On the IWAN app Home page, click **Monitor & Troubleshoot**. The Monitoring page opens.
- **Step 2** On the Monitoring page, click the **On/Off** switch next to the **Assurance** button near the top of the page.

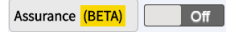

**Step 3** In this beta release of the Service Assurance feature, a window prompts you to select Lab Environment. Click the **Lab Environment** button.

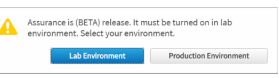

The Service Assurance feature is activated. IWAN begins collecting information about network functionality for all sites in the network, refreshing the information each 30 minutes.

**Step 4** (Optional) On the **Assurance** button, click the down arrow to open a small drop-down window with a **Refresh** button. Click **Refresh** to immediately request alarm information for all sites in the network without waiting for the next scheduled auto-refresh.

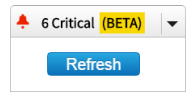

While the IWAN app analyzes alarm information, the drop-down window displays the percent progress. When complete, the app updates the display.

a ka

## **Viewing Network Alarms**

 $\sqrt{ }$ 

Do any of the following to view details of network alarms:

ums - SRDL4431

**•** Map view: Hover over a site icon to display information about any alarms affecting the site. Click **View Details** to display the Site Details page. The Alarms tab displays the alarm details.

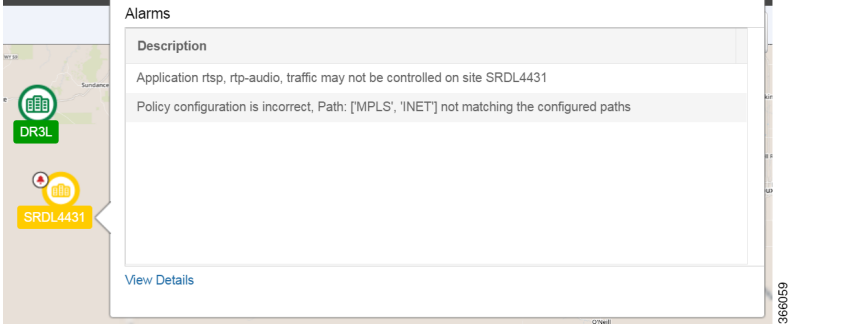

**•** Map view or Sites List view: Click a site icon on the map or site name in the list view to display the Site Details page. The Alarms tab displays the alarm details.

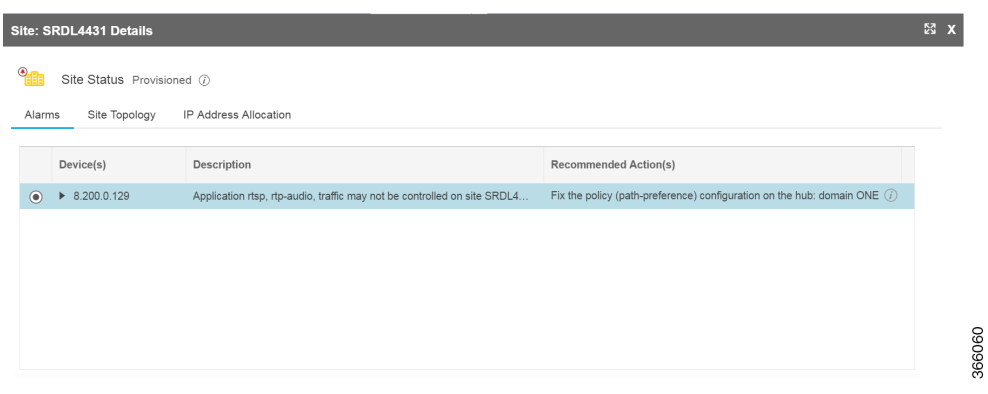

 $\mathsf I$ 

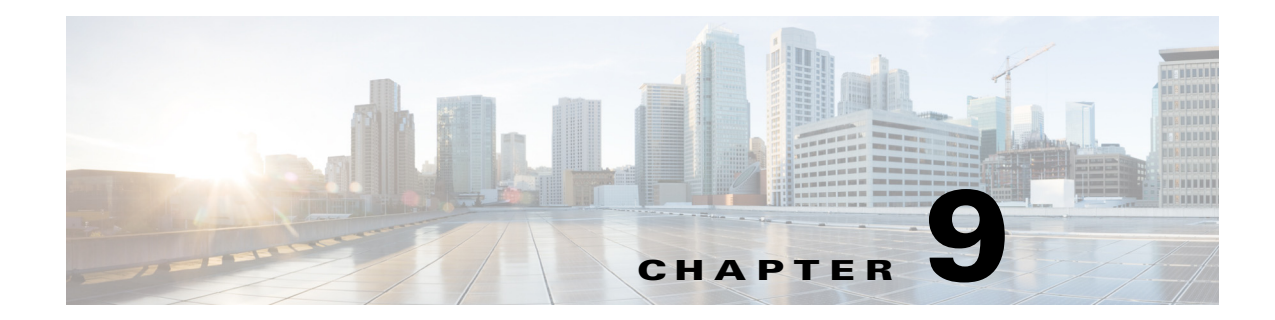

# **Backup and Restore, Recovery, and Delete**

This chapter contains the following sections:

- **•** [Backup and Restore, page 9-1](#page-122-0)
- **•** [Recovery, page 9-4](#page-125-0)
- **•** [Deleting Sites and Devices, page 9-5](#page-126-0)
- [Manually Cleaning Up Devices, page 9-6](#page-127-0)
- **•** [Adding or Deleting Site Prefixes, page 9-8](#page-129-0)

## <span id="page-122-0"></span>**Backup and Restore**

 $\mathbf I$ 

### **Backup and Restore Recommendations**

We recommend the following for the proper working of backup and restore:

- **•** Run in multihost mode. This enables active high availability (HA) thereby reducing the backup and recovery windows.
- Before you use the devices to provision the site, we recommend that you save the running configuration in bootflash in the IWAN\_RECOVERY.cfg file so that the configuration can be restored if needed.
- **•** If a site is deleted, the routers are reloaded with the configuration that is saved in the IWAN\_RECOVERY.cfg file.
- **•** Perform a backup every day to maintain a current version of your database and files.
- **•** Perform a backup and restore after you initiate changes in the system.
- **•** Do not use backup and restore to undo any intent that you performed earlier. Use workflows supported in the application to accomplish intent.
- **•** Track devices that are added to Cisco IWAN or have their certificates updated.
- Track devices that are deleted from Cisco IWAN or have their certificates revoked.

ן

### **Backup and Restore Scenarios**

Backup and restore *works* in the following scenarios:

- **•** The controller is in a stable state with respect to IWAN app business intent.
- **•** Cisco IWAN application business intent has not been initiated between backup and restore.
- **•** Site status is in success or failure state, with no site recovery in progress.
- **•** No scheduled jobs are active in the same period.

Backup and restore *does not work* in the following scenarios:

- Cisco IWAN is handling application business intent, which includes internal database operations and device policy updates.
- **•** There is a risk in Cisco APIC-EM where the controller and the network is out of sync after a restore and consequentially some or all sites might be out of policy (as displayed on the Site Status screen). Some out of policy situations, such as security related issues might not be detected.
- **•** Workflows performed on the Cisco IWAN application during the backup and restore operation, will be lost and cannot be tracked or retrieved. The following table shows workflow scenarios with possible workarounds:

 $\mathbf{I}$ 

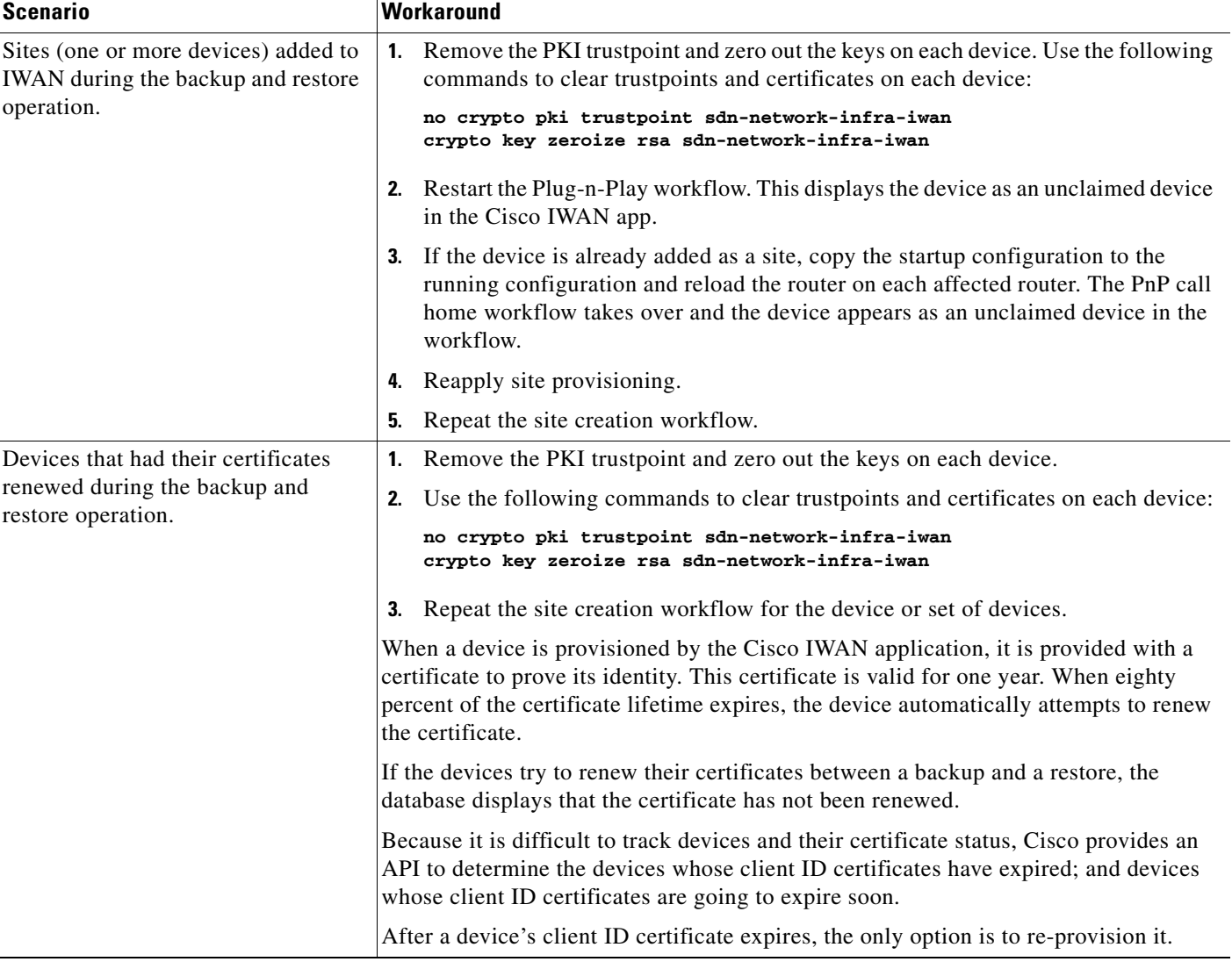

#### *Table 9-1 Workflow Scenarios Where Backup and Restore Fails With Workaround*

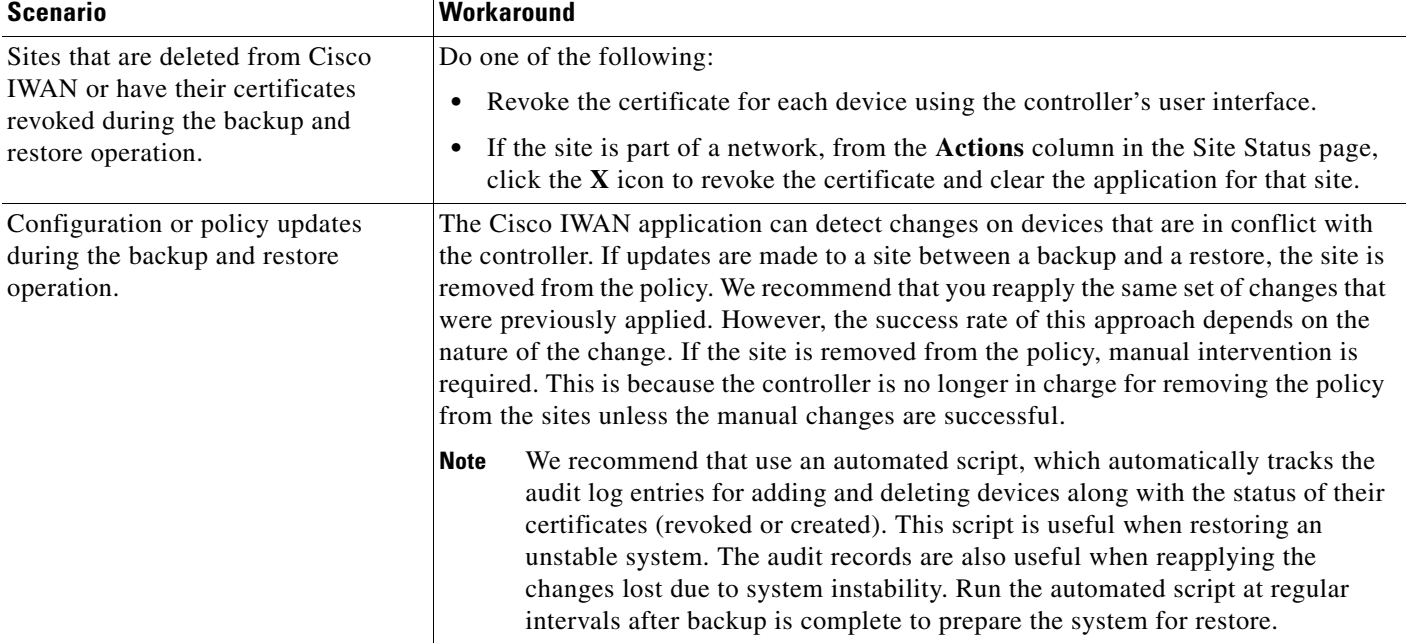

#### *Table 9-1 Workflow Scenarios Where Backup and Restore Fails With Workaround*

## <span id="page-125-0"></span>**Recovery**

### **Recovering a Cisco IWAN Site**

Use this procedure to recover a site when site provisioning fails.

- **Step 1** From the Cisco IWAN home page, click **Manage Branch Sites**. The Sites page opens.
- **Step 2** Click the **Site(s)** tab. From the **Action** column in the Site Status page, click the **Recovery** icon.

After attempting to recover a site, if the site recovery is a success, the site moves to the Success state, otherwise the **Recovery** icon appears again allowing you to retry recovering the site.

You can attempt to recover a site multiple times. However, if a site cannot be recovered, the only option is to delete a site.

### **Post Provisioning Recovery for Hub and Branch Sites**

The post provisioning recovery feature allows you to reapply the last change to the hub and spoke devices after the sites have been provisioned.

Recovery can be attempted multiple times. To recover a hub or a branch site, click the **Recovery** icon in the **Action** column in the Site Status page.

If recovery fails after multiple attempts, you can choose to delete the site permanently by clicking the delete **X** icon in the **Action** column in the Site Status page.

Ι

## <span id="page-126-0"></span>**Deleting Sites and Devices**

### **Deleting a Hub Site**

You can delete a primary hub if the primary hub is in a failed state and no branch sites have been provisioned.

If both the primary hub and transit hub are in failed state, you must delete the transit hub first in order to delete the primary hub. If the delete operation succeeds, both the primary hub and transit hub are reset to the brownfield validation state.

When a hub is deleted after hub provisioning fails, the Cisco IWAN application does the following:

- **•** Revokes the PKI certificate and trustpoint.
- **•** Releases the IP addresses to the IP address pool.
- **•** Deletes the hub from the inventory.

If the delete operation succeeds, the hub is removed from **Sites** page.

**Note** The hub site is deleted on a best-effort basis. If the device was successfully provisioned or is unreachable, it will not be restored to the original configuration. In this case, you must manually clean up the configuration on the devices. See [Manually Cleaning Up Devices, page 9-6.](#page-127-0)

You can re-provision the hub from the Configure Hub Site page as part of the hub provisioning (see [Configuring the IWAN Aggregation Site, page 4-17](#page-40-0).

## **Deleting a Transit Hub Site**

You can delete a transit hub irrespective of the state of the transit hub—whether it is provisioned or failed.

When a transit hub is deleted, IWAN performs the following:

- **•** Revokes the PKI certificate and trustpoint from all devices in the transit hub.
- **•** Releases the IP addresses to the IP address pool.
- Deletes the transit hub from inventory.
- **•** Cleans the Network and Wireless Services (NWS) state.

If the delete operation succeeds, the transit hub is removed from the **Sites** page.

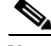

**Note** The transit-hub site is deleted on a best-effort basis. If the devices are unreachable, they are not restored to the original configuration. In this case, you must manually clean up the configuration on the devices. See [Manually Cleaning Up Devices, page 9-6](#page-127-0).

### **Deleting a Branch Site**

You can delete branch sites from IWAN regardless of the branch state—in progress, provisioned, or failed.

#### **Procedure**

- **Step 1** From the Cisco IWAN home page, click **Manage Branch Sites**. The Sites page opens.
- **Step 2** Click the **Site(s)** tab. From the **Action** column in the Site Status page, click the **X** icon to delete the site.

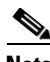

**Note** Branch sites are deleted on a best-effort basis. If the devices are unreachable, they are not restored to the bootstrap configuration. In this case, you must manually clean up the configuration on the devices. See [Manually Cleaning Up Devices, page 9-6.](#page-127-0)

When a branch site is deleted, the Cisco IWAN application performs the following:

- **•** Revokes the PKI certificates and trust points.
- **•** Releases the IP addresses from IP address pools.
- **•** Cleans the site information from the database.
- Does the following to try to revert the routers of the deleted site to the bootstrap configuration file: IWAN\_RECOVERY.cfg. Does the following:
	- **–** Copies the IWAN\_RECOVERY.cfg to the startup configuration.
	- **–** Reloads the device.

See [Backup and Restore, page 9-1](#page-122-0).

After the site is deleted, the branch devices are removed from the **Devices** tab and are displayed in the unclaimed device list, thereby, allowing you to re-provision the branch site.

### **Deleting a Hub Device**

If there are more than two hub devices in one POP, you can delete the individual hub devices in the primary or the transit POP until there are two devices left. The hub device should not have branches connected with the only WAN link.

When a previously successfully provisioned hub device is deleted, it is not restored to the original configuration. In this case, you must manually clean up the configuration on the device (see [Manually](#page-127-0)  [Cleaning Up Devices, page 9-6](#page-127-0)) and restore its original configuration.

## <span id="page-127-0"></span>**Manually Cleaning Up Devices**

After a hub site, transit-hub site, or branch site delete operation, the devices in the site are deleted on the best-effort basis. If the devices are unreachable, they are not restored to the original configuration. In this case, you must manually clean up the configuration on the devices.

Ι

Use this procedure to manually clean up the configuration on the devices.

#### **Procedure**

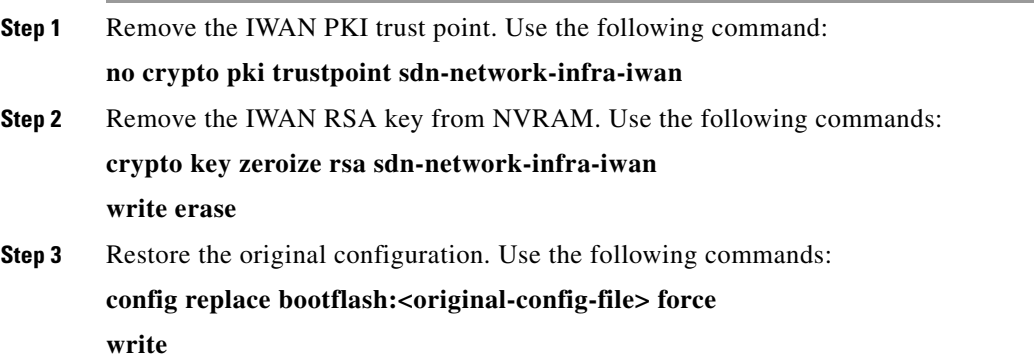

#### **Example:**

Rollback aborted after 5 passes PRE-GA-1-HUB-INET# **write**

 $\mathbf I$ 

```
RPRE-GA-1-HUB-INET# config terminal
Enter configuration commands, one per line. End with CNTL/Z.
PRE-GA-1-HUB-INET(config)# no crypto pki trustpoint sdn-network-infra-iwan
% Removing an enrolled trustpoint will destroy all certificates
 received from the related Certificate Authority.
Are you sure you want to do this? [yes/no]: yes
% Be sure to ask the CA administrator to revoke your certificates.
PRE-GA-1-HUB-INET(config)# crypto key zeroize rsa sdn-network-infra-iwan
Do you really want to remove these keys? [yes/no]: yes
PRE-GA-1-HUB-INET(config)# end
PRE-GA-1-HUB-INET# write erase
Erasing the nvram filesystem will remove all configuration files! Continue? [confirm]
[OK]
Erase of nvram: complete
PRE-GA-1-HUB-INET# config replace bootflash:clean-config force
%EIGRP: Deleting base topology is not allowed.
% Interface GigabitEthernet0/0/4 IPv4 disabled and address(es) removed due to enabling VRF 
IWAN-TRANSPORT-2% Profile is applied to Tunnel11-head-0 (head) and possibly other crypto 
maps
% No such key-chain% Profile is applied to Tunnel11-head-0 (head) and possibly other 
crypto maps% Profile is applied to Tunnel11-head-0 (head) and possibly other crypto maps% 
Profile is applied to Tunnel11-head-0 (head) and possibly other crypto maps% Profile is 
applied to Tunnel11-head-0 (head) and possibly other crypto maps
The rollback configlet from the last pass is listed below:
********
!List of Rollback Commands:
no crypto ikev2 profile FVRF-IKEv2-IWAN-TRANSPORT-2
end
********
```
1

## <span id="page-129-0"></span>**Adding or Deleting Site Prefixes**

You can add or delete site prefixes after hub provisioning.

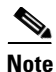

**Note** This option is only available for L3 brownfield sites.

#### **Procedure**

- **Step 1** From the Cisco IWAN home page, click **Manage Branch Sites**. The Sites page opens.
- **Step 2** Click the **Site(s)** tab. From the **Action** column in the Site Status page, click the **Update Site Prefix** (pen) icon. The LAN Site Prefix dialog box opens.
- **Step 3** To add a site prefix, click the **+** icon.
- **Step 4** To delete a site prefix, select the check box next to the prefix that you want to delete, and then click the **X** icon.

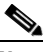

**Note** You cannot delete all prefixes. You must have at least one prefix per site.

**Step 5** Click **Apply Changes**.

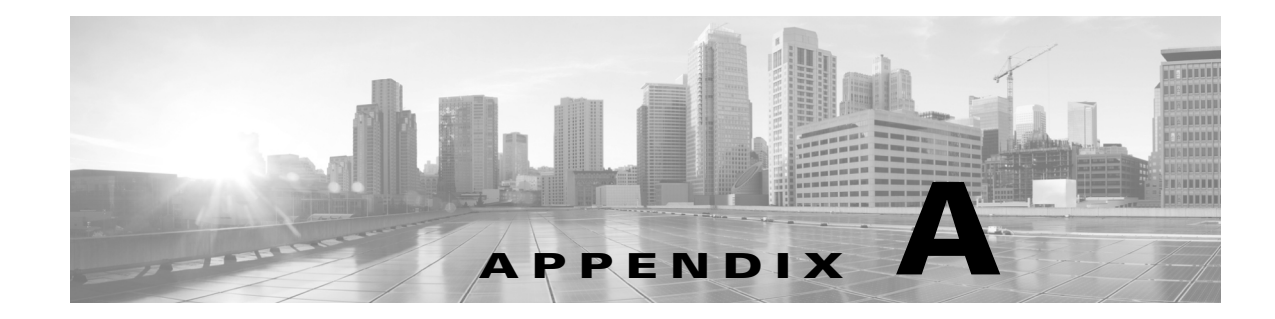

# **Brownfield Validation Messages**

This chapter contains the following sections:

- **•** [Adding Greenfield and Brownfield Devices to Cisco IWAN, page A-1](#page-130-0)
- **•** [Errors, page A-2](#page-131-0)
- **•** [Warnings, page A-3](#page-132-0)

## <span id="page-130-0"></span>**Adding Greenfield and Brownfield Devices to Cisco IWAN**

The Cisco IWAN application (IWAN app) can add "greenfield" or "brownfield" devices to the IWAN network.

"Greenfield" refers to new, unconfigured devices. Because these devices do not have any pre-existing configuration, there are no conflicts when bringing them into the IWAN network and configuring them using the IWAN app.

"Brownfield" refers to devices that belong to existing sites that are being added to an IWAN network. They may have pre-existing configurations to synchronize with IWAN-based configuration, and these existing configurations may cause conflicts.

#### **Validation**

 $\mathbf I$ 

While provisioning a brownfield device, the IWAN app performs a validation to determine whether any configuration conflicts exist. It reports the conflicts in two categories:

- **•** Errors—Conflicts that prevent adding the device to the IWAN network.
- Warnings—Conflicts that do not prevent the device from being added to the IWAN network. It is recommended to correct the configuration issues that trigger validation warnings.

If the IWAN app detects an error or warning during provisioning, correct the issue on the device and perform the validation again. Refer to the [Errors](#page-131-0) and [Warnings](#page-132-0) sections below for details.

 $\mathsf I$ 

# <span id="page-131-0"></span>**Errors**

The following table describes errors that can occur during validation. These errors prevent adding a device to the IWAN network.

#### *Table A-1 Validation Errors*

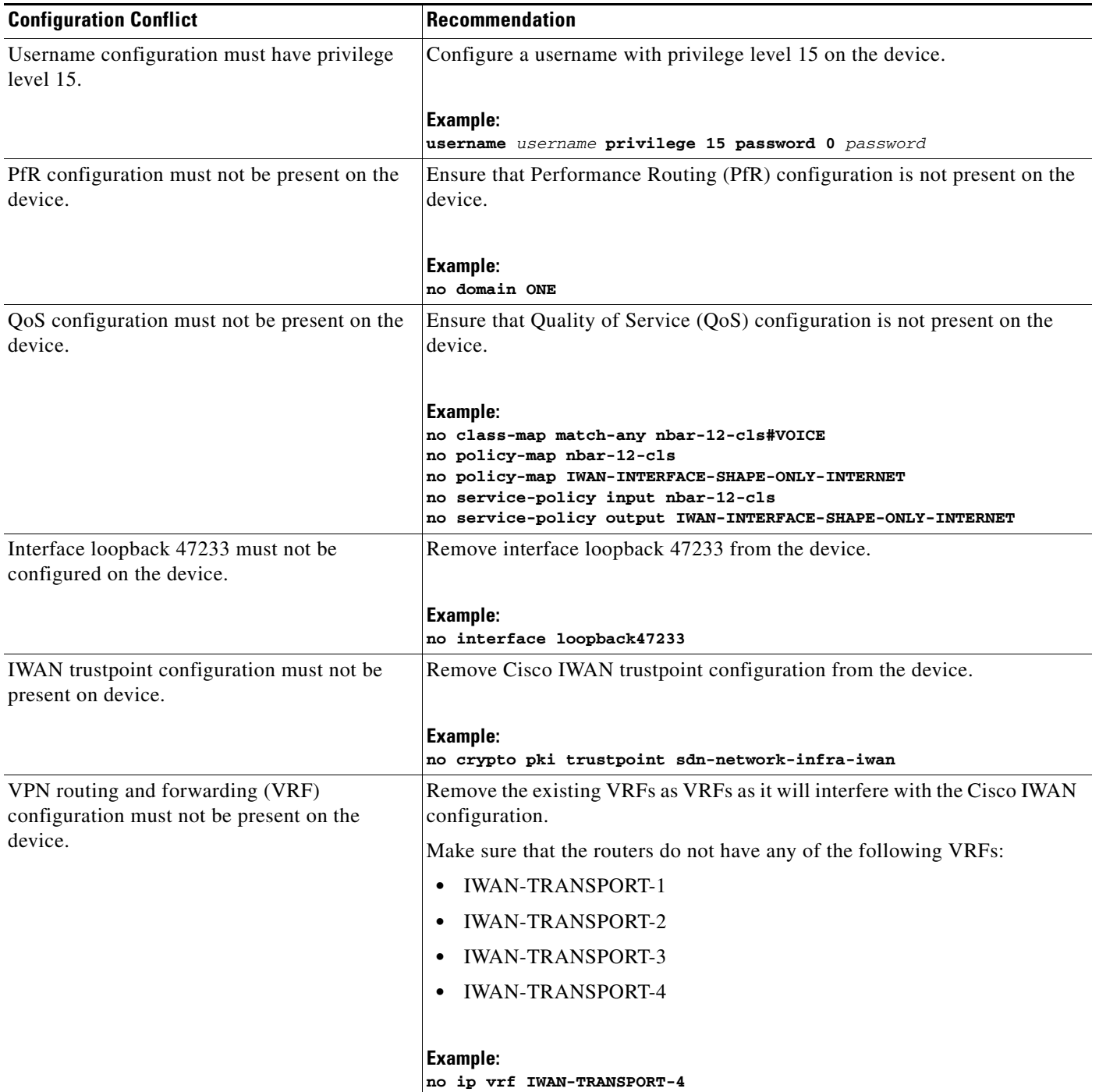

#### *Table A-1 Validation Errors*

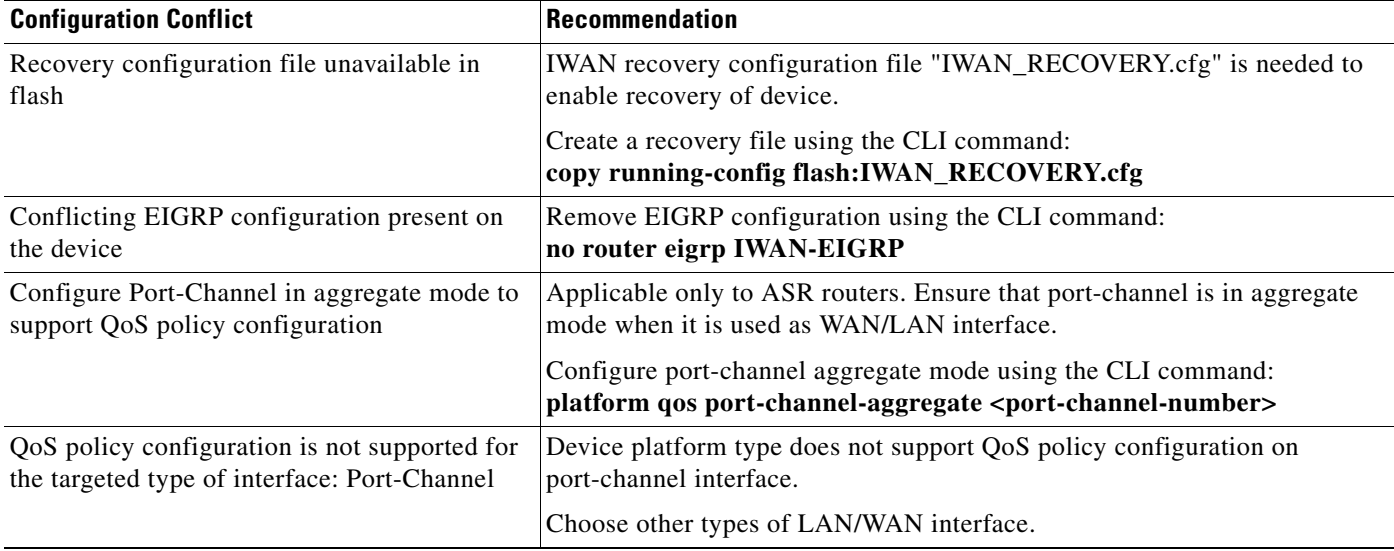

# <span id="page-132-0"></span>**Warnings**

 $\overline{\phantom{a}}$ 

The following table describes errors that can occur during validation. These warnings do not prevent a device from being added to the IWAN network, but it is recommended to correct the issues that trigger these warnings.

#### *Table A-2 Validation Warnings*

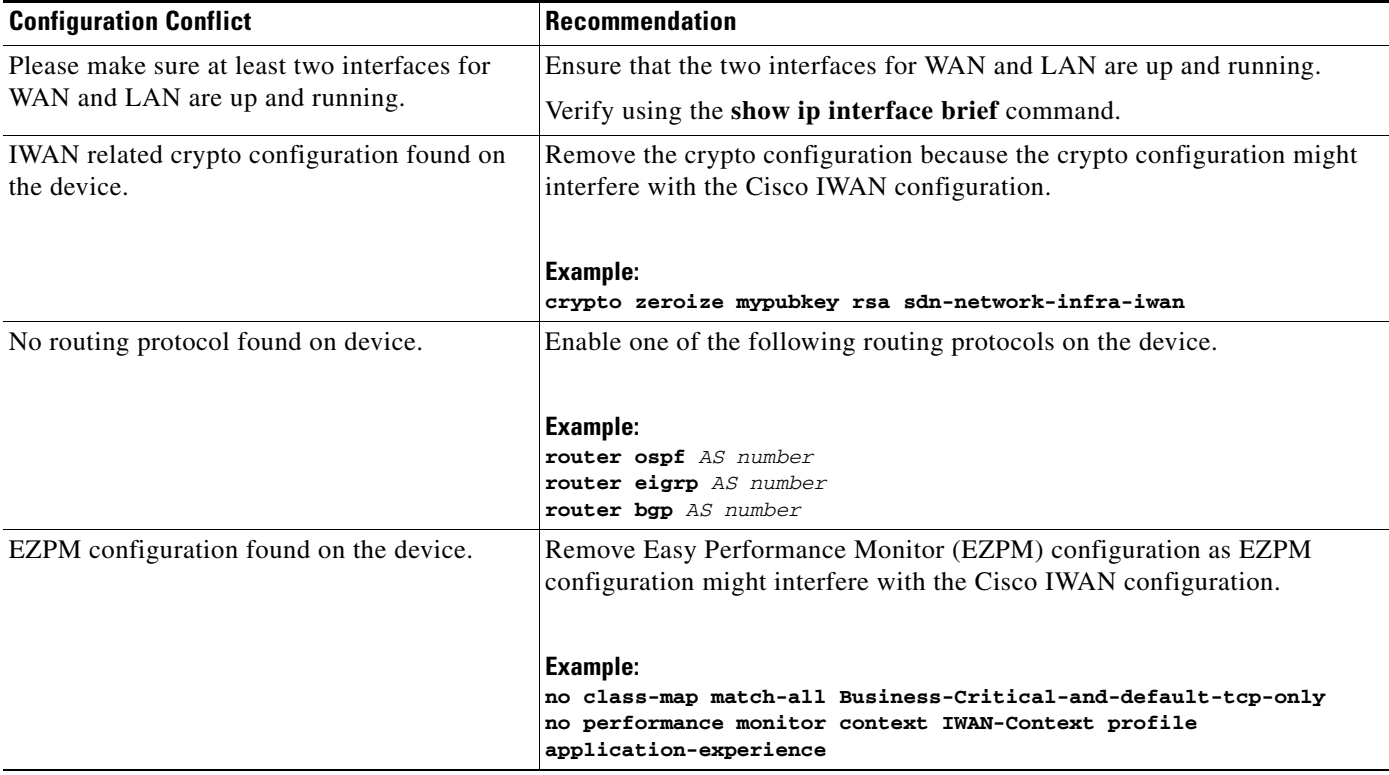

a ka

 $\mathsf I$ 

#### *Table A-2 Validation Warnings*

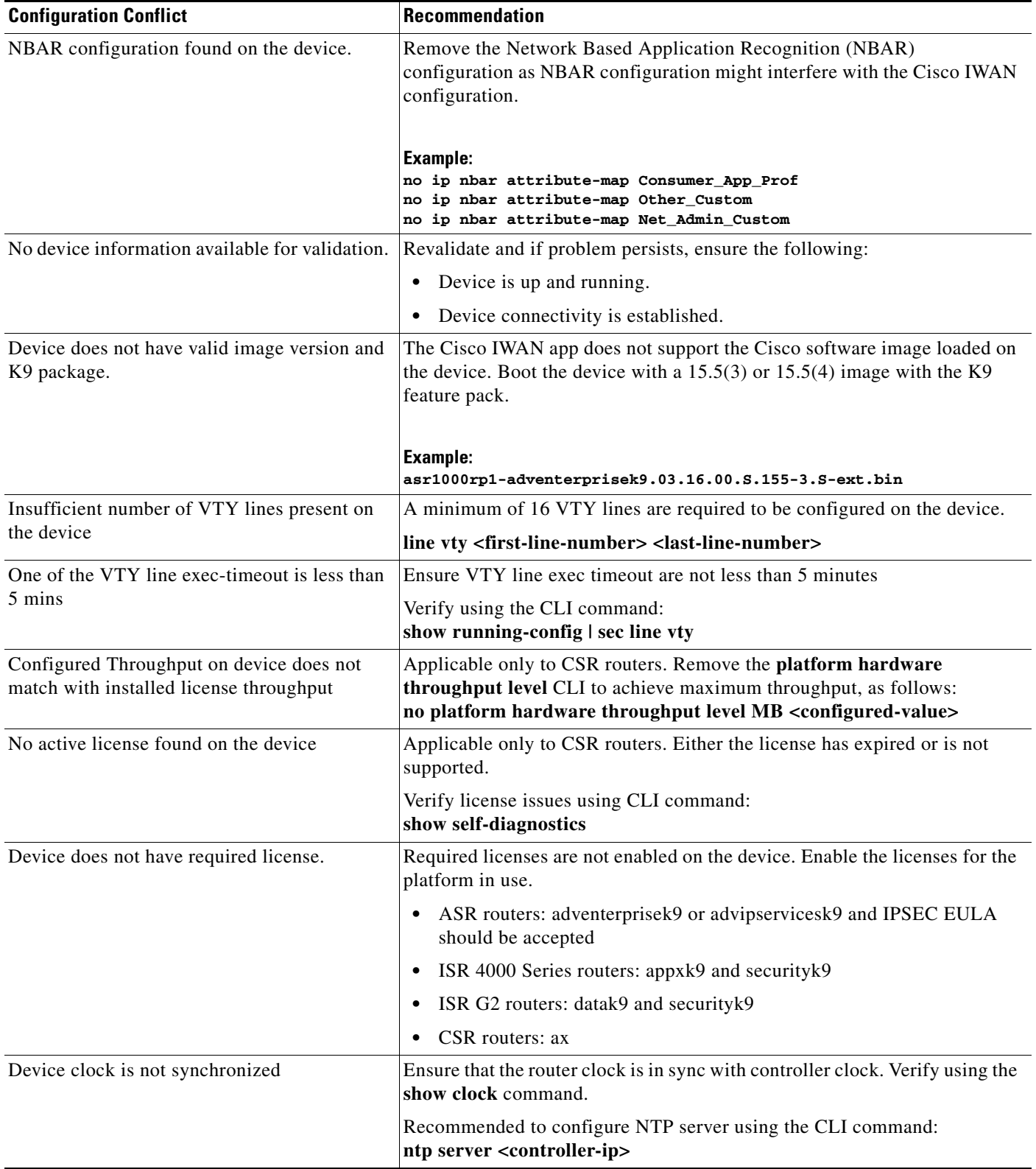